# РУКОВОДСТВО ПОЛЬЗОВАТЕЛЯ

ПМК «Оценка квалификаций», в т.ч. информационного Модуля «онлайнэкзамен» и «электронный документооборот ЦОК»

## СОДЕРЖАНИЕ

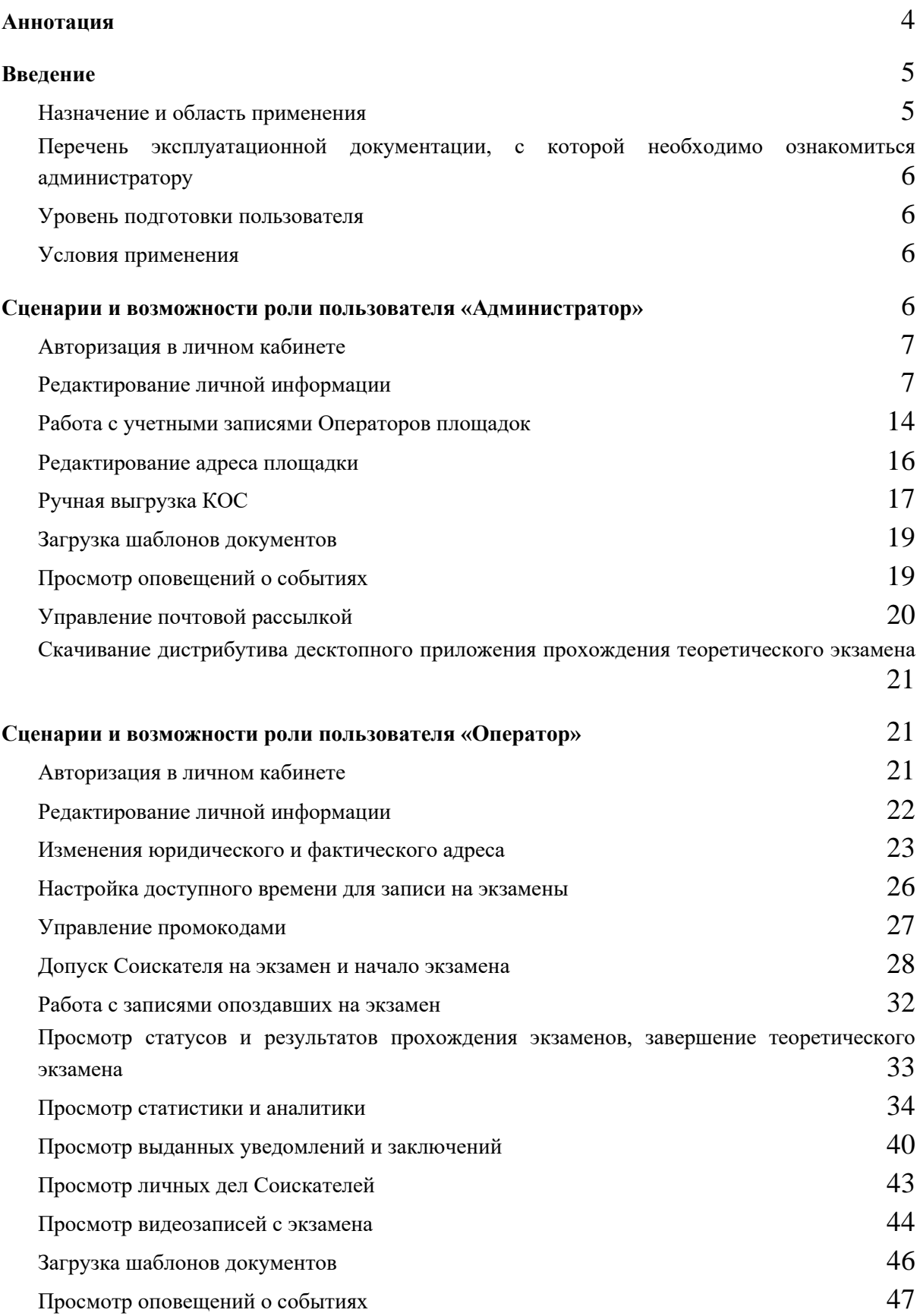

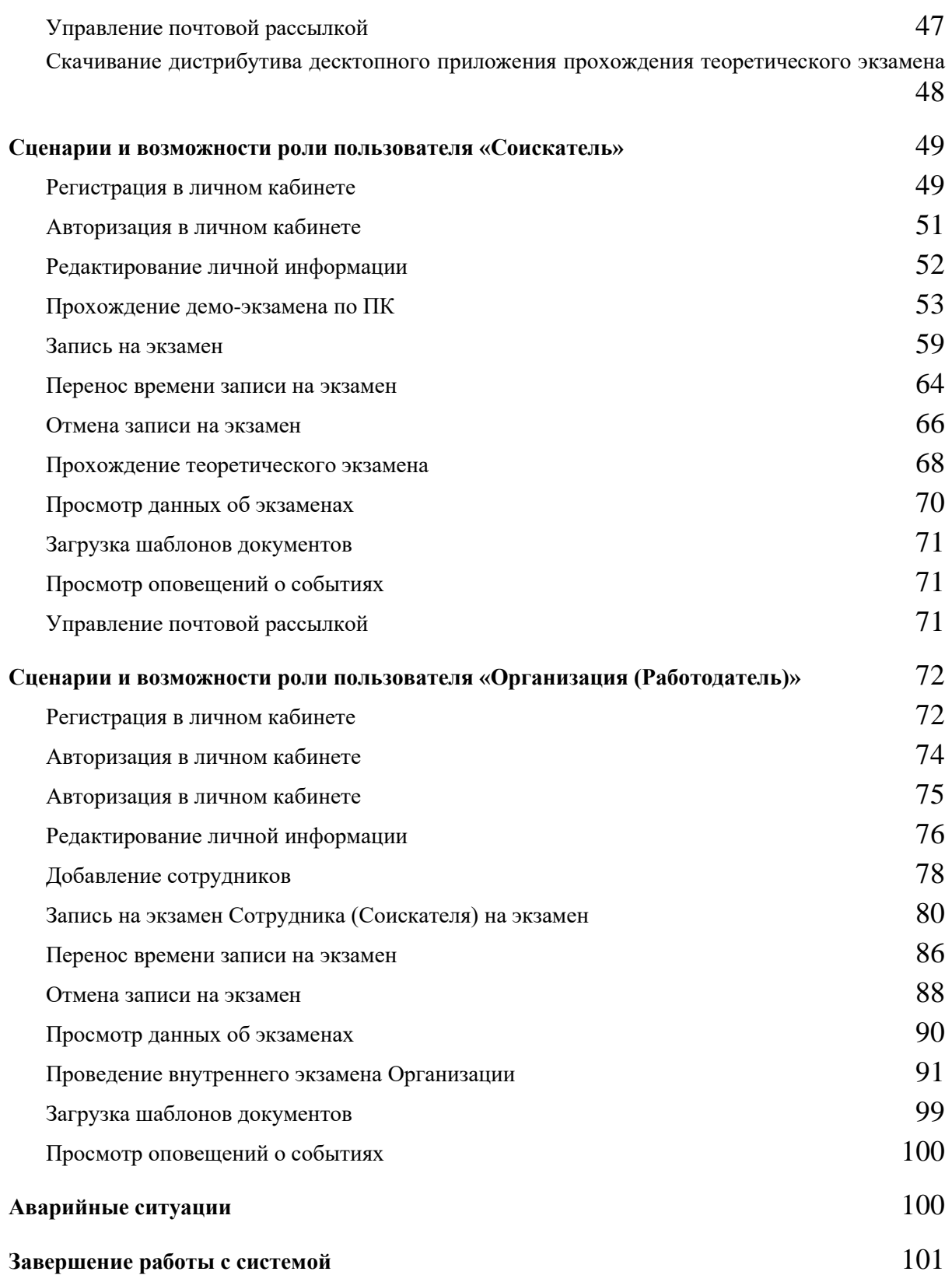

### <span id="page-3-0"></span>Аннотация

Настоящий документ представляет собой описание основных деталей программной реализации информационного ресурса, обеспечивающего проведение теоретического этапа профессионального экзамена для подтверждения соответствия квалификации соискателя положениям профессионального стандарта и квалификационным требованиям, установленным федеральными законами и иными нормативными правовыми актами Российской Федерации.

В документе описаны назначение и условия применения ПМК, порядок установки и настройки программного обеспечения, требуемого для выполнения программы, приведено описание основных функциональных возможностей.

### <span id="page-4-0"></span>Введение

### <span id="page-4-1"></span>Назначение и область применения

ИР ОЭ представляют собой ресурс для прохождения теоретического этапа профессионального экзамена с использованием заданий и критериев оценки, разработанных и утвержденных Советами по профессиональным квалификациям (далее - СПК), в соответствии с Приказом Минтруда России от 01.11.2016г. № 601н «Об утверждении Положения о разработке оценочных средств для проведения независимой оценки квалификации» (Зарегистрировано в Минюсте России 29.12.2016г. № 45047).

Ресурс используется для проведения теоретического этапа профессионального экзамена, ориентирован для Центров оценки квалификаций (далее – ЦОК), СПК, соискателей.

Ресурс осуществляет интеграцию информационных систем, которые позволяют удаленно работать с оценочными средствами, хранить и анализировать результаты профессионального экзамена, организовать сетевое взаимодействие различных СПК и ЦОК для обмена материалами.

Ключевыми особенностями ресурса являются:

Многоуровневая иерархическая система ролей и доступов дает возможности гибко управлять большими количествами СПК и ЦОК, осуществлять контроль и собирать статистику.

Единая система ведения расписаний и позволяет учесть любые потребности соискателя при формирования экзаменационных групп

Высокий уровень интеграции с ПМО КОС.

Возможность управления большими объемами КОС, группировка, обработка, настройка, распределение КОС по СПК и ЦОК

Надежная система хранения полной информации по прохождению онлайн экзамена позволяет реализовать практически любые виды отчетности

#### Роли пользователей и функциональные возможности

- **Администратор**  приглашение новых пользователей, определение для них ролей в системе, заполнение личной информации. Просмотр справочников и сформированной информации. Просмотр личной информации по пользователям, деактивация и восстановление пользователей.
- **Оператор**  просмотр данных об организации, просмотр данных о квалификационных экзаменах, назначение и проведение квалификационных экзаменов.
- **Соискатель**  просмотр и редактирование персональных данных, просмотр данных доступных о квалификационных экзаменах, запись на квалификационные экзамены, прохождение экзаменов и просмотр результатов экзамена.
- **Организация (Работодатель)** просмотр и редактирование персональных данных, создание новых учетных записей Сотрудников (Соискателей), просмотр данных доступных о квалификационных экзаменах, запись на квалификационные экзамены Сотрудников (Соискателей) и просмотр результатов экзамена Сотрудников (Соискателей).

### <span id="page-5-0"></span>Перечень эксплуатационной документации, с которой необходимо ознакомиться администратору

Для работы с организацией прохождения всех этапов квалификационного экзамена и работы с личным кабинетом ИР ОЭ необходимо ознакомиться с данным Руководством пользователя.

#### <span id="page-5-1"></span>Уровень подготовки пользователя

- Для работы с ПМК необходимо наличие следующих навыков:
- наличие навыков работы с Веб-браузерами;

#### <span id="page-5-2"></span>Условия применения

Программно-аппаратное обеспечение должно отвечать следующим минимальным требованиям:

Аппаратная конфигурация сервера:

- процессор: Intel Xeon, 4 ядра, частота не ниже  $2\Gamma\Gamma$ ц;
- оперативная память:  $4 \Gamma$ Б;
- жесткие диски: не менее 4 HDD 1TБ 7200 rpm, поддержка RAID.

Программное обеспечение сервера (минимальные набор ПО):

- операционная система семейства Unix;
- веб-сервер Apache 2.\* и выше;
- сервер базы данных MySQL 5.\* и выше;
- поддержка языка программирования PHP версии не ниже 5.6.\*

Браузеры:

- Microsoft Internet Explorer 11 и выше;
- $\bullet$  FireFox 44.0 и выше;
- Орега  $36$  и выше;
- $\bullet$  Chrome 48.0 и выше;
- Safari  $9.0$  и выше.

### <span id="page-5-3"></span>Сценарии и возможности роли пользователя «Администратор»

**Администратор —** приглашение новых пользователей, определение для них ролей в системе, заполнение личной информации. Просмотр справочников и сформированной информации. Просмотр личной информации по пользователям, деактивация и восстановление пользователей.

#### <span id="page-6-0"></span>Авторизация в личном кабинете

Для авторизации необходимо нажать в меню на пункт «Войти», откроется форма авторизации в которой необходимо ввести авторизационные данные и нажать на кнопку «Войти»

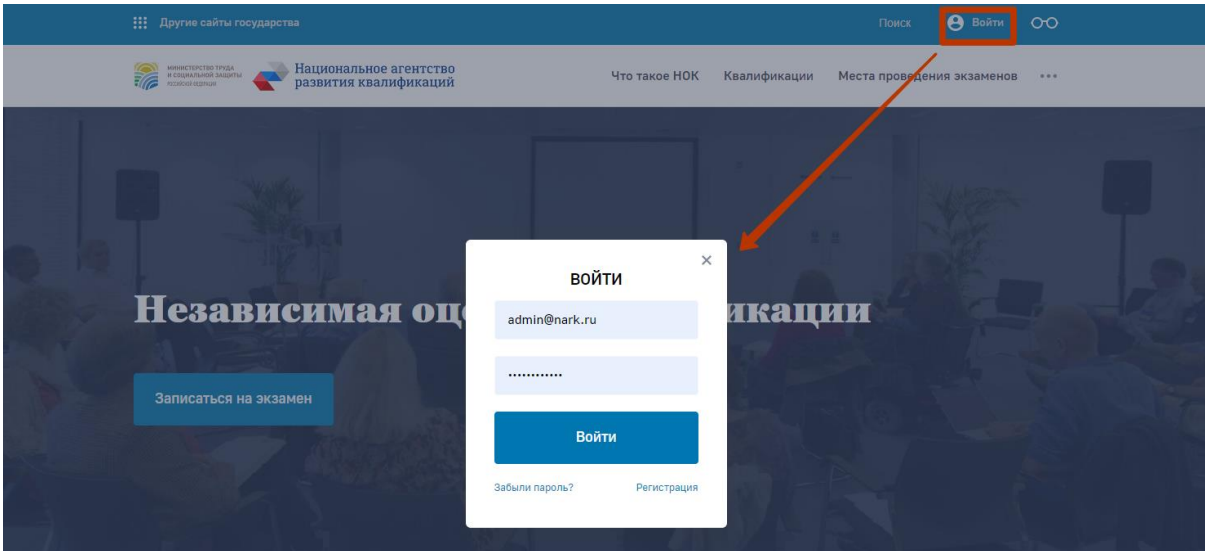

*Скриншот процесс авторизации*

После успешной авторизации пользователь попадает в личный кабинет

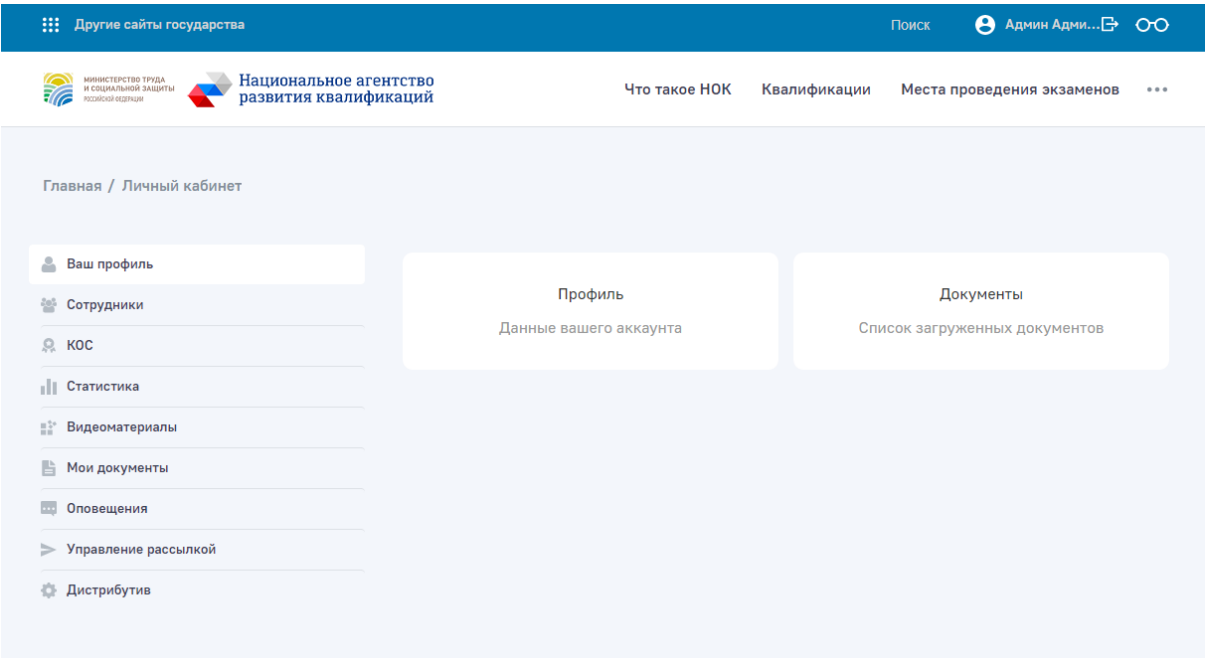

<span id="page-6-1"></span>*Скриншот личного кабинета Администратора*

### Редактирование личной информации

Редактирование личной информации пользователя (в частности, смена e-mail и пароля) производится в личном кабинете, в подразделе «Ваш профиль»

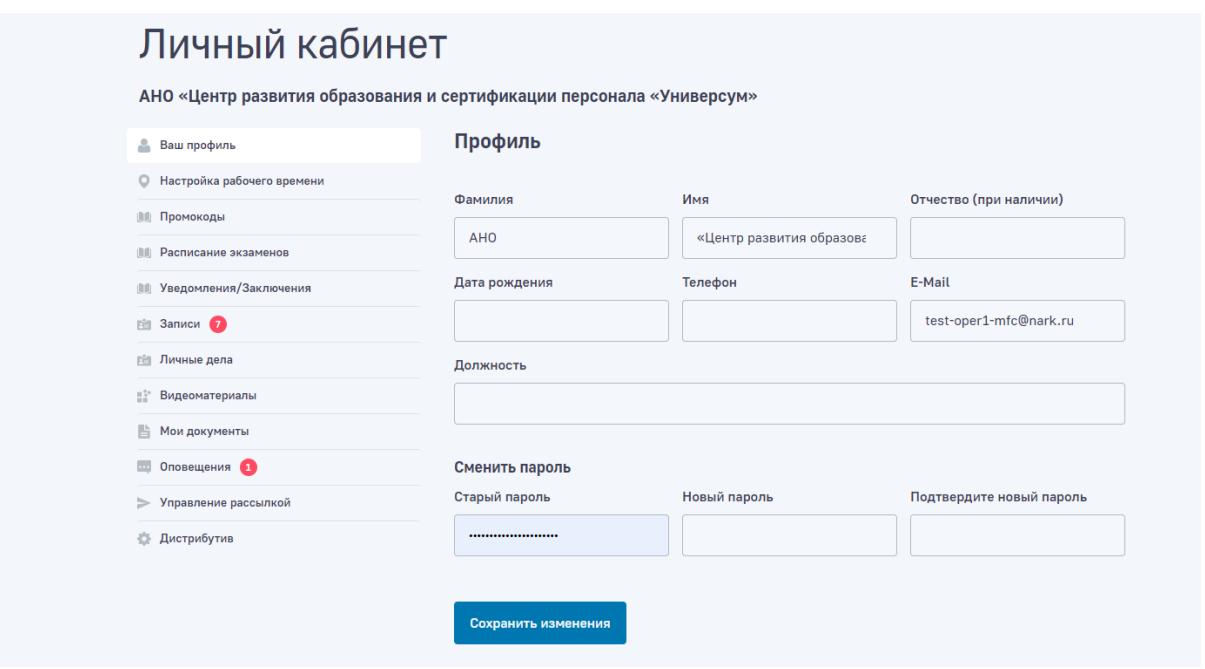

*Скриншот подраздела «Ваш профиль»*

После изменения данных необходимо нажать на кнопку «Сохранить», чтобы применить изменения.

### Просмотр статистики и аналитики

Функциональные возможности в разделе «Статистика» для «Администратора НАРК» позволяют проводить не только просмотр сводных данных по записям и проведенным экзаменам, но и строить аналитику (столбчатую или линейную), а также формировать аналитику в виде «тепловой карты».

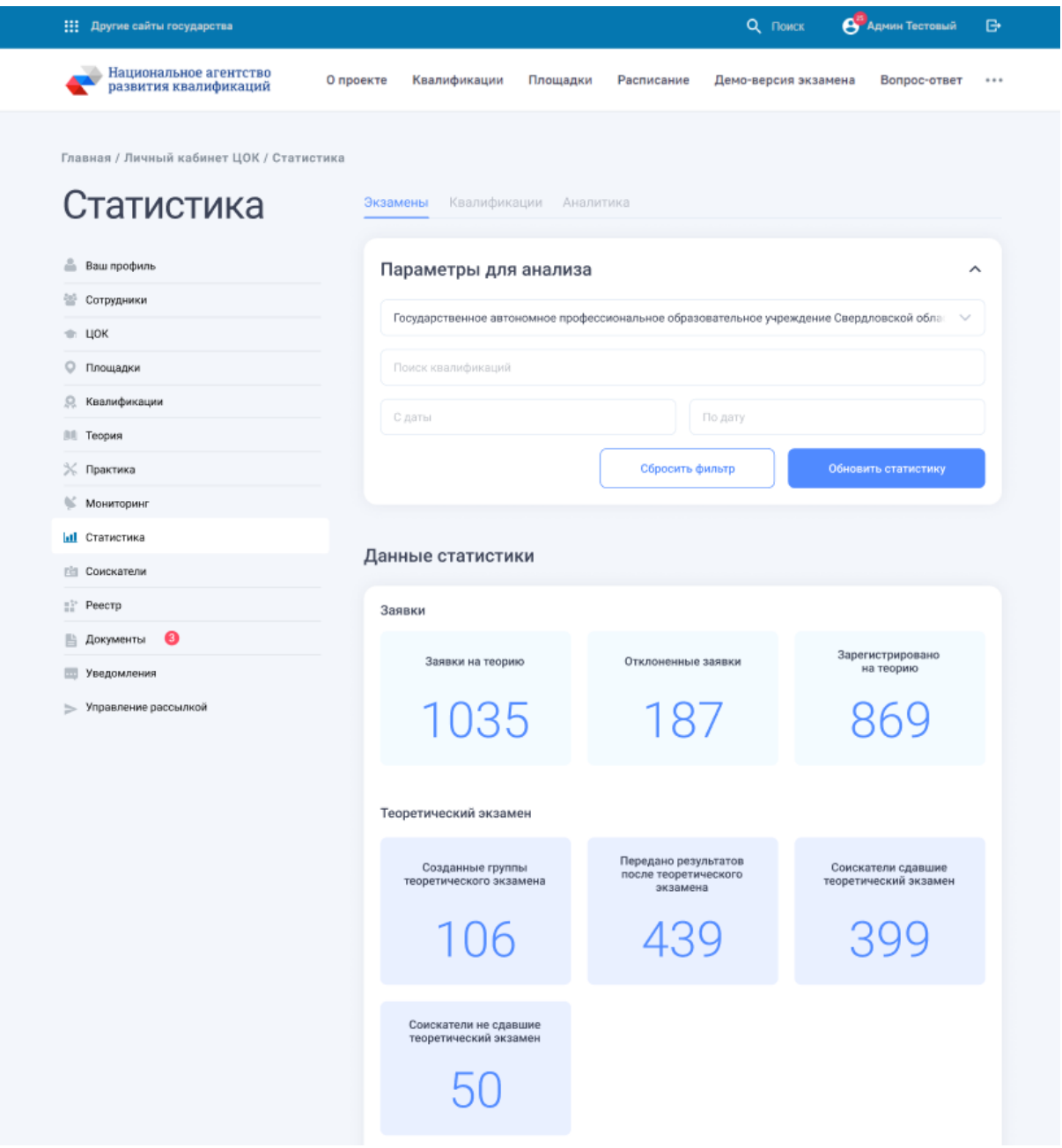

*Сводная статистика в разделе «Статистика» для «Администратора НАРК».*

Дополнительно реализован функционал сбора и вывода статистики КОС по проведенным экзаменам — данный функционал позволяет выявить некорректные задания в КОС по результатам проведенных экзаменов.

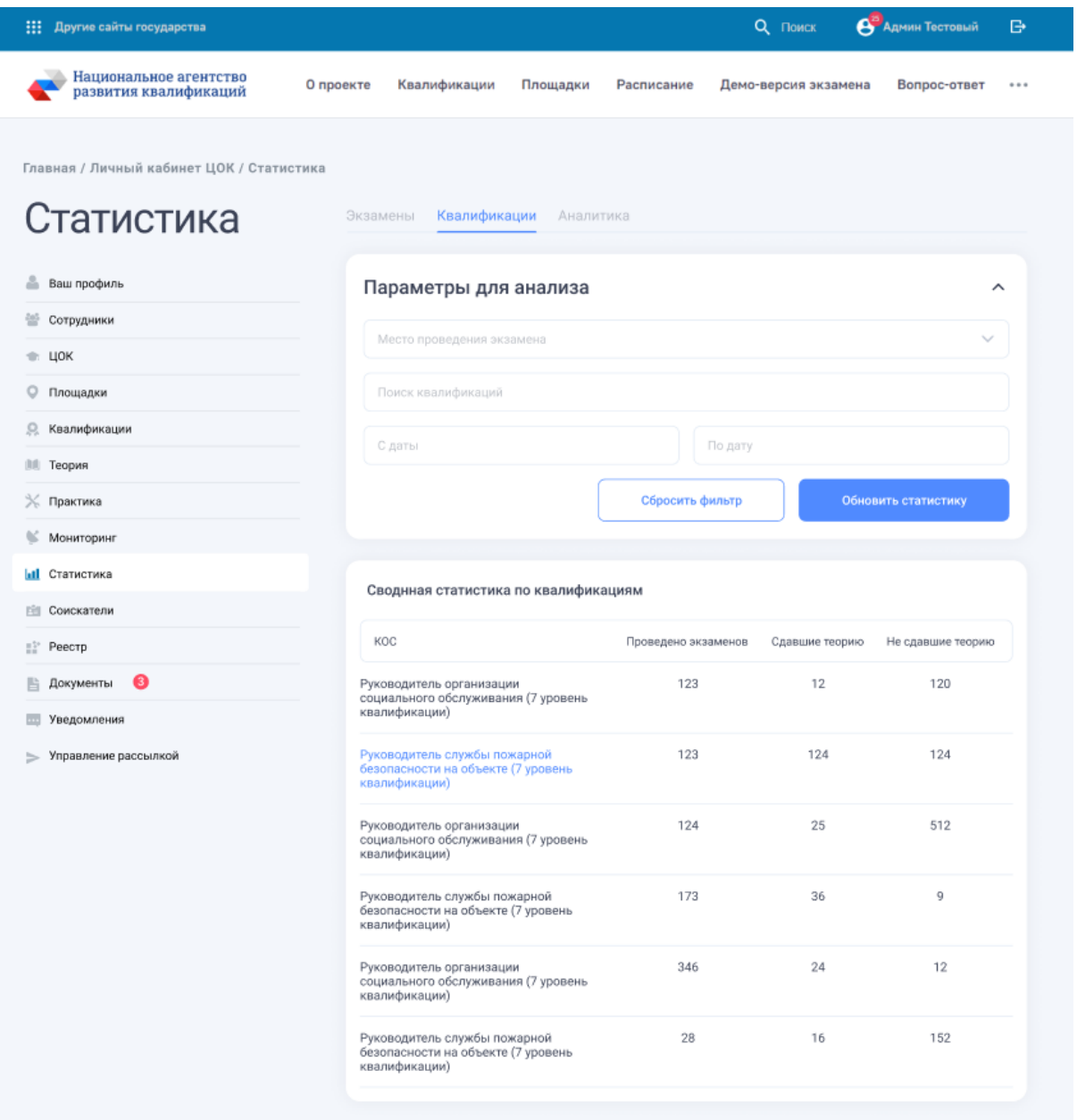

*Просмотр сводной статистики КОС в новой реализации функциональных возможностей в разделе «Статистика» для «Администратора НАРК».*

| Данные квалификации | Руководитель организации социального обслуживания (7 уровень квалификации) |                      | $\times$         |
|---------------------|----------------------------------------------------------------------------|----------------------|------------------|
| Задание             | Правильные ответы                                                          | Среднее время ответа | Кол-во экзаменов |
| Задание №1          | 51%                                                                        | 00:37                | 120              |
| Задание №2          | 32%                                                                        | 00:23                | 124              |
| Задание Nº3         | 34%                                                                        | 00:25                | 512              |
| Задание №4          | 86%                                                                        | 00:36                | $\overline{9}$   |
| Задание №5          | 52%                                                                        | 00:24                | 12               |
| Задание №6          | 17%                                                                        | 00:16                | 152              |
| Задание №7          | 82%                                                                        | 00:12                | 547              |
| Задание №8          | 53%                                                                        | 00:52                | 56               |

*Просмотр детальной статистики КОС в новой реализации функциональных возможностей в разделе «Статистика» для «Администратора НАРК».*

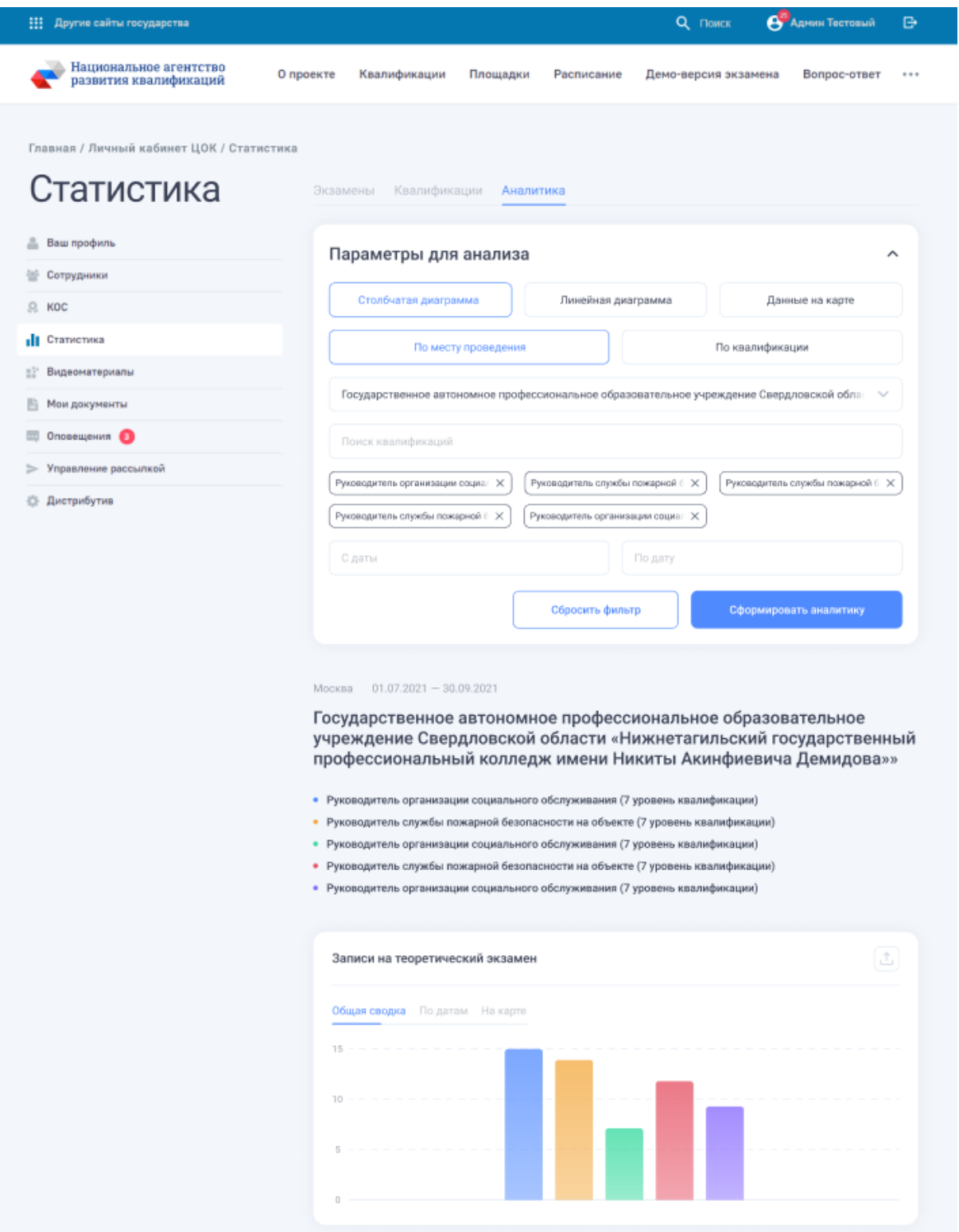

*Просмотр столбчатой аналитики в новой реализации функциональных возможностей в разделе «Статистика» для «Администратора НАРК».*

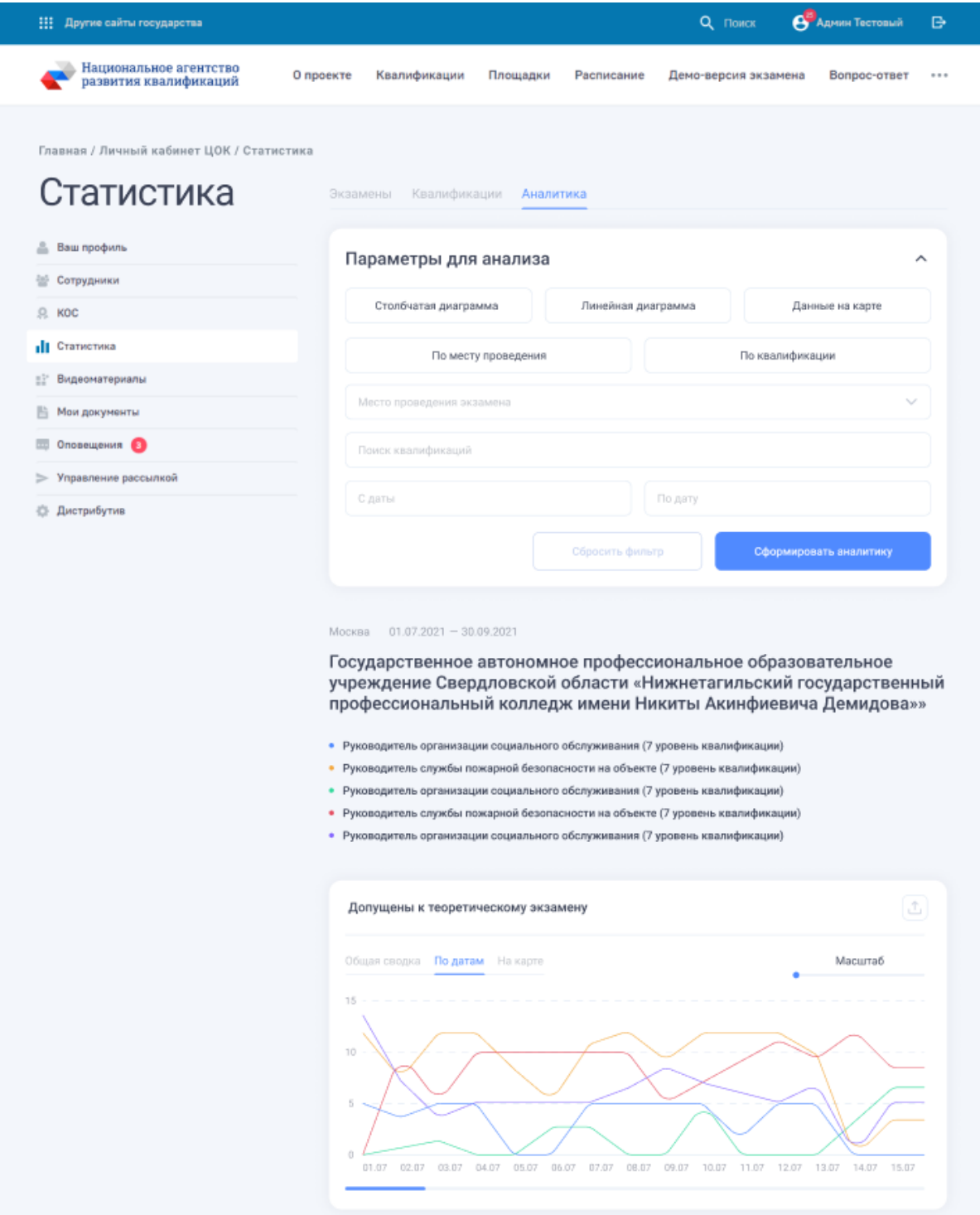

*Просмотр линейной аналитики в новой реализации функциональных возможностей в разделе «Статистика» для «Администратора НАРК».*

Функционал аналитики позволяет выбрать сущности для сравнения (места проведения или квалификации) и указать дополнительные критерии сравнения (период, места проведения или квалификации, соответственно). Сформированную аналитику можно отобразить в виде столбчатой или линейной диаграммы.

В частном случае, можно сформировать общую аналитику в виде тепловой карты по всем местам проведения и квалификациям.

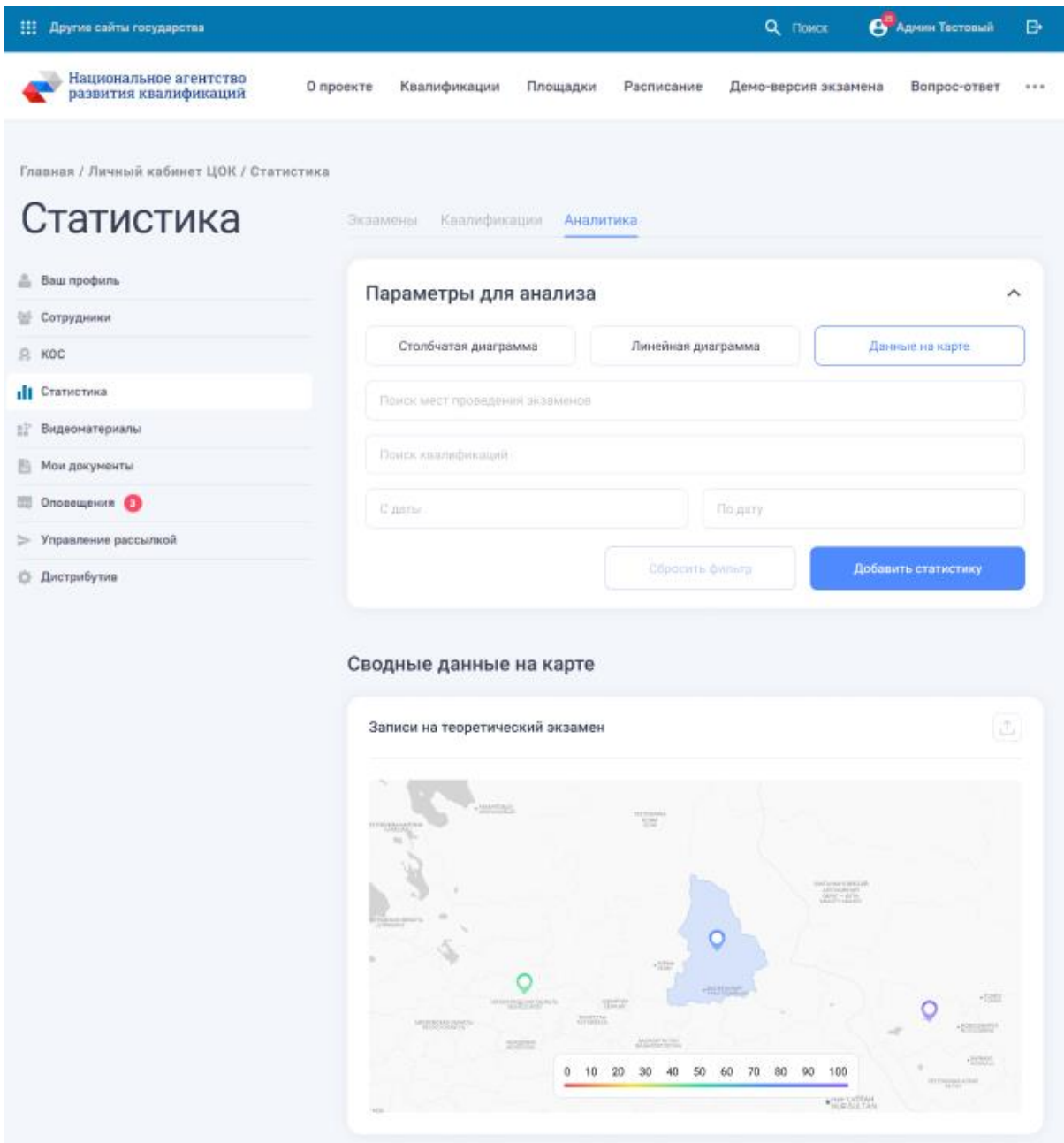

*Просмотр «тепловой карты» аналитики в новой реализации функциональных возможностей в разделе «Статистика» для «Администратора НАРК».*

### <span id="page-13-0"></span>Работа с учетными записями Операторов площадок

В подразделе «Сотрудники» в личном кабинете «Администратора» реализована возможность управления учетными записями Операторов площадок (добавление, редактирование, удаление записей).

| m.<br>Другие сайты государства                                                                                             |                                        | Поиск               | A AAMMH AAMM E OO          |        |  |  |  |  |  |
|----------------------------------------------------------------------------------------------------|----------------------------------------|---------------------|----------------------------|--------|--|--|--|--|--|
| Национальное агентство<br>развития квалификаций<br>МИНИСТЕРСТВО ТРУДА<br>И СОЦИАЛЬНОЙ ЗАЩИТЫ<br>76<br>РОССИЙСКОЙ ФЕДЕРАЦИИ | Что такое НОК                          | Квалификации        | Места проведения экзаменов |        |  |  |  |  |  |
| Главная / Личный кабинет / Сотрудники<br>Личный кабинет                                                                    |                                        |                     |                            |        |  |  |  |  |  |
| Ваш профиль                                                                                                    | Учетные записи сотрудников<br>Добавить |                     |                            |        |  |  |  |  |  |
| Сотрудники<br>쪽                                                                                                    |                                        |                     |                            |        |  |  |  |  |  |
| $\Omega$<br><b>KOC</b>                                                                                                    |                                        |                     |                            |        |  |  |  |  |  |
| Статистика                                                                                                    | ФИО                                    | Почта               | Телефон                    |        |  |  |  |  |  |
| Видеоматериалы<br>HP.                                                                                                    | Тестовый Админ СПК                     | test-admin-spk@nar  |                            | ╱ 章    |  |  |  |  |  |
| 厝<br>Мои документы                                                                                                    | Клементьев Александр Викторович        | a.klementiev@nopriz | +7 (916) 606-27-32         | ╱ 章    |  |  |  |  |  |
| Оповещения                                                                                                    |                                        |                     |                            |        |  |  |  |  |  |
| Управление рассылкой                                                                                                    | Администратор СПК (общ)                | spk.info@nopriz.ru  | +7 (495) 984-21-34         | ╱ Ⅲ    |  |  |  |  |  |
| Дистрибутив                                                                                                    | Махлин Александр Радиевич              | agropromsouz@bk.ru  | +7 (495) 411-70-90         | 面<br>∕ |  |  |  |  |  |

*Подраздел «Сотрудники»* 

По клику на кнопку «Добавить сотрудника», открывается поп-ап с формой указания данных сотрудника. На указанный е-мейл автоматически будет отправлена ссылка для создания пароля пользователем.

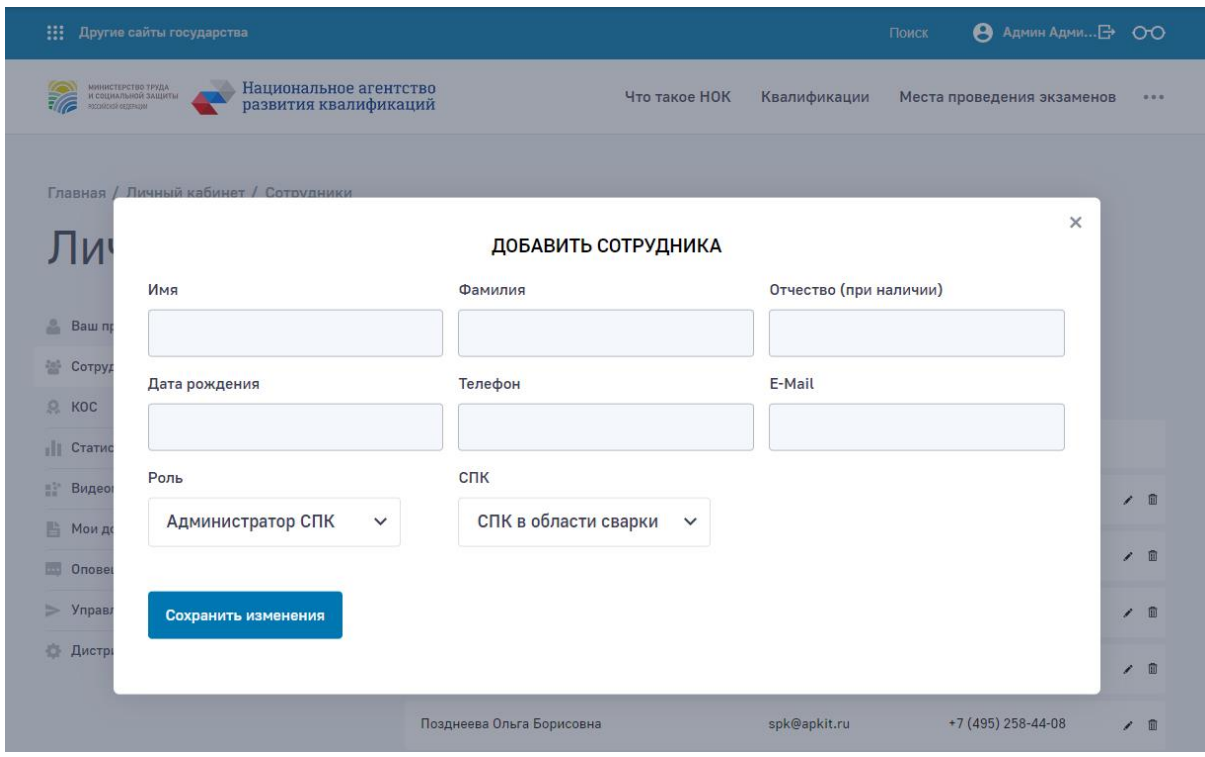

*Форма добавления сотрудника*

### <span id="page-15-0"></span>Редактирование адреса площадки

Дополнительно реализована возможность редактирования контактных данных места проведения экзаменов в личном кабинете Оператора НАРК.

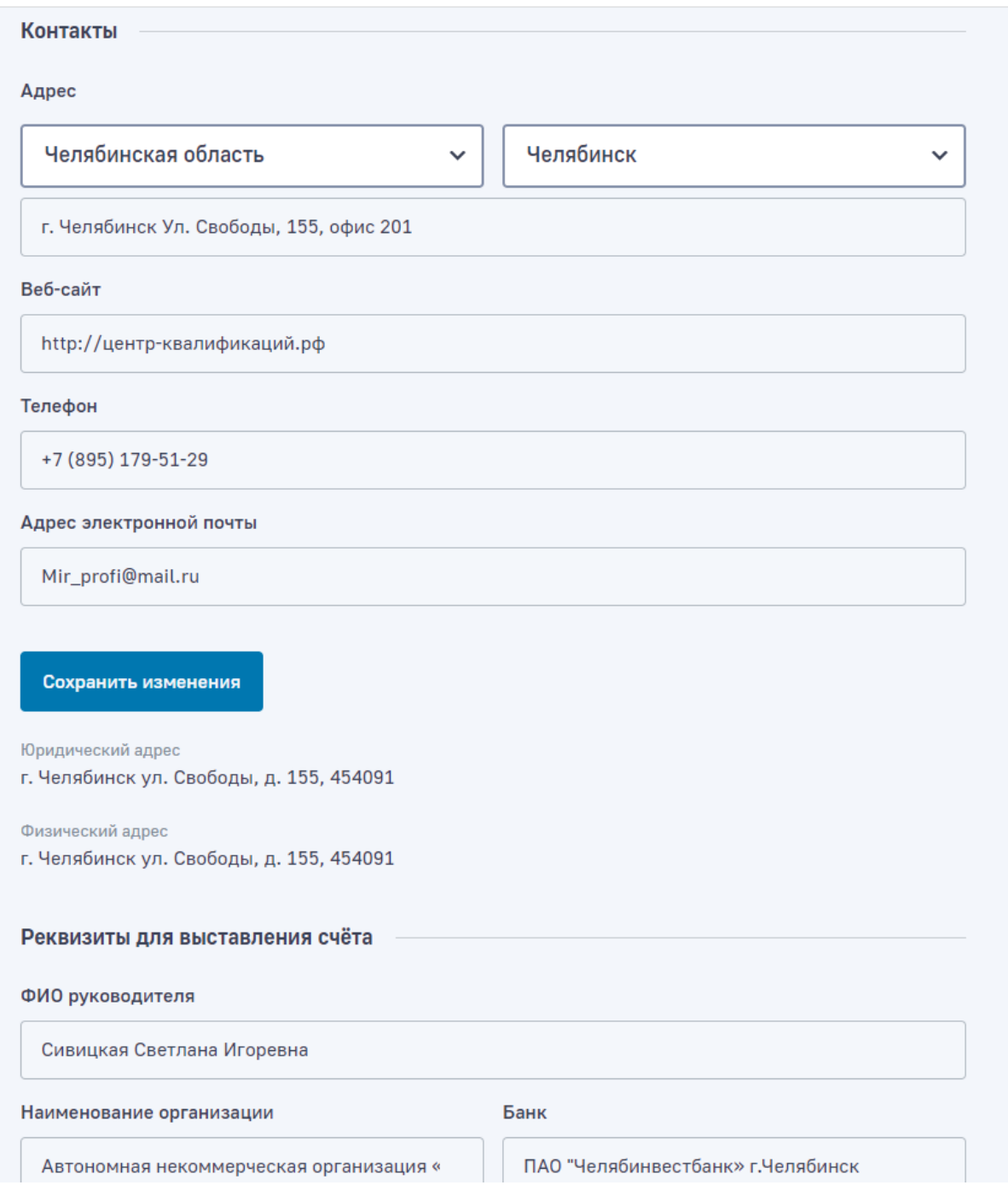

*Скриншот — возможность редактирования контактных данных места проведения экзаменов в личном кабинете Оператора.*

Соответствующие данные отображаются в общедоступных разделах сайта Модуля «Онлайн-экзамен» и в сгенерированных документах (в частности, в платежном поручении).

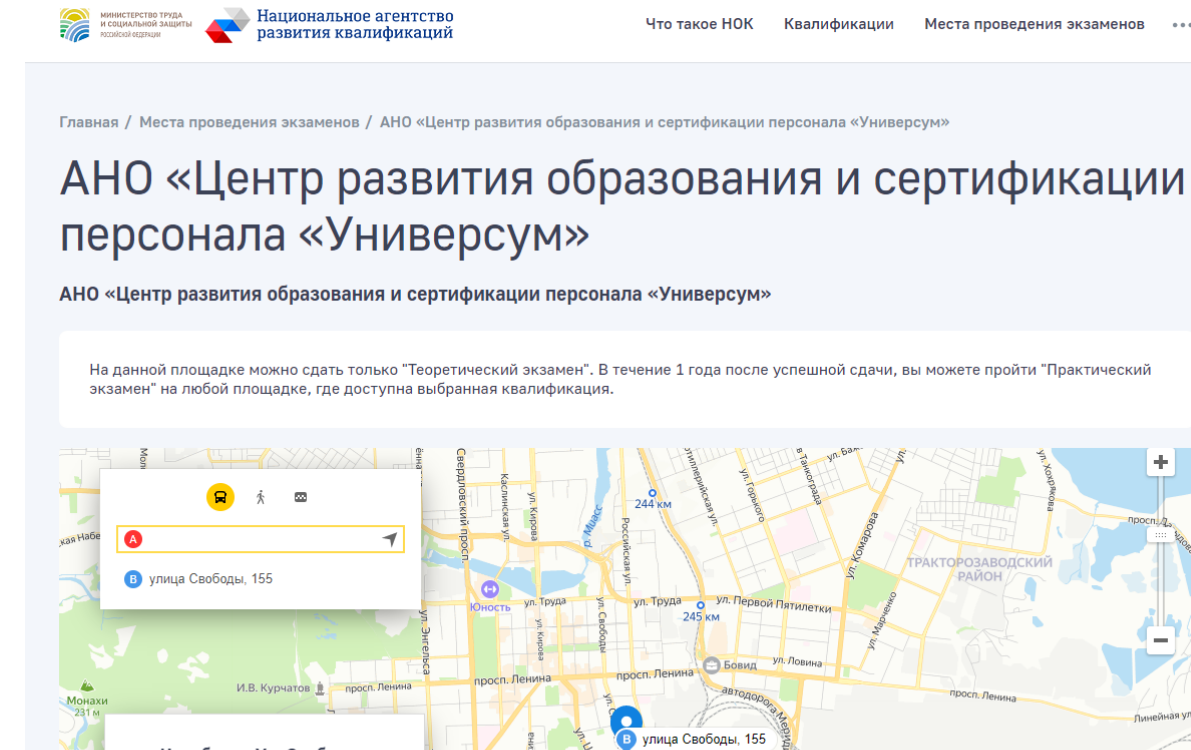

*Скриншот — соответствующие данные отображаются в общедоступных разделах сайта Модуля «Онлайн экзамен»*

### <span id="page-16-0"></span>Ручная выгрузка КОС

г. Челябинск Ул. Свободы,

155, офис 201 89517951294 Mir\_profi@mail.ru http://центр-квалификаций.рф

В подразделе «КОС» личного кабинета «Администратора НАРК» реализована возможность ручной выгрузки КОС.

÷

- О<br>Тракторстро

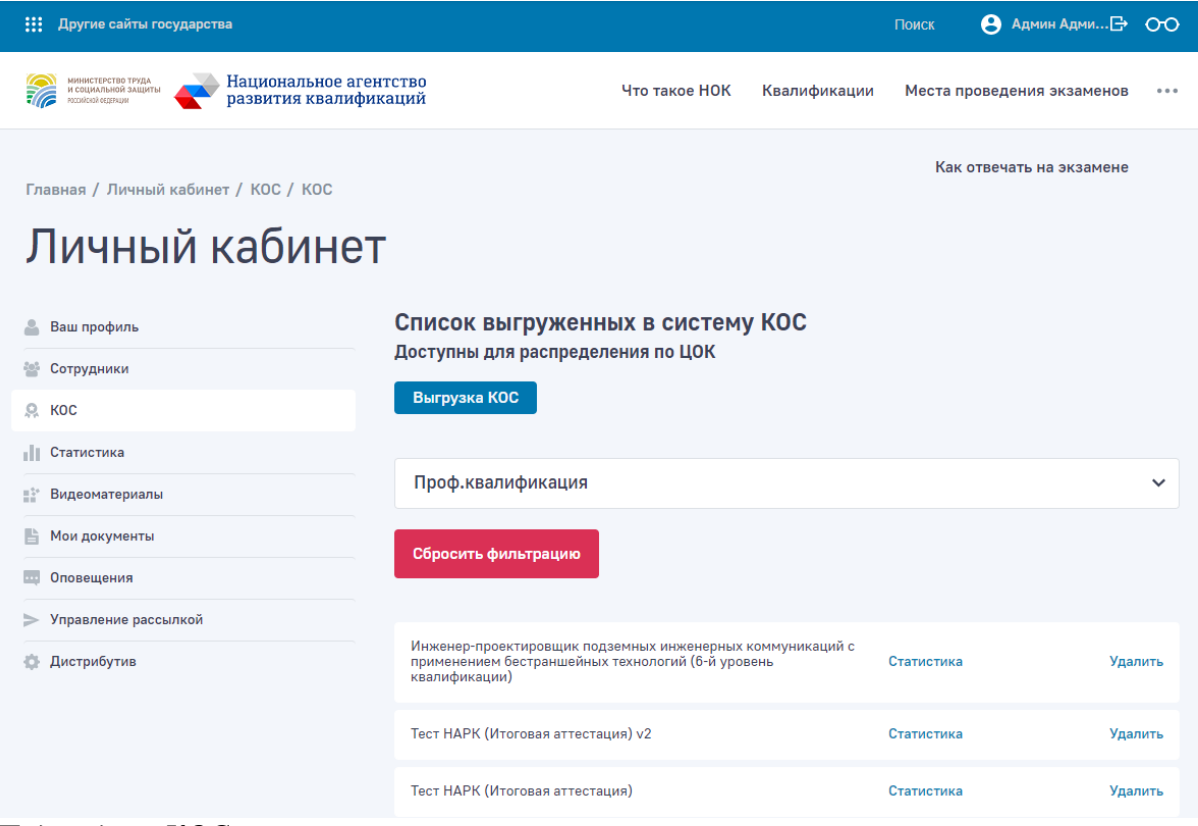

*Подраздел «КОС»*

По клику на кнопку «Выгрузить КОС» открывается поп-ап с выбором квалификации по которой необходимо выгрузить КОС.

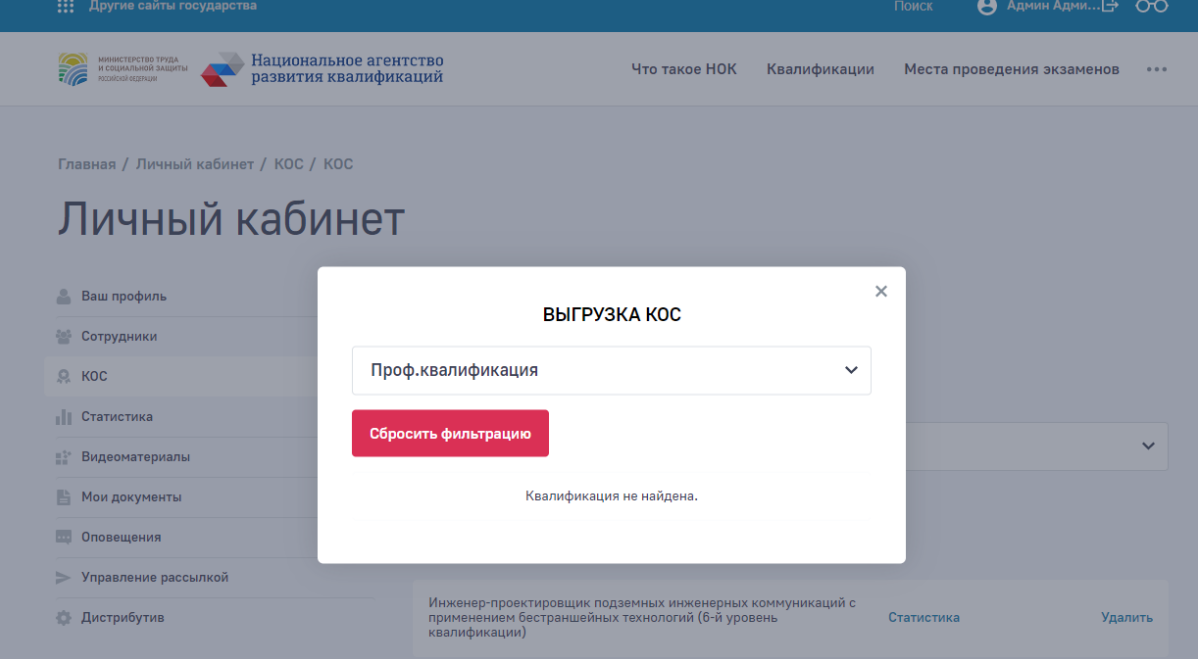

*Поп-ап выбора квалификации для выгрузки КОС*

После успешной выгрузки, КОС становится доступен в списке выгруженных КОС.

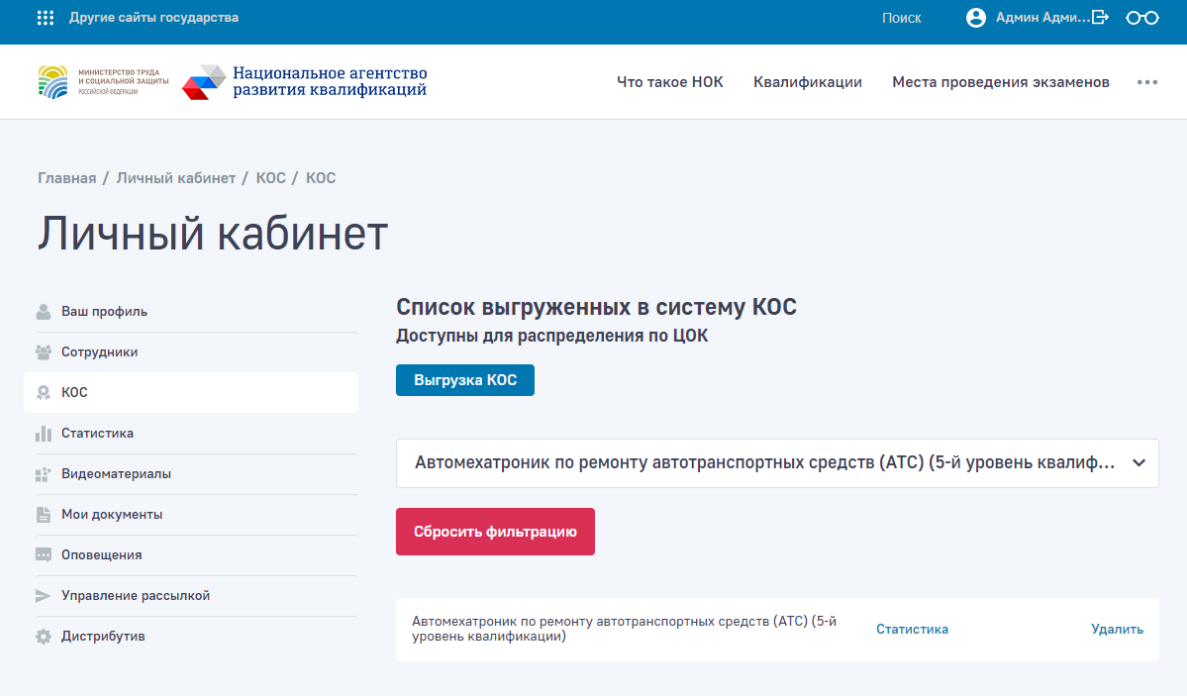

<span id="page-18-0"></span>*Список выгруженных КОС*

**September** 

### Загрузка шаблонов документов

Загрузка шаблонов документов производится в личном кабинета в подразделе «Мои документы»

В списке выводятся все загруженные ранее документы. Добавление новых документов осуществляется переносом файлов в окно загрузки или выбором на компьютере.

### Личный кабинет

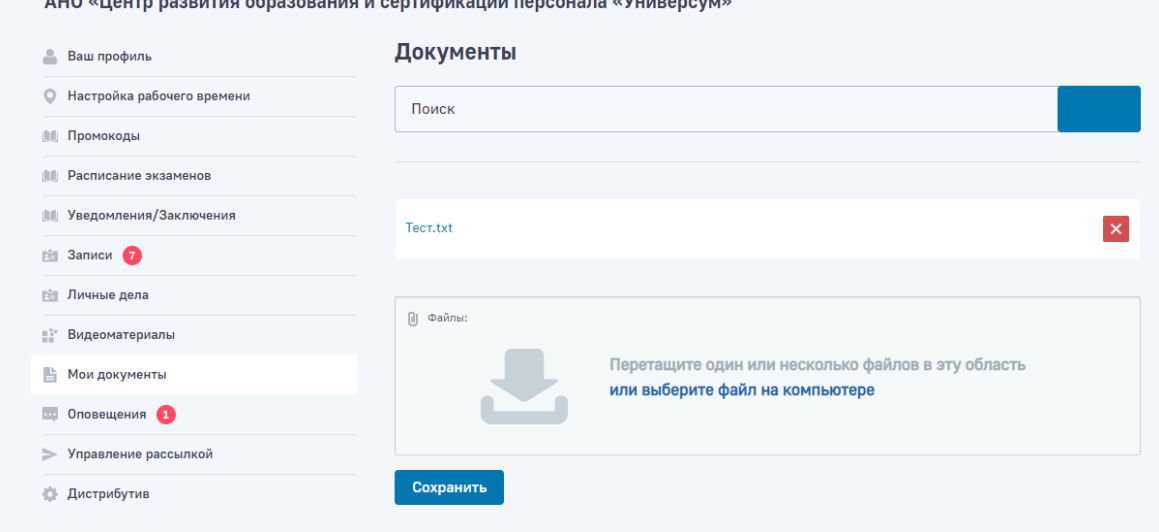

<span id="page-18-1"></span>*Скриншот подраздела «Мои документы»*

### Просмотр оповещений о событиях

Просмотр оповещений о событиях производится в личном кабинета в подразделе «Оповещения»

В списке выводятся все оповещений о событиях.

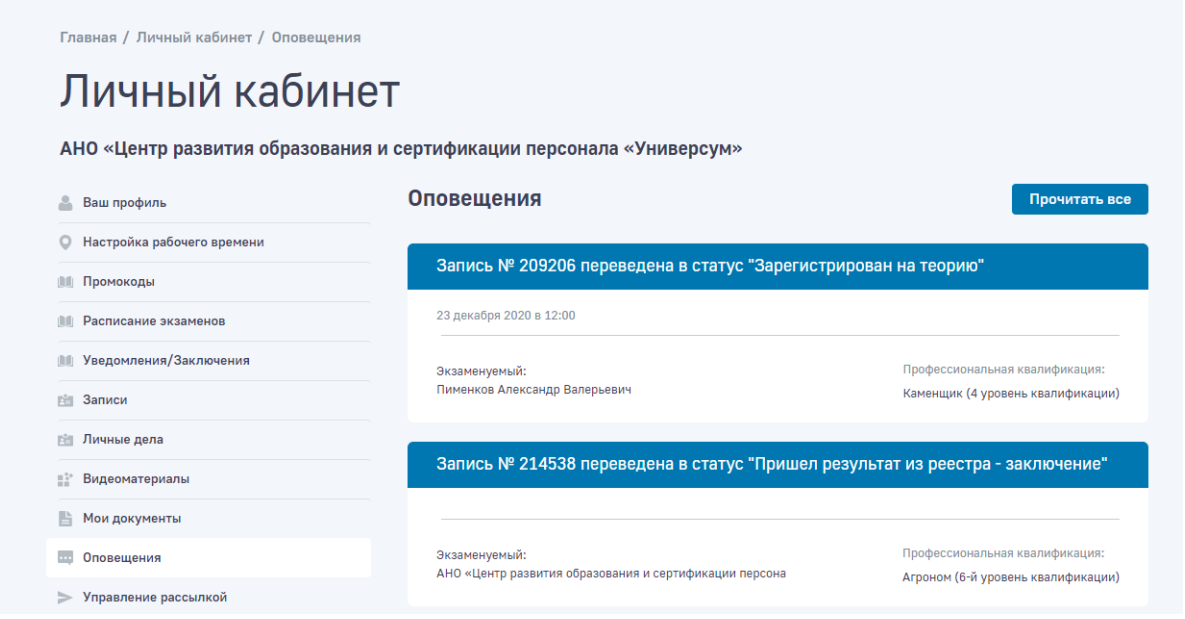

<span id="page-19-0"></span>*Скриншот подраздела «Оповещения»*

### Управление почтовой рассылкой

Управление почтовой рассылкой об оповещениях о событиях производится в личном кабинета в подразделе «Управление рассылкой»

Для активации/деактивации рассылки необходимо активации/деактивации чекбокс

Главная / Личный кабинет / Управление e-mail рассылкой

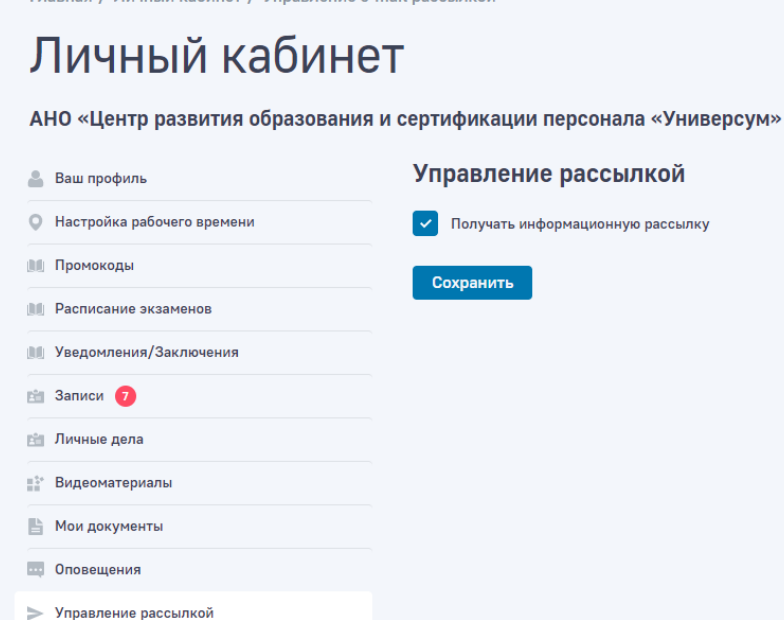

- Дистрибутив

*Скриншот подраздела «Управление рассылкой»*

<span id="page-20-0"></span>Скачивание дистрибутива десктопного приложения прохождения теоретического экзамена

Скачивание дистрибутива десктопного приложения прохождения теоретического экзамена производится в личном кабинета в подразделе «Дистрибутив»

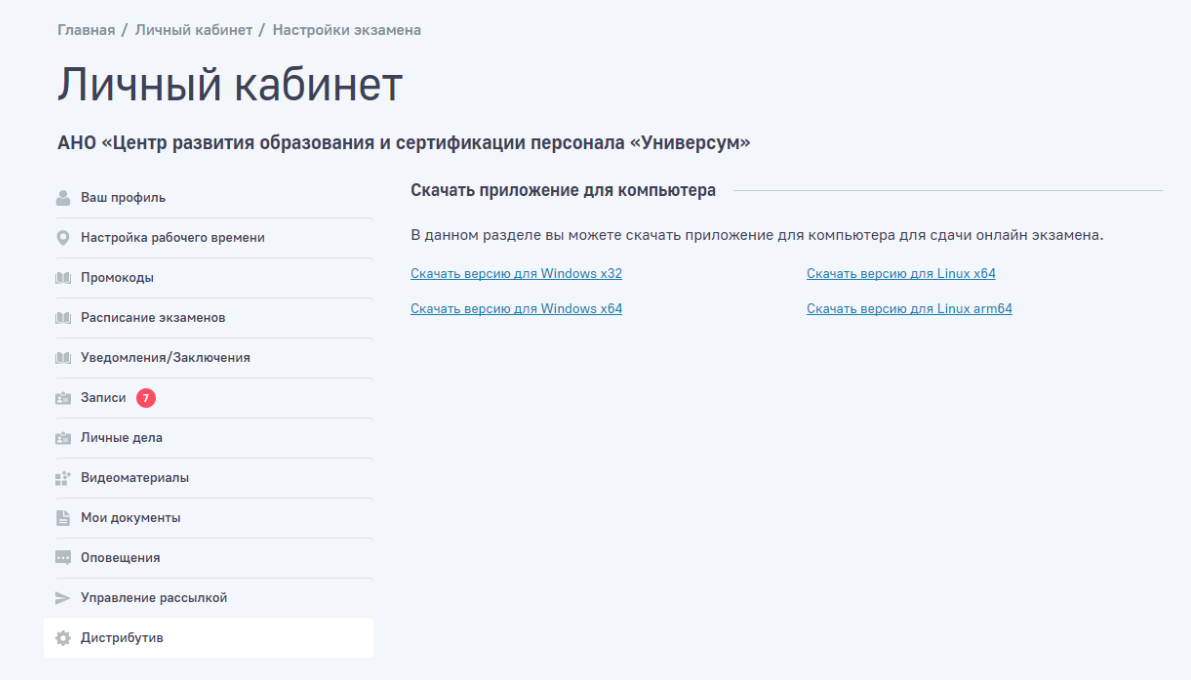

<span id="page-20-1"></span>*Скриншот подраздела «Дистрибутив»*

### Сценарии и возможности роли пользователя «Оператор»

**Оператор —** просмотр данных об организации, просмотр данных о квалификационных экзаменах, назначение и проведение квалификационных экзаменов.

#### <span id="page-20-2"></span>Авторизация в личном кабинете

Для авторизации необходимо нажать в меню на пункт «Войти», откроется форма авторизации в которой необходимо ввести авторизационные данные и нажать на кнопку «Войти»

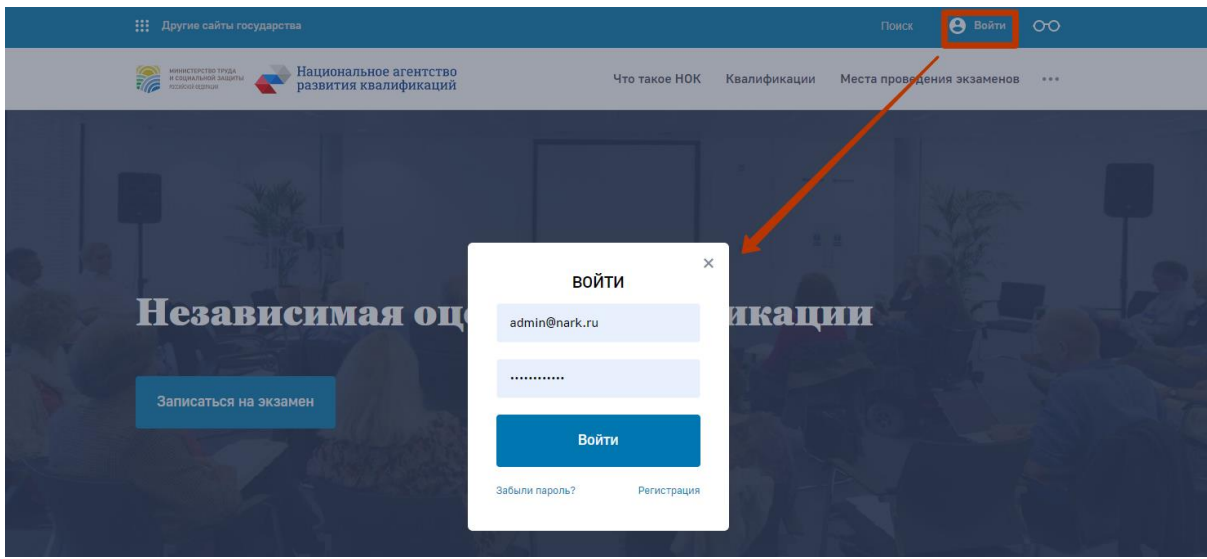

*Скриншот процесс авторизации*

После успешной авторизации пользователь попадает в личный кабинет

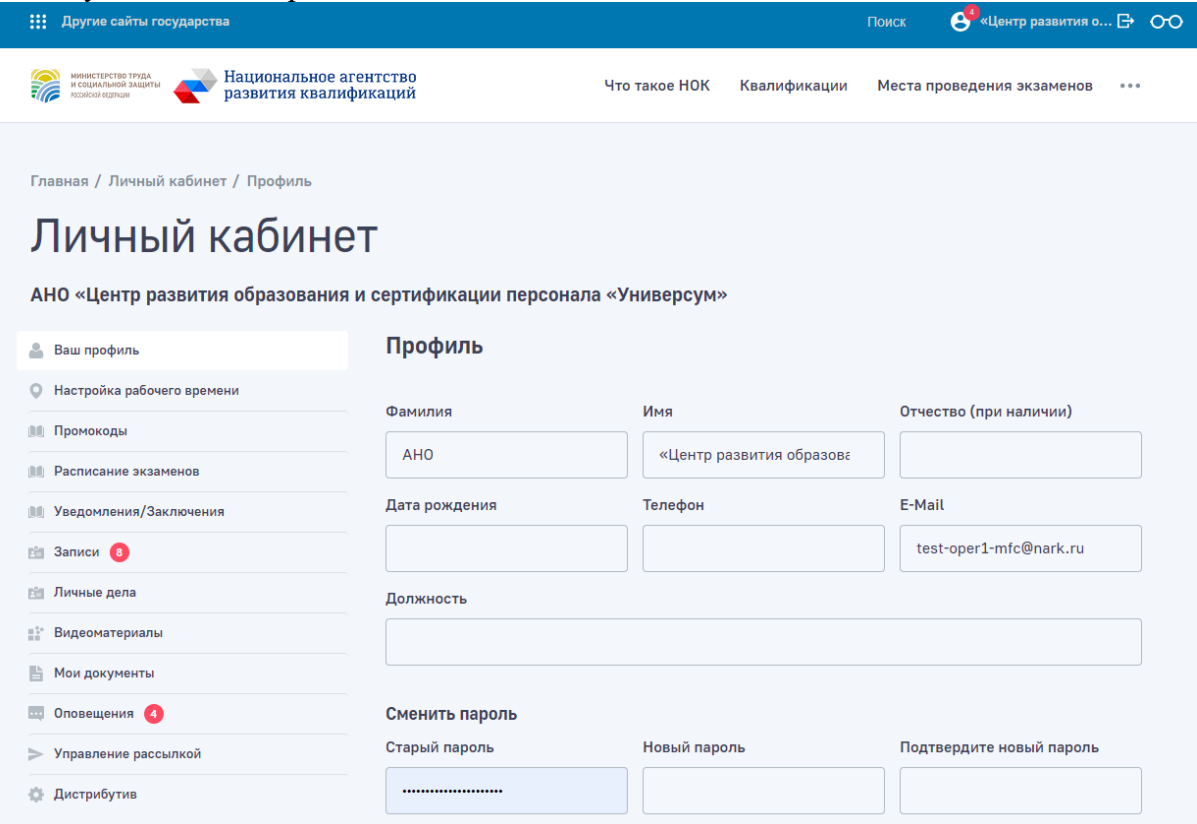

<span id="page-21-0"></span>*Скриншот личного кабинета Оператора*

### Редактирование личной информации

Редактирование личной информации пользователя (в частности, смена e-mail и пароля) производится в личном кабинете, в подразделе «Ваш профиль»

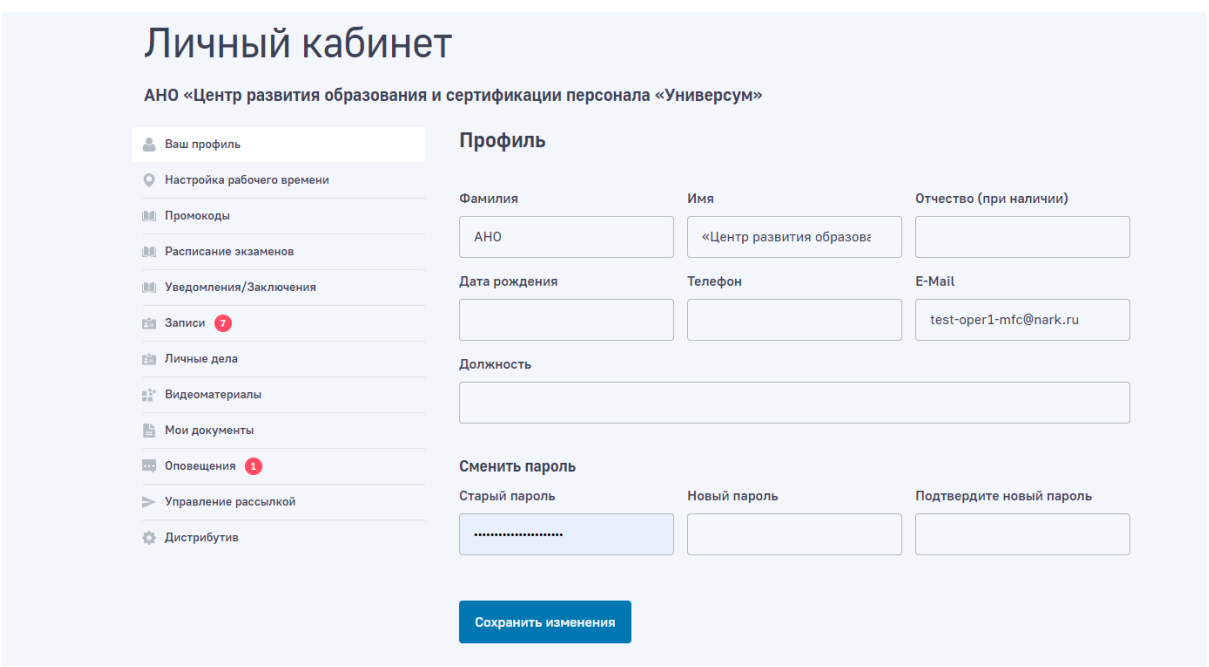

*Скриншот подраздела «Ваш профиль»*

После изменения данных необходимо нажать на кнопку «Сохранить», чтобы применить изменения.

### <span id="page-22-0"></span>Изменения юридического и фактического адреса

В личном кабинете Оператора места проведения экзаменов реализована возможность изменения юридического и фактического адреса.

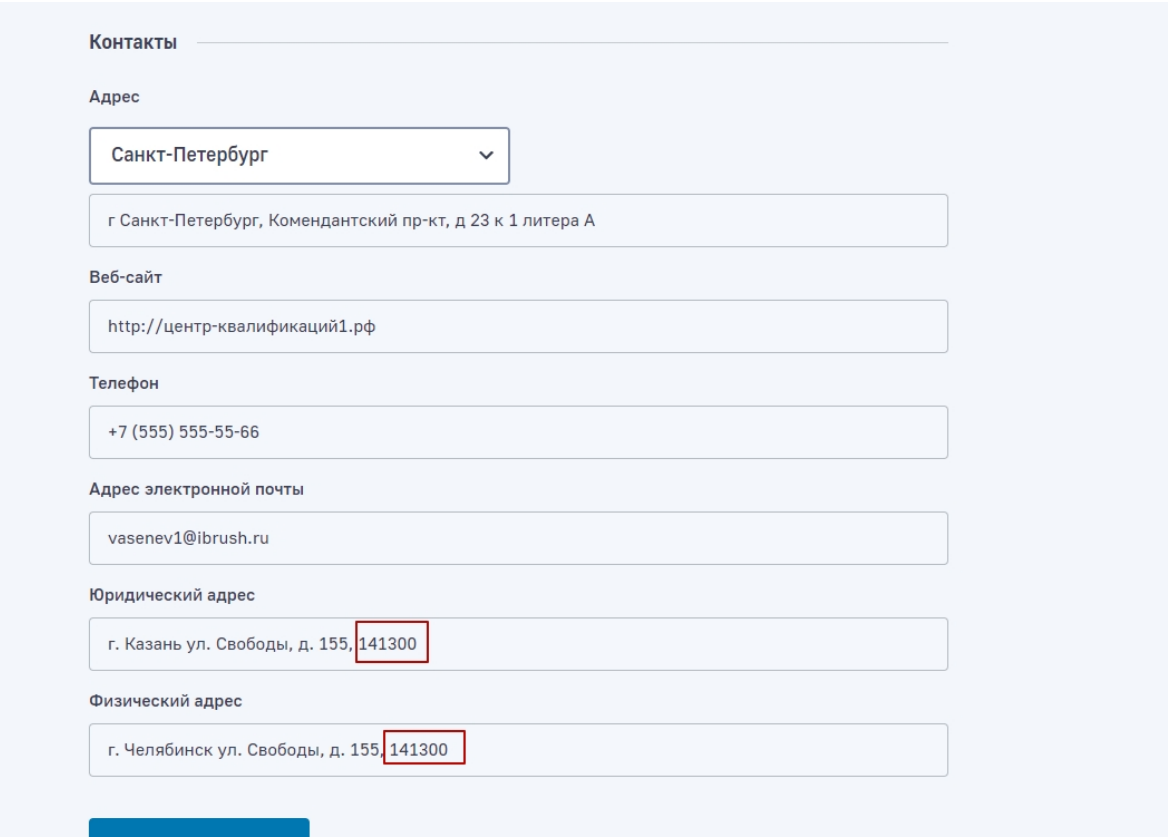

*Скриншот — до изменения данных в полях юридического и фактического адреса*

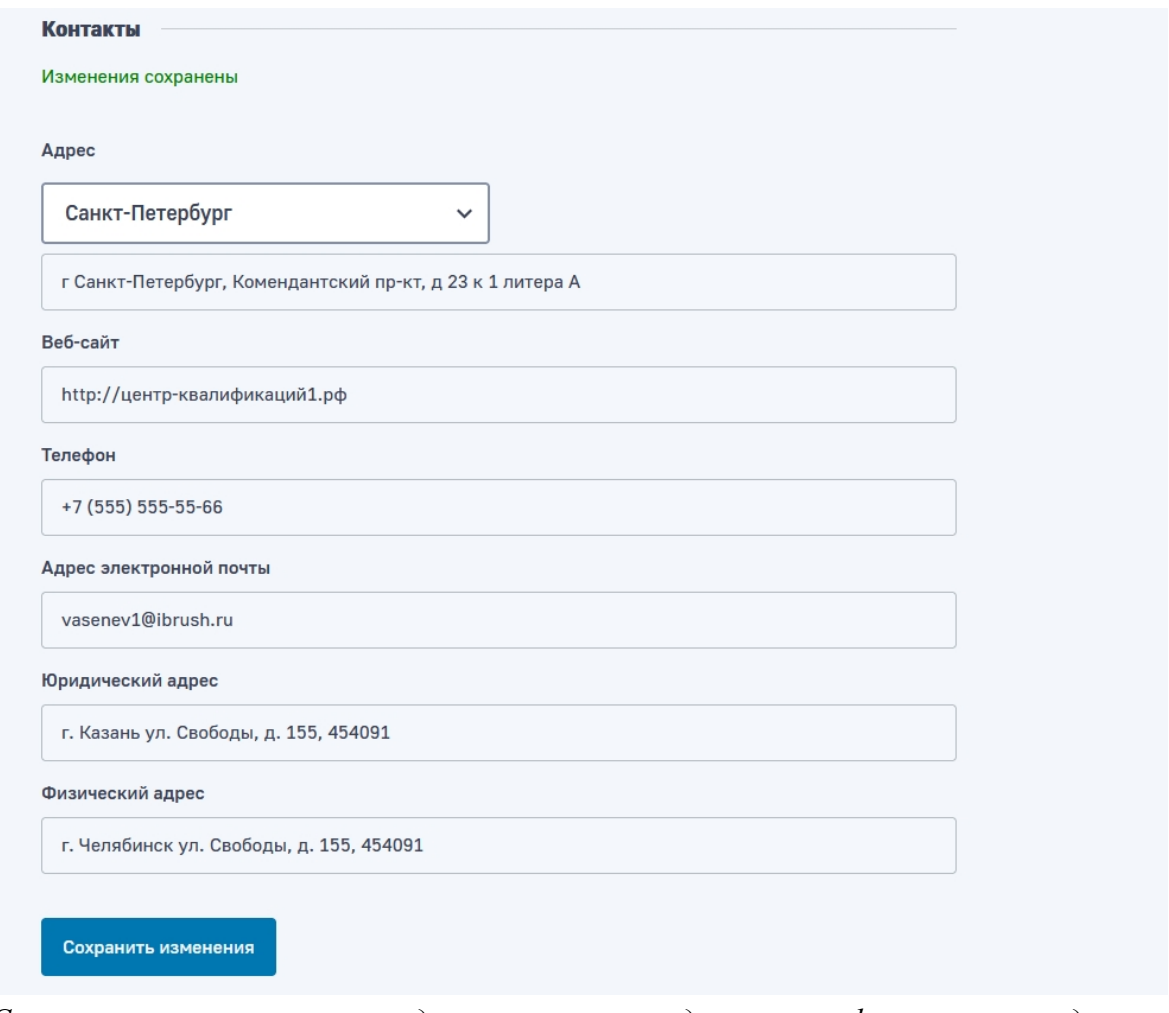

*Скриншот — после изменения данных в полях юридического и фактического адреса*

Соответствующие данные из полей юридического и фактического адреса подгружаются при генерации документов в процессе записи на квалификационный экзамен.

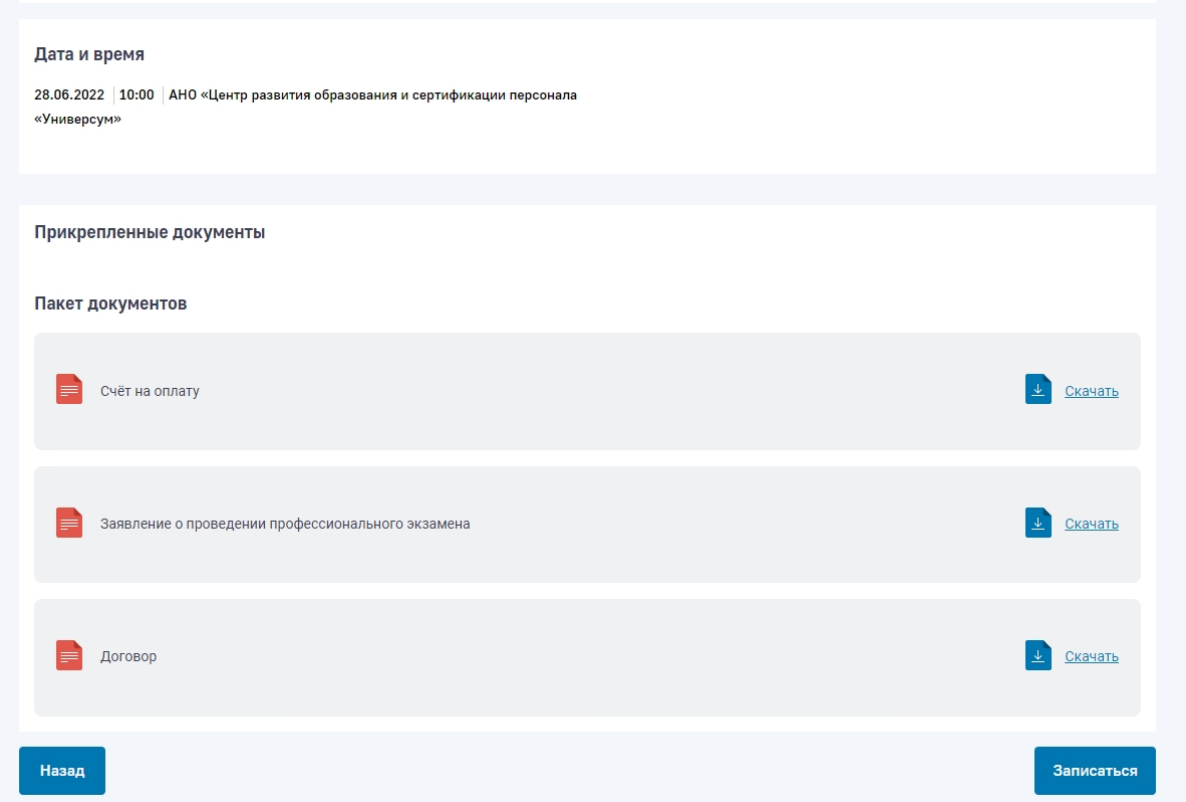

*Скриншот — блок генерируемых документов в процессе записи на квалификационный экзамен*

и до полного исполнения Сторонами обязательств по Договору.

#### 6. РЕКВИЗИТЫ ИСПОЛНИТЕЛЯ

Автономная некоммерческая организация «Центр развития образования и сертификации персонала «Универсум» (АНО ЦРО и СП «Универсум») ОГРН. ИНН/КПП 7453196330/745301001 Юридический адрес: г. Сергиев Посад ул. Свободы, д. 155, 141300 юр Фактический адрес: г. Сергиев Посад ул. Свободы, д. 155, 141300 физ р/с 40703810690000000919 в ПАО "Челябинвестбанк» г. Челябинск, K/c 30101810400000000779 BHK 047501779

*Скриншот — пример данных в сгенированном документе* 

#### <span id="page-25-0"></span>Настройка доступного времени для записи на экзамены

Настройка доступного времени для записи на экзамены осуществляется в личном кабинете в подразделе «Настройка рабочего времени».

В данном подразделе есть возможность добавить рабочее место (компьютер), и указать дни и интервалы доступности данного рабочего места.

После успешной настройки рабочего времени необходимо нажать на кнопку «Сохранить»

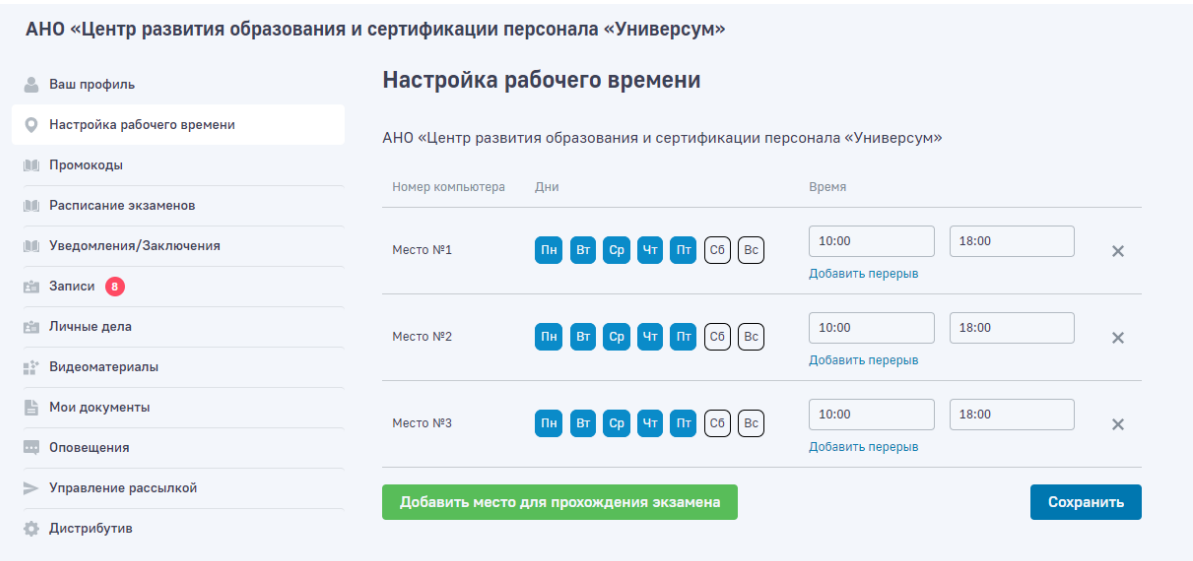

<span id="page-26-0"></span>*Скриншот подраздела «Настройка рабочего времени»*

### Управление промокодами

Управление промокодами осуществляется в личном кабинете в подразделе «Промокоды».

Промокоды служат для безвозмездного (бесплатно) прохождения экзамена.

Промокод создается для конкретной квалификации и задается кол-во использований.

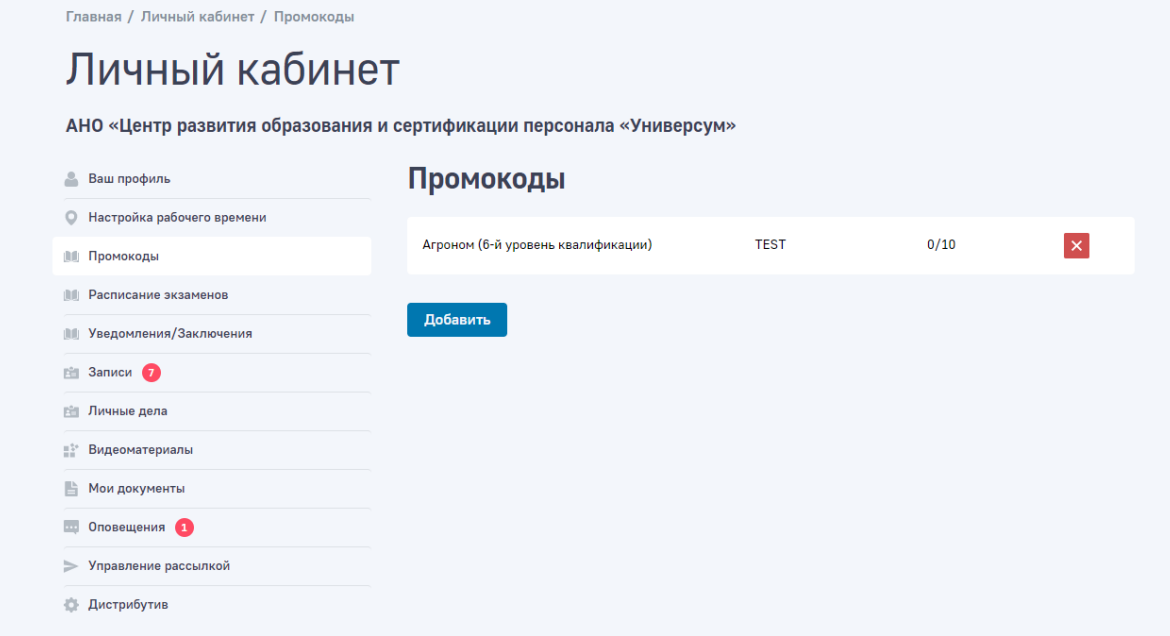

*Скриншот подраздела «Промокоды»*

Для добавления промокода необходимо нажать на кнопку «Добавить» и задать соответствующие параметры.

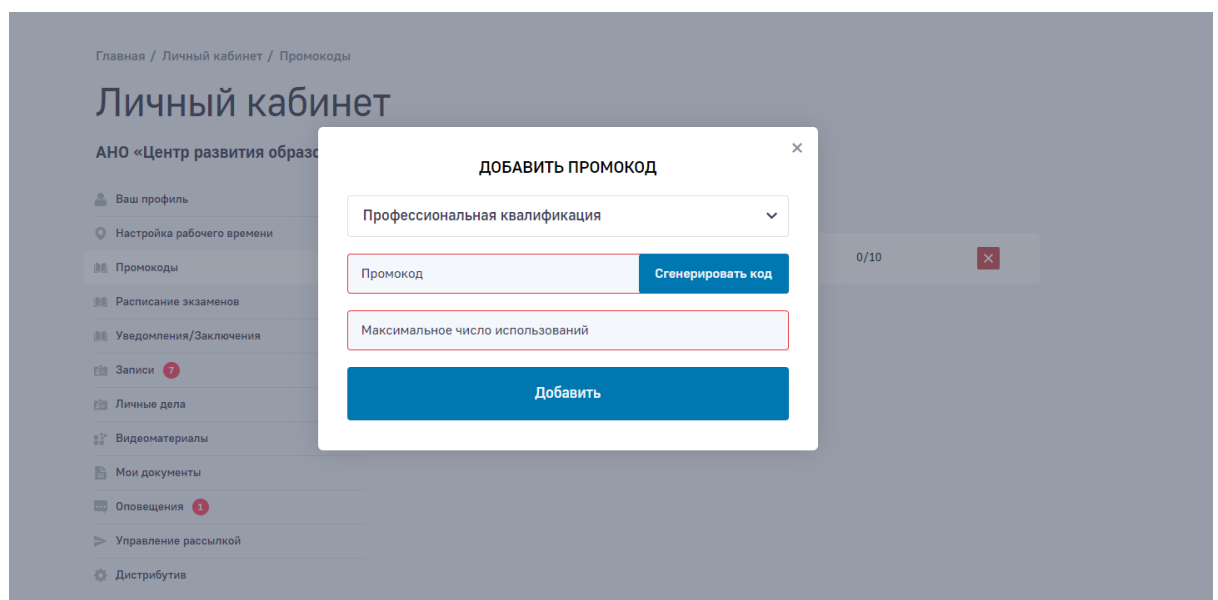

*Скриншот добавления промокода*

#### <span id="page-27-0"></span>Допуск Соискателя на экзамен и начало экзамена

Допуск Соискателя на экзамен (верификация Соискателя) и начало экзамена (выдача уникального пароля для доступа к экзамену) производится в личном кабинете в подразделе «Записи».

В данном подразделе необходимо найти интересующую запись на экзамен в списке, для этого есть возможность произвести фильтрацию по дате.

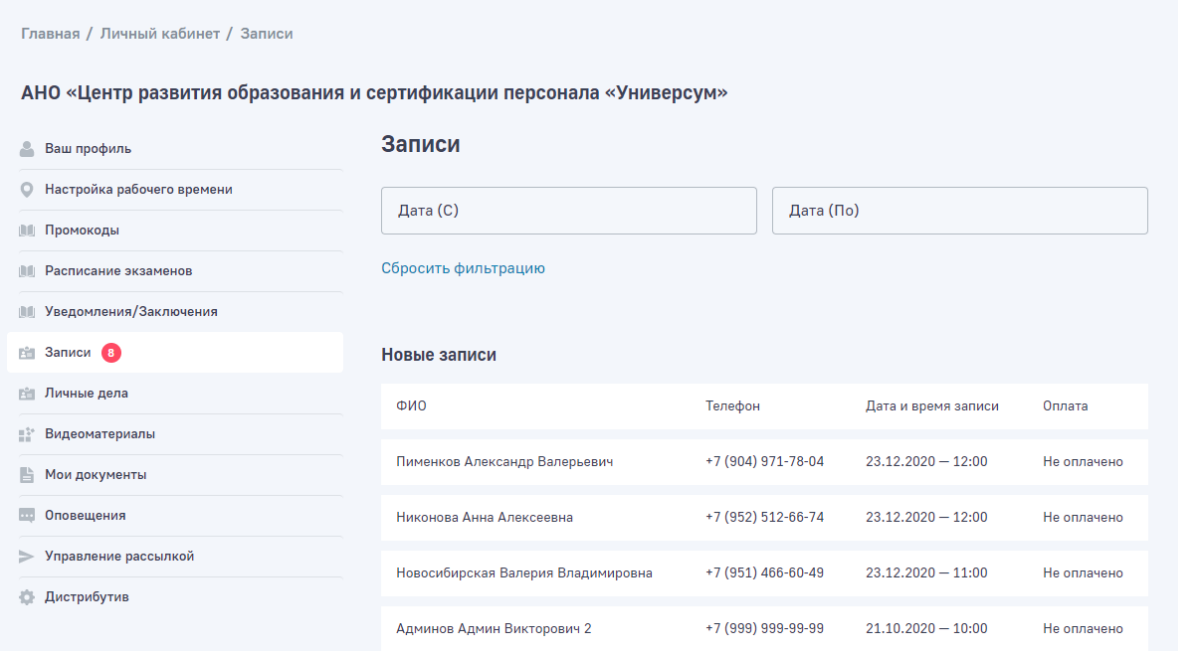

*Скриншот подраздела «Записи»*

Дополнительно реализована группировки записей от одного Соискателя в Модуле «Онлайн-экзамен»:

В прошлой реализации личного кабинета Оператора в Модуле «Онлайн-экзамен» записи на экзамен и уведомления/заключения выводились в общем списке. Поскольку от одного Соискателя может быть сразу несколько записей и уведомлений/заключений было сложно визуально определить возможные дубли записей от одного Соискателя.

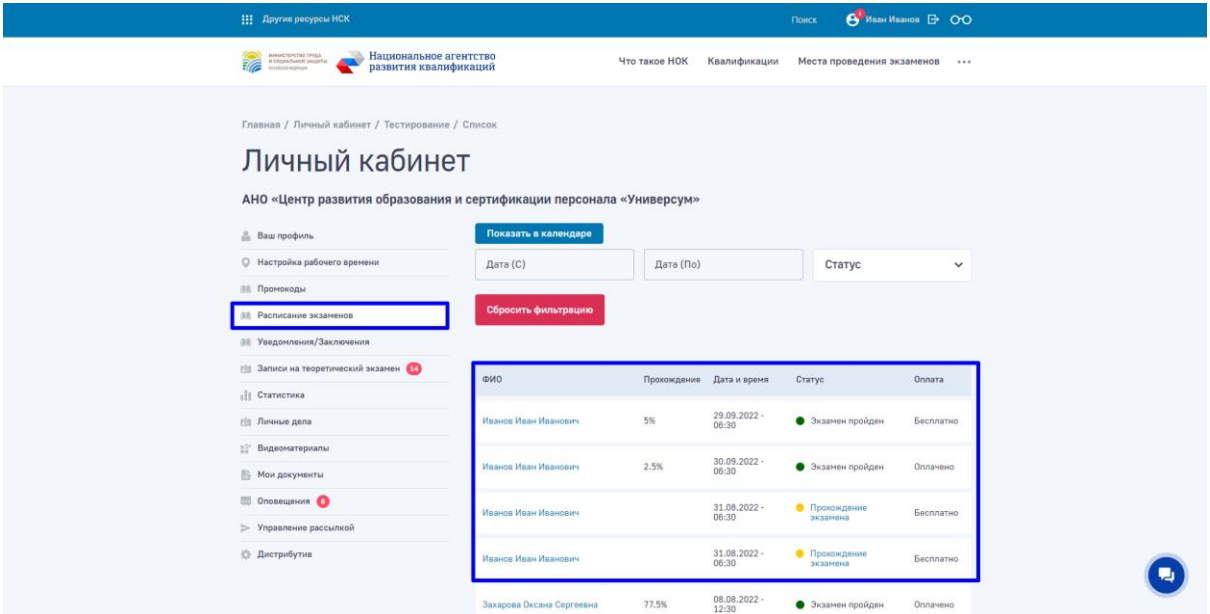

*Скриншот — несколько записей от одного Соискателя*

С целью улучшения удобства работы в личном кабинете Оператора реализована группировка записей и уведомлений/заключений от одного Соискателя.

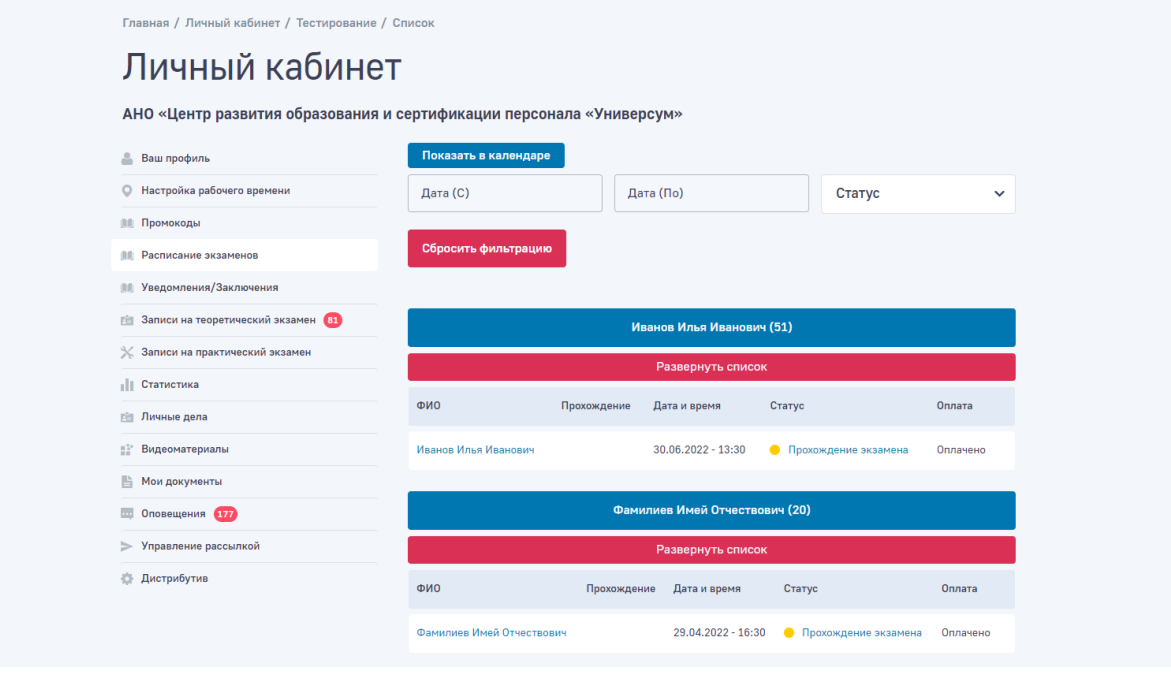

*Скриншот — группировка записей от одного Соискателя* 

По умолчанию выводится открытой последняя запись Соискателя, просмотреть все записи Соискателя можно нажав на «Развернуть список».

| Главная / Личный кабинет / Тестирование / Список<br>Личный кабинет |                                                                      |             |                    |        |                        |              |  |  |
|--------------------------------------------------------------------|----------------------------------------------------------------------|-------------|--------------------|--------|------------------------|--------------|--|--|
|                                                                    | АНО «Центр развития образования и сертификации персонала «Универсум» |             |                    |        |                        |              |  |  |
| Δ<br>Ваш профиль                                                   | Показать в календаре                                                 |             |                    |        |                        |              |  |  |
| Настройка рабочего времени<br>$\circ$                              | Дата (С)                                                             |             | Дата (По)          |        | Статус                 | $\checkmark$ |  |  |
| <b>   Промокоды</b>                                                |                                                                      |             |                    |        |                        |              |  |  |
| <b>III</b> Расписание экзаменов                                    | Сбросить фильтрацию                                                  |             |                    |        |                        |              |  |  |
| <b>Ш Уведомления/Заключения</b>                                    |                                                                      |             |                    |        |                        |              |  |  |
| В Записи на теоретический экзамен В1                               | Иванов Илья Иванович (51)                                            |             |                    |        |                        |              |  |  |
| <b>X</b> Записи на практический экзамен                            | Свернуть список                                                      |             |                    |        |                        |              |  |  |
| <b>ПР</b> Статистика                                               |                                                                      |             |                    |        |                        |              |  |  |
| <b>Ей Личные дела</b>                                              | ФИО                                                                  | Прохождение | Дата и время       | Статус |                        | Оплата       |  |  |
| Видеоматериалы<br>EP.                                              | Иванов Илья Иванович                                                 |             | 30.06.2022 - 13:30 |        | • Прохождение экзамена | Оплачено     |  |  |
| 旨<br>Мои документы                                                 | Иванов Илья Иванович                                                 |             | 30.06.2022 - 10:30 |        | • Прохождение экзамена | Оплачено     |  |  |
| Оповещения ПТЛ<br><b>Lu</b><br>> Управление рассылкой              |                                                                      |             |                    |        |                        |              |  |  |
|                                                                    | Иванов Илья Иванович                                                 |             | 28.06.2022 - 10:00 |        |                        | Не оплачено  |  |  |
| <b>Дистрибутив</b>                                                 | Иванов Илья Иванович                                                 |             | 23.06.2022 - 12:30 |        |                        | Не оплачено  |  |  |
|                                                                    | Иванов Илья Иванович                                                 | 7.69%       | 26.05.2022 - 10:00 |        | • Экзамен пройден      | Оплачено     |  |  |
|                                                                    | Иванов Илья Иванович                                                 | 0%          | 25.05.2022 - 10:00 |        | • Экзамен пройден      | Оплачено     |  |  |
|                                                                    | Иванов Илья Иванович                                                 | 0%          | 25.05.2022 - 10:00 |        | • Экзамен пройден      | Оплачено     |  |  |
|                                                                    | Иванов Илья Иванович                                                 | 0%          | 19.05.2022 - 10:00 |        | • Экзамен пройден      | Оплачено     |  |  |

*Скриншот — открытый список всех записей Соискателя*

Необходимо проверить корректность указанных данных в форме-заявки записи на экзамен, и указать статус оплаты «Оплачено», и нажать на кнопку «Записать на экзамен»

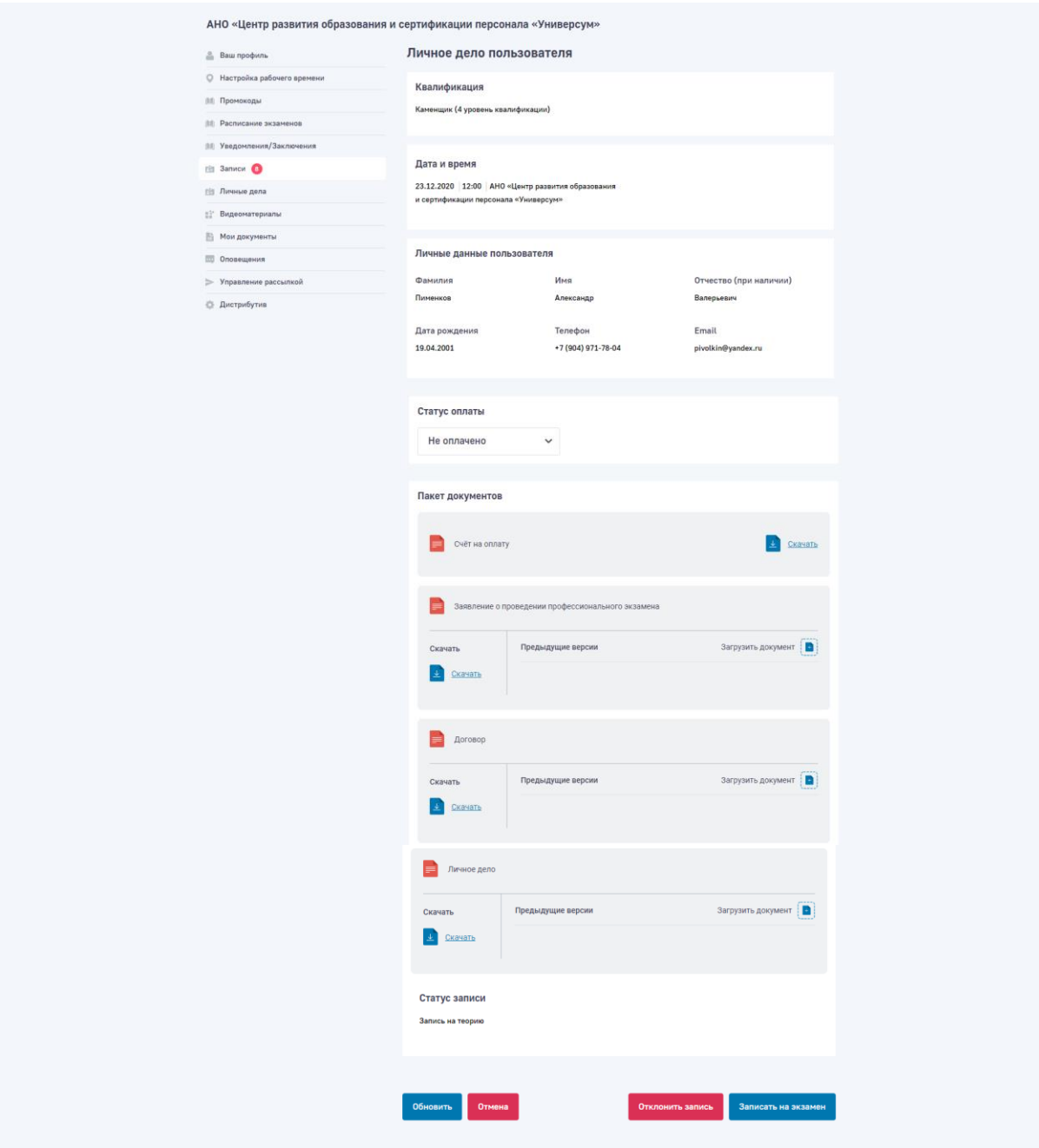

*Скриншот «Личного дела Соискателя»*

После допуска Соискателя к экзамену происходит автоматическая генерация кода доступа к экзамену, который необходимо передать Соискателю для прохождения экзамена, для этого есть возможность распечатать код и данные соискателя на принтере

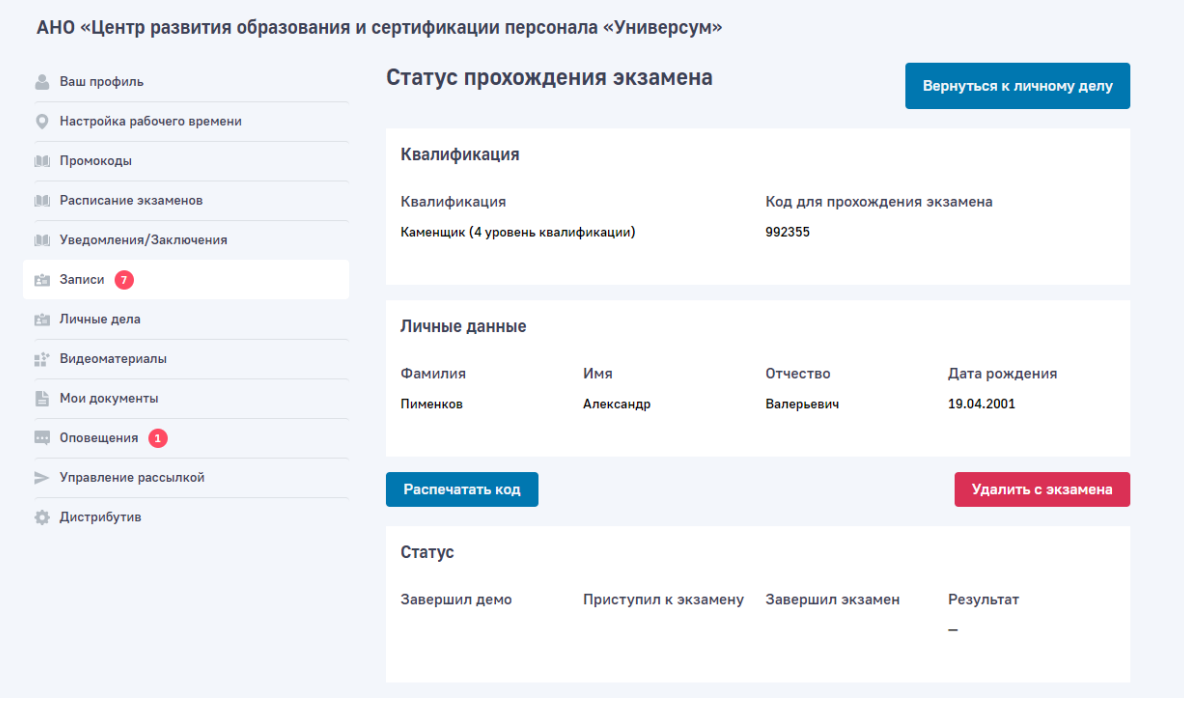

<span id="page-31-0"></span>*Скриншот страницы допущенного Соискателя к экзамену*

#### Работа с записями опоздавших на экзамен

Для Оператора места проведения экзамена в личном кабинете доступна возможность отменить запись на экзамен. Данная возможность доступна в записи Соискателя, при нажатии на кнопку «Отменить запись на экзамен» откроется поп-ап с формой, в форме доступен следующий выбор:

• Выпадающий список причин (Соискатель опоздал на экзамен, Не удалось провести экзамен по тех.причинам, Не актуальная запись на экзамен)

• Поле для ввода комментария

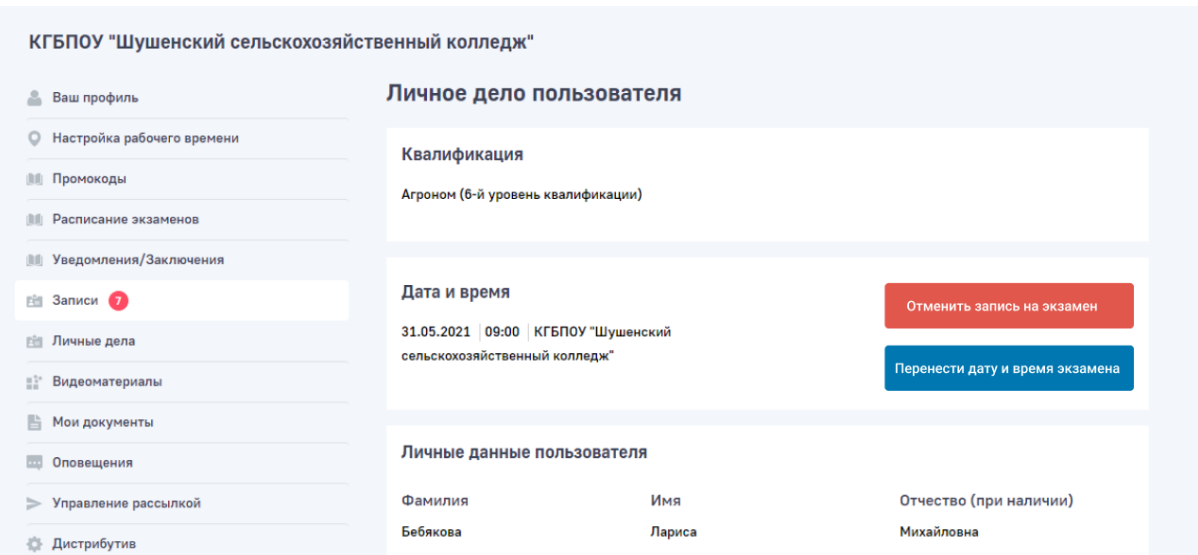

*Возможность отменить запись на экзамен для Оператора места проведения экзамена.*

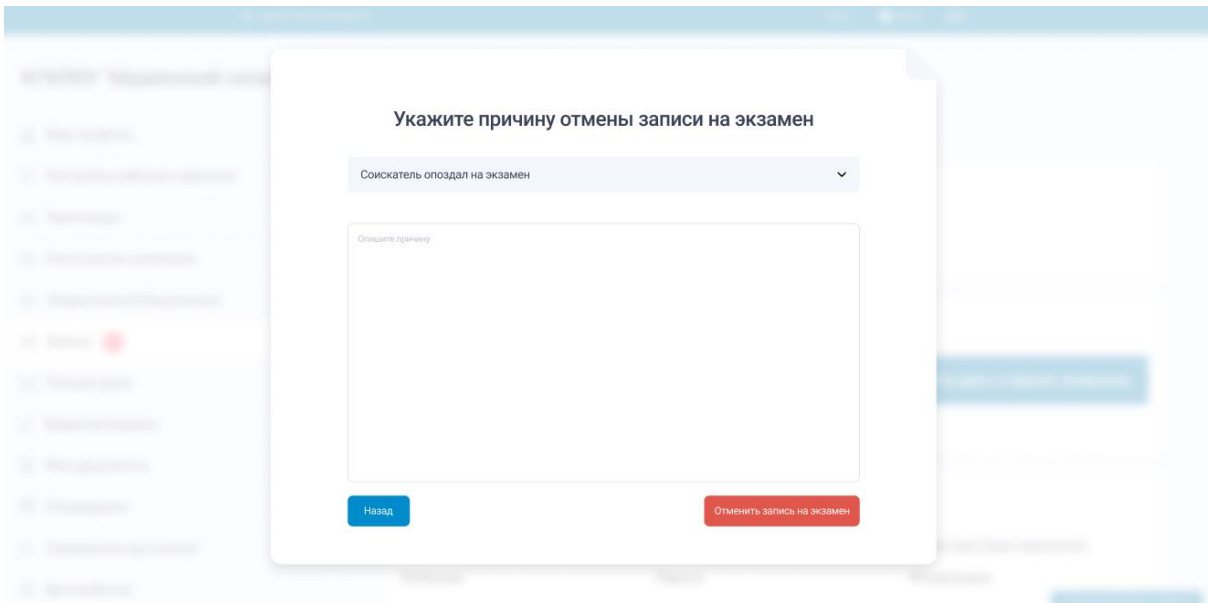

*Поп-ап с формой для отмены записи на экзамен для Оператора места проведения экзамена.*

### <span id="page-32-0"></span>Просмотр статусов и результатов прохождения экзаменов, завершение теоретического экзамена

Просмотр статусов и результатов прохождения экзаменов производится в личном кабинета в подразделе «Расписание экзаменов»

Для этого необходимо найти соответствующего Соискателя и нажать на ФИО Соискателя для перехода в его личную карточку со статусом экзамена. Для поиска предусмотрена возможность фильтрации по дате и статусу.

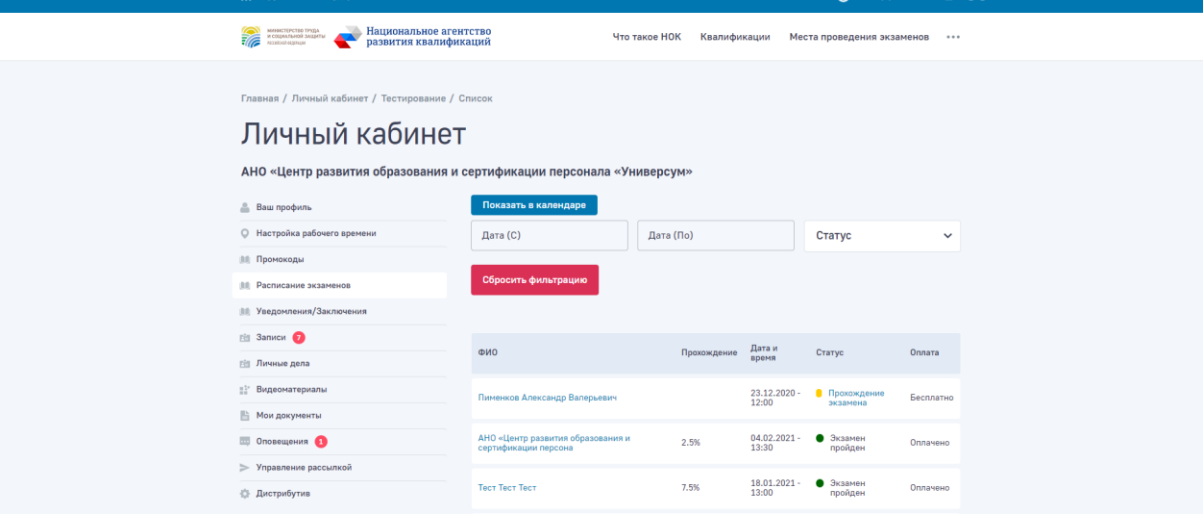

*Скриншот подраздела «Расписание экзаменов»*

Для статуса «экзамен завершен» есть возможность скачать документ с результатами сдачи экзамена

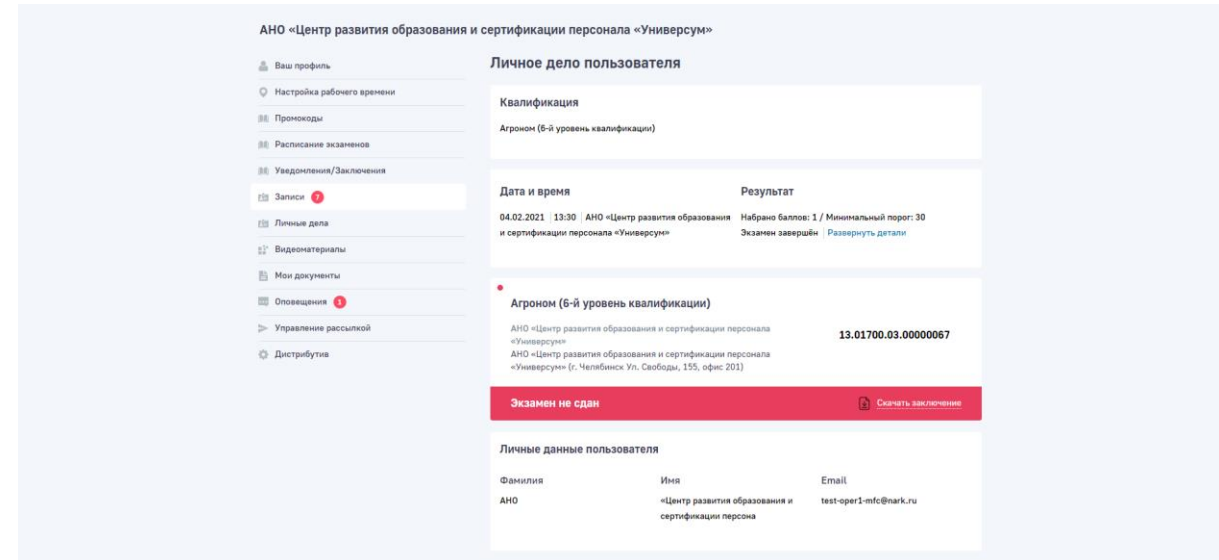

<span id="page-33-0"></span>*Детальная страница «Результаты экзамена»*

### Просмотр статистики и аналитики

Просмотр статистики и аналитики проведения экзаменов производится в личном кабинета в подразделе «Статистика»

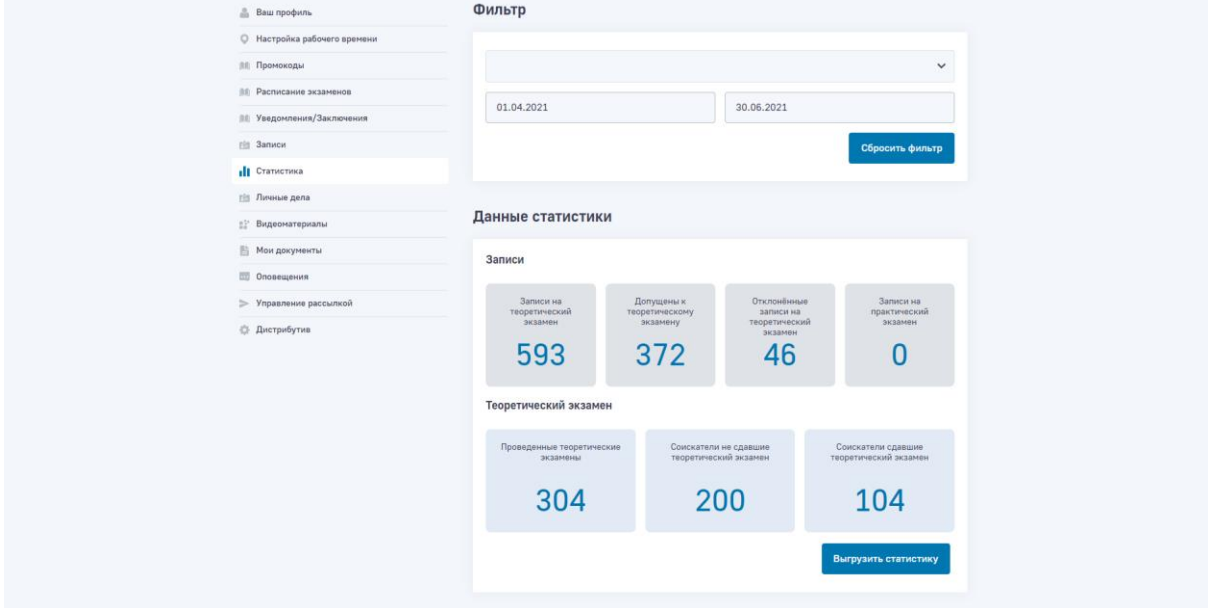

*Скриншот подраздела «Статистика»*

Функционал фильтрации позволяет получить сводную статистику по диапазону дат проведенных экзаменов.

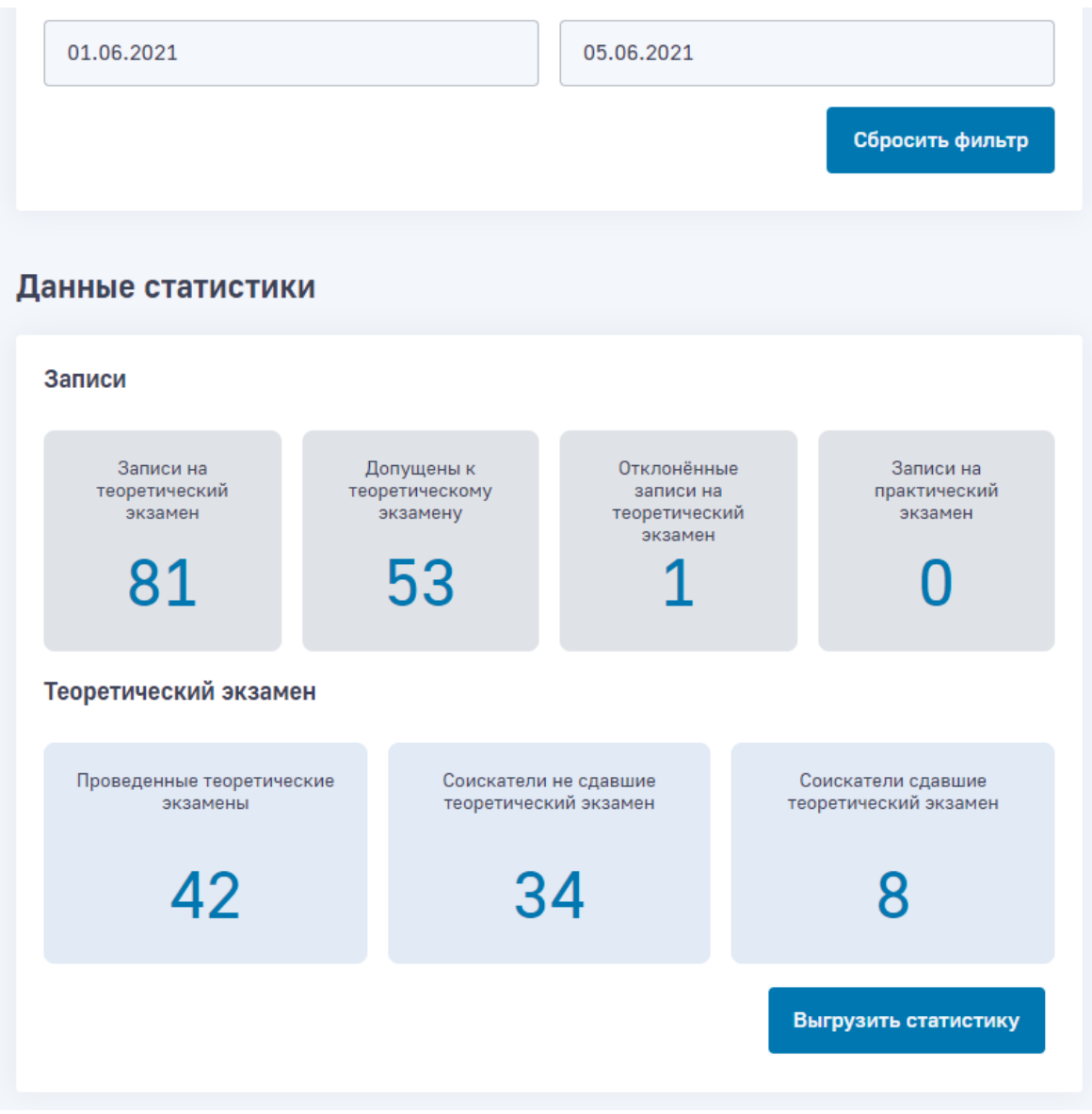

*Функционал фильтрации статистики*

Функционал выгрузки статистики (кнопка «Выгрузить статистику») позволяет выгрузить статистику в формате Excel-таблицы, с помощью которой можно настроить персональные зависимости/условия и создать дополнительный вариант представления данных в сводной таблице.

| <b>H3</b>       | $\mathbf{v}$ $\mathbf{v}$ $\times$ $\mathbf{v}$  | fx <b>Заключение</b>                                                              |                                                                 |                              |                                               |                                                                                                  |                      |                                       |            |
|-----------------|--------------------------------------------------|-----------------------------------------------------------------------------------|-----------------------------------------------------------------|------------------------------|-----------------------------------------------|--------------------------------------------------------------------------------------------------|----------------------|---------------------------------------|------------|
|                 | B<br>A                                           | c                                                                                 | $\mathbf{D}$                                                    |                              |                                               |                                                                                                  | H                    |                                       |            |
| $\mathbf{1}$    | N <sub>2</sub><br><b>CFIK</b>                    | цок/эп                                                                            | Место проведения экзамена                                       | Код площадки                 | Субъект                                       | ПК по которой проходила ТЧПЭ Статус                                                              |                      | фио                                   | Дата сдачи |
| $\overline{2}$  | 1 СПК в жилищно-коммунальном<br>хозяйстве        | ЦОК Ассоциация «Союз<br>коммунальных предприятий<br>Иркутской области»            | ГБПОУ ИО «Иркутский<br>техникум архитектуры и<br>строительства» | 38.002.38.02                 | Иркутская область                             | Электромонтажник домовых<br>электрических систем и<br>оборудования (3 уровень<br>квалификации)   | Заключение           | Владислав Александрович<br>Macanon    | 11.06.2021 |
|                 | 2 СПК в жилищно-коммунальном<br>хозяйстве        | ЦОК Ассоциация «Союз<br>коммунальных предприятий<br>Иркутской области»            | ГБПОУ ИО «Иркутский<br>техникум архитектуры и<br>строительства» | 38.002.38.02                 | Иркутская область                             | Слесарь - сантехник домовых<br>систем и оборудования 3-го<br>разряда (3 уровень<br>квалификации) | Заключение           | Владислав Александрович<br>Масалов    | 18.06.2021 |
| 4 <sup>1</sup>  | 3 СПК в жилищно-коммунальном<br>хозяйстве        | ЦОК Ассоциация «Союз<br>коммунальных предприятий<br>Иркутской области»            | ГБПОУ ИО «Иркутский<br>техникум архитектуры и<br>строительства» | 38.002.38.02                 | Иркутская область                             | Электромонтажник домовых<br>электрических систем и<br>оборудования (3 уровень<br>квалификации)   | Заключение           | Дмитрий Витальевич Павлов             | 11.06.2021 |
| 5               | 4 СПК в жилищно-коммунальном<br>хозяйстве        | ЦОК Ассоциация «Союз<br>коммунальных предприятий<br>Иркутской области»            | ГБПОУ ИО «Иркутский<br>техникум архитектуры и<br>строительства» | 38.002.38.02                 | Иркутская область                             | Слесарь - сантехник домовых<br>систем и оборудования 3-го<br>разряда (3 уровень<br>квалификации) | Отменена соискателем | Дмитрий Витальевич Павлов             | 18.06.2021 |
| 6               | 5 СПК в жилищно-коммунальном<br>хозяйстве        | ЦОК Ассоциация «Союз<br>коммунальных предприятий<br>Иркутской области»            | ГБПОУ ИО «Иркутский<br>техникум архитектуры и<br>строительства» | 38.002.38.02                 | Иркутская область                             | Слесарь - сантехник домовых<br>систем и оборудования 3-го<br>разряда (3 уровень<br>квалификации) | Заключение           | Дмитрий Витальевич Павлов             | 18.06.2021 |
|                 | 6 СПК в жилищно-коммунальном<br><b>XO3BŘETRA</b> | ЦОК Ассоциация «Союз<br>коммунальных предприятий<br>Иркутской области»            | ГБПОУ ИО «Иркутский<br>техникум архитектуры и<br>строительства» | 38.002.38.02                 | Иркутская область                             | Электромонтажник домовых<br>электрических систем и<br>оборудования (3 уровень<br>квалификации)   | Заключение           | Дмитрий Александрович<br>Трунёв       | 11.06.2021 |
| 8               | 7 СПК в жилищно-коммунальном<br>хозяйстве        | ЦОК Ассоциация «Союз<br>коммунальных предприятий<br>Иркутской области»            | ГБПОУ ИО «Иркутский<br>техникум архитектуры и<br>строительства» | 38.002.38.02                 | Иркутская область                             | Слесарь - сантехник домовых<br>систем и оборудования 3-го<br>разряда (3 уровень<br>квалификации) | Заключение           | Дмитрий Александрович<br>Трунёв       | 18.06.2021 |
| 9 <sup>°</sup>  | 8 СПК в жилищно-коммунальном<br>хозяйстве        | <b>АНО «Центр развития</b><br>образования и сертификации<br>персонала «Универсум» | Центр опережающей<br>профессиональной подготовки                | 74.001.42.17                 | Кемеровская область                           | Электромонтажник домовых<br>электрических систем и<br>оборудования (3 уровень<br>квалификации)   | Заявка на теорию     | Евгения Павловна Кремзюк              | 02.06.2021 |
| 10 <sup>1</sup> | 9 СПК в жилищно-коммунальном<br>хозяйстве        | ЦОК Ассоциация «Союз<br>коммунальных предприятий<br>Иркутской области»            | ГБПОУ ИО «Иркутский<br>техникум архитектуры и<br>строительства» | 38.002.38.02                 | Иркутская область                             | Электромонтажник домовых<br>электрических систем и<br>оборудования (3 уровень<br>квалификации)   | Заключение           | Эдуард Максимович Левчишин 11.06.2021 |            |
|                 | 10 СПК в жилищно-коммунальном<br>хозяйстве       | ЦОК Ассоциация «Союз<br>коммунальных предприятий                                  | ГБПОУ ИО «Иркутский<br>техникум архитектуры и                   | 38.002.38.02<br>$\mathbf{r}$ | Иркутская область<br>$\overline{\phantom{0}}$ | Слесарь - сантехник домовых<br>систем и оборудования 3-го<br>$\sim$                              | Заключение           | Эдуард Максимович Левчишин 18.06.2021 |            |

*Функционал выгрузки статистики в формате Excel-таблицы*

 $C$ TOTIACTIAIA

Все блоки сводной статистики имеют возможность просмотра детальной информации списка сущностей участвующих в выборке/статистике.

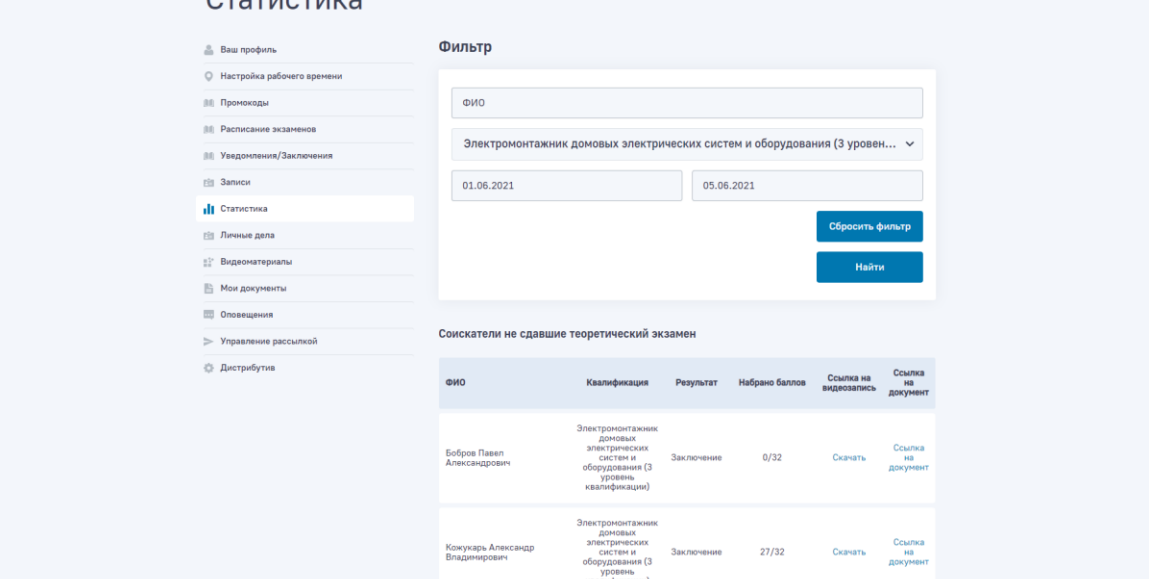

*Просмотр детальной информации списка сущностей участвующих в выборке/статистике*

Дополнительные функциональные возможности в разделе «Статистика» в личном кабинете Оператора позволяют проводить не только просмотр сводных данных по записям и проведенным экзаменам, но и строить аналитику (столбчатую или линейную), а также формировать аналитику в виде «тепловой карты».

Дополнительно реализован функционал сбора и вывода статистики КОС по проведенным экзаменам — данный функционал позволяет выявить некорректные задания в КОС по результатам проведенных экзаменов.
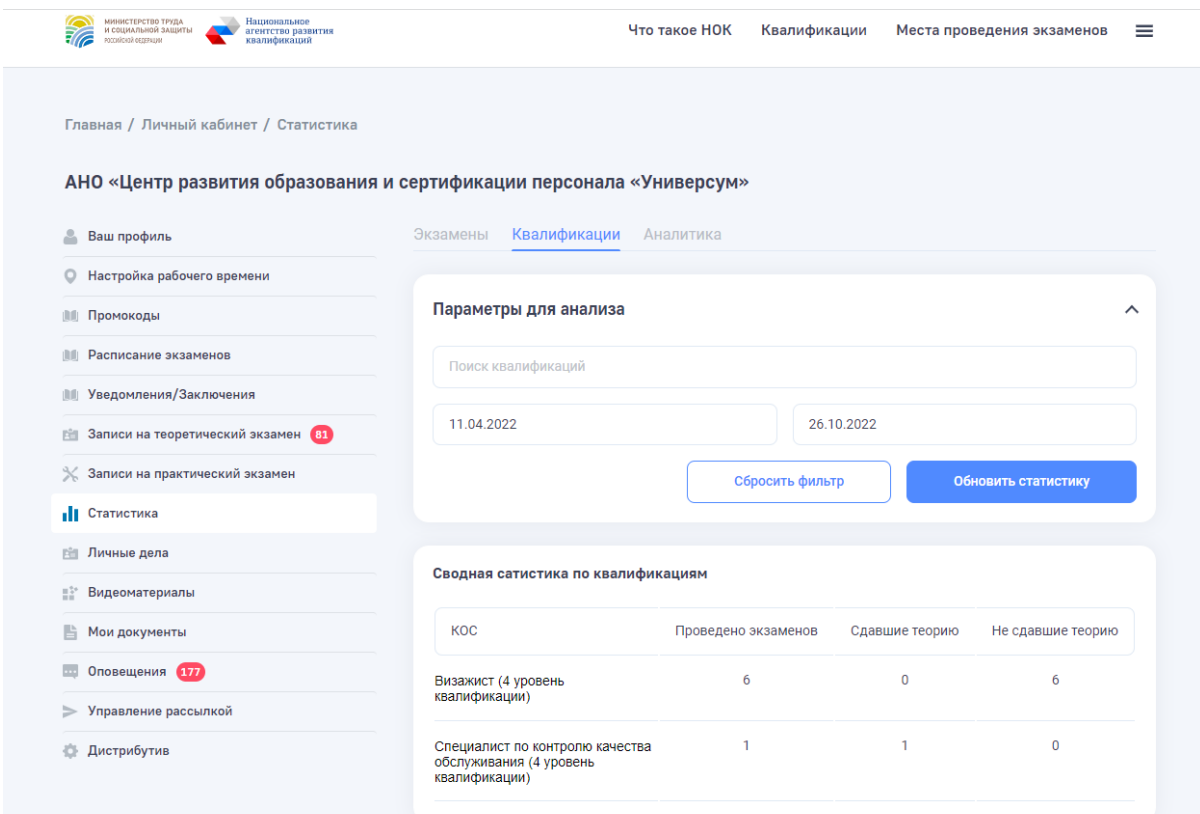

*Скриншот — просмотр сводной статистики КОС в новой реализации функциональных возможностей в разделе «Статистика» в личном кабинете Оператора*

|                                                 |                   |                      | ٠                |  |  |
|-------------------------------------------------|-------------------|----------------------|------------------|--|--|
|                                                 |                   |                      |                  |  |  |
| Данные КОС<br>Визажист (4 уровень квалификации) |                   |                      | $\times$         |  |  |
| Задание                                         | Правильные ответы | Среднее время ответа | Кол-во экзаменов |  |  |
| Задание № 1                                     | 0%                | 00:00:00             | $\overline{5}$   |  |  |
| Задание № 2                                     | 0%                | 00:00:00             | $\mathbb T$      |  |  |
| Задание № 3                                     | 100%              | 00:00:00             | $\mathbf{1}$     |  |  |
| Задание № 4                                     | 0%                | 00:00:00             | $\mathbf{1}$     |  |  |
| Задание № 5                                     | 0%                | 00:00:00             | $\overline{5}$   |  |  |
| Задание № 6                                     | 0%                | 00:00:01             | $\mathbf{1}$     |  |  |
| Задание № 7                                     | 0%                | 00:00:00             | $\overline{5}$   |  |  |
| Задание № 8                                     | 0%                | 00:00:00             | $\mathbf{3}$     |  |  |
| Задание № 11                                    | 0%                | 00:00:02             | $\mathbf{1}$     |  |  |
| Задание № 12                                    | 0%                | 00:00:02             | $\mathbf{1}$     |  |  |
|                                                 |                   |                      |                  |  |  |

*Скриншот — просмотр детальной статистики КОС в новой реализации функциональных возможностей в разделе «Статистика» в личном кабинете Оператора*

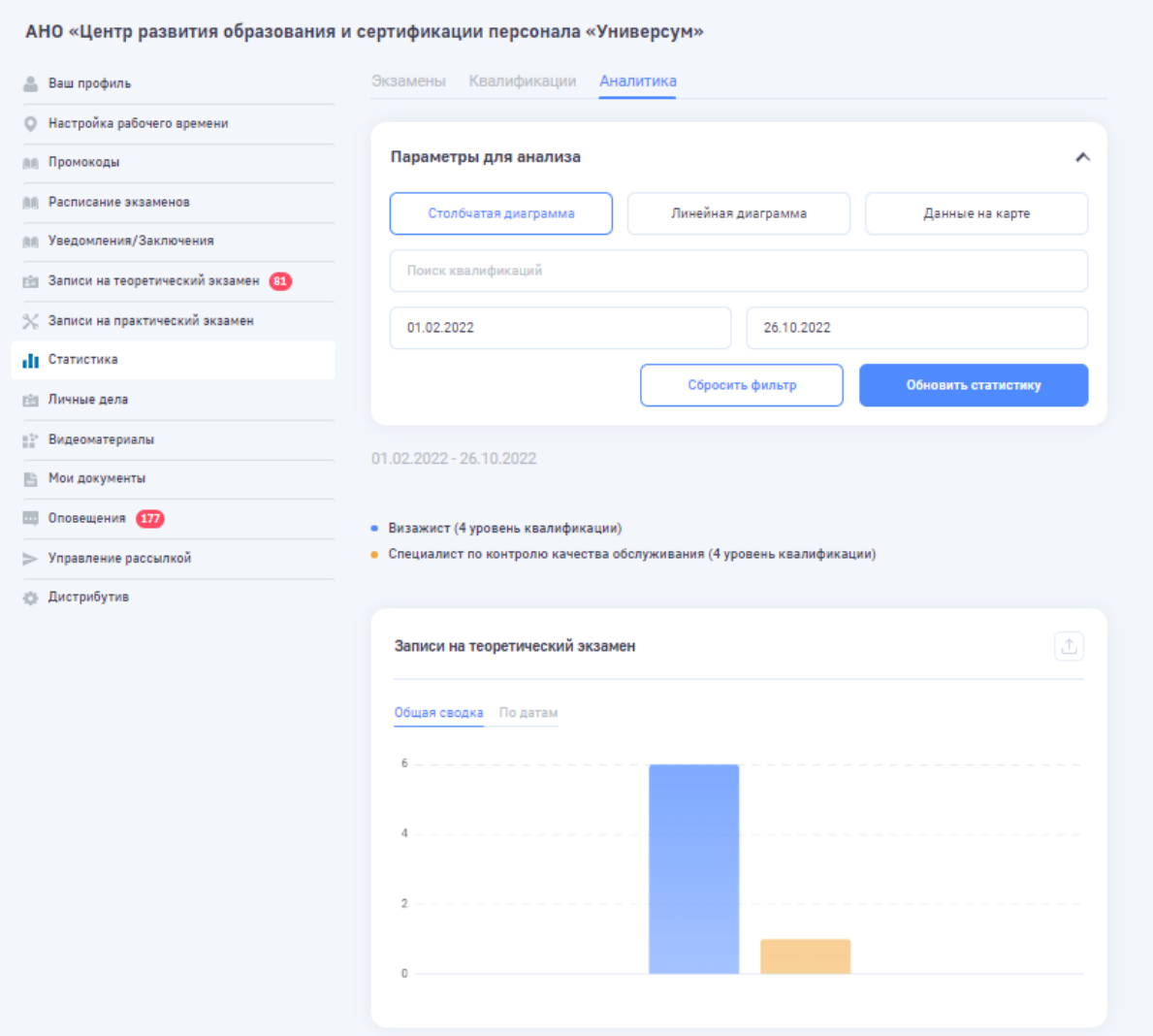

*Скриншот — просмотр столбчатой аналитики в новой реализации функциональных возможностей в разделе «Статистика» в личном кабинете Оператора*

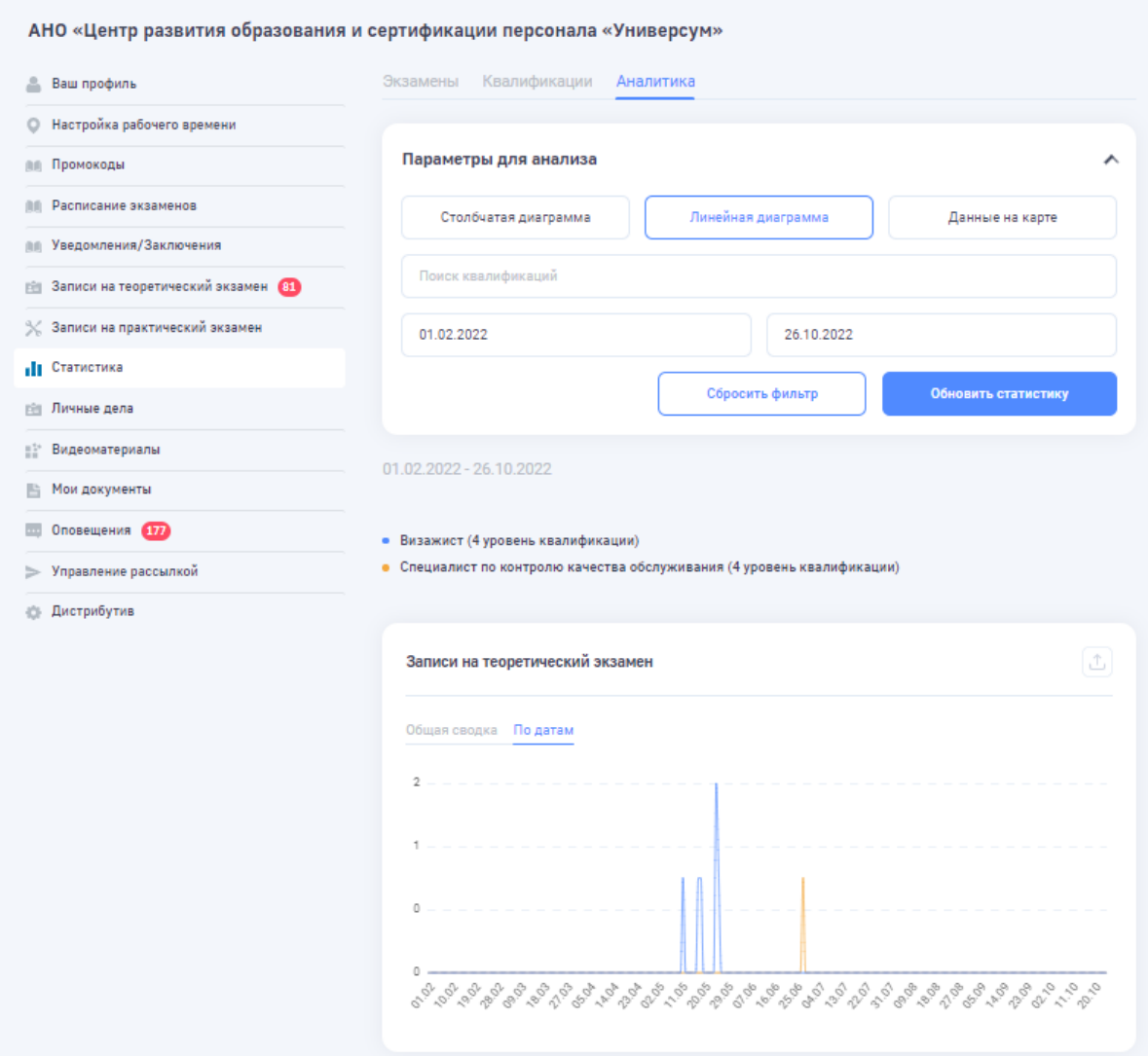

*Скриншот — просмотр линейной аналитики в новой реализации функциональных возможностей в разделе «Статистика» в личном кабинете Оператора*

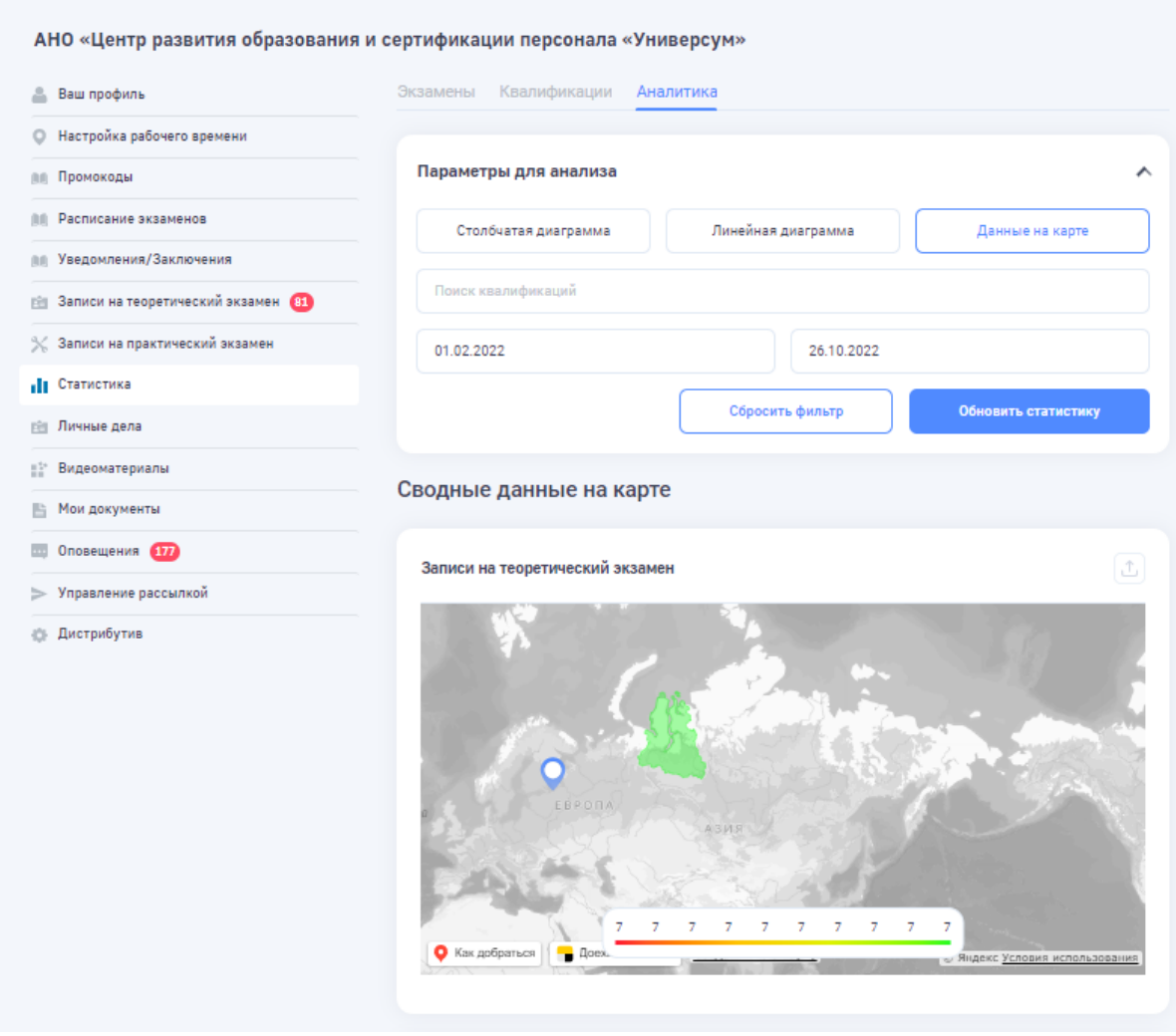

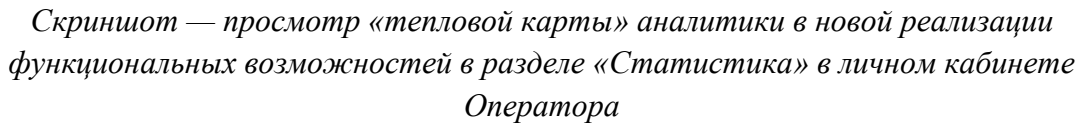

Новый функционал аналитики позволяет выбрать квалификации для сравнения и указать временной период. Сформированную аналитику можно отобразить в виде столбчатой или линейной диаграммы.

# Просмотр выданных уведомлений и заключений

Просмотр выданных уведомлений и заключений производится в личном кабинета в подразделе «Уведомления/Заключения»

Для этого необходимо найти соответствующего Соискателя и нажать на ФИО Соискателя для перехода в его личную карточку. Для поиска предусмотрена возможность фильтрации по дате и статусу.

| Личный кабинет                                                       |                                                           |            |                      |                      |         |  |  |  |  |  |
|----------------------------------------------------------------------|-----------------------------------------------------------|------------|----------------------|----------------------|---------|--|--|--|--|--|
| АНО «Центр развития образования и сертификации персонала «Универсум» |                                                           |            |                      |                      |         |  |  |  |  |  |
| <b>Ваш профиль</b>                                                   | Дата (С)                                                  |            | Тип                  | $\check{~}$          |         |  |  |  |  |  |
| • Настройка рабочего времени                                         |                                                           |            |                      |                      |         |  |  |  |  |  |
| Промокоды                                                            | Сбросить фильтрацию                                       |            |                      |                      |         |  |  |  |  |  |
| <b>III</b> Расписание экзаменов                                      |                                                           |            |                      |                      |         |  |  |  |  |  |
| <b>III</b> Уведомления/Заключения                                    |                                                           |            |                      |                      |         |  |  |  |  |  |
| Bill 3anucu                                                          | ФИО                                                       | Тип        | Рег. номер           | Действие             |         |  |  |  |  |  |
| <b>ПИМИНЫЕ</b> дела                                                  | АНО «Центр развития образования и сертификации<br>персона | Заключение | 13.01700.03.00000067 | Скачать              |         |  |  |  |  |  |
| : Видеоматериалы                                                     |                                                           |            |                      |                      |         |  |  |  |  |  |
| • Мои документы                                                      | Калмыкова Елена Васильевна                                | Заключение | 16.04800.02.00000030 | Скачать              |         |  |  |  |  |  |
| Половещения                                                          | Эйзенах Ангелина Александровна                            | Заключение | 16.04800.02.00000029 | Скачать              |         |  |  |  |  |  |
| > Управление рассылкой                                               | Ясаков Евгений Михайлович                                 |            | Заключение           | 16.04800.02.00000028 | Скачать |  |  |  |  |  |
| <b>Дистрибутив</b>                                                   |                                                           |            |                      |                      |         |  |  |  |  |  |
|                                                                      | Уфимцев Данил Сергеевич                                   | Заключение | 16.04800.02.00000027 | Скачать              |         |  |  |  |  |  |

*Скриншот подраздела «Уведомления/Заключения»*

Дополнительно реализована группировка записей от одного Соискателя в Модуле «Онлайн-экзамен»

В прошлой реализации личного кабинета Оператора в Модуле «Онлайн-экзамен» записи на экзамен и уведомления/заключения выводились в общем списке. Поскольку от одного Соискателя может быть сразу несколько записей и уведомлений/заключений было сложно визуально определить возможные дубли записей от одного Соискателя.

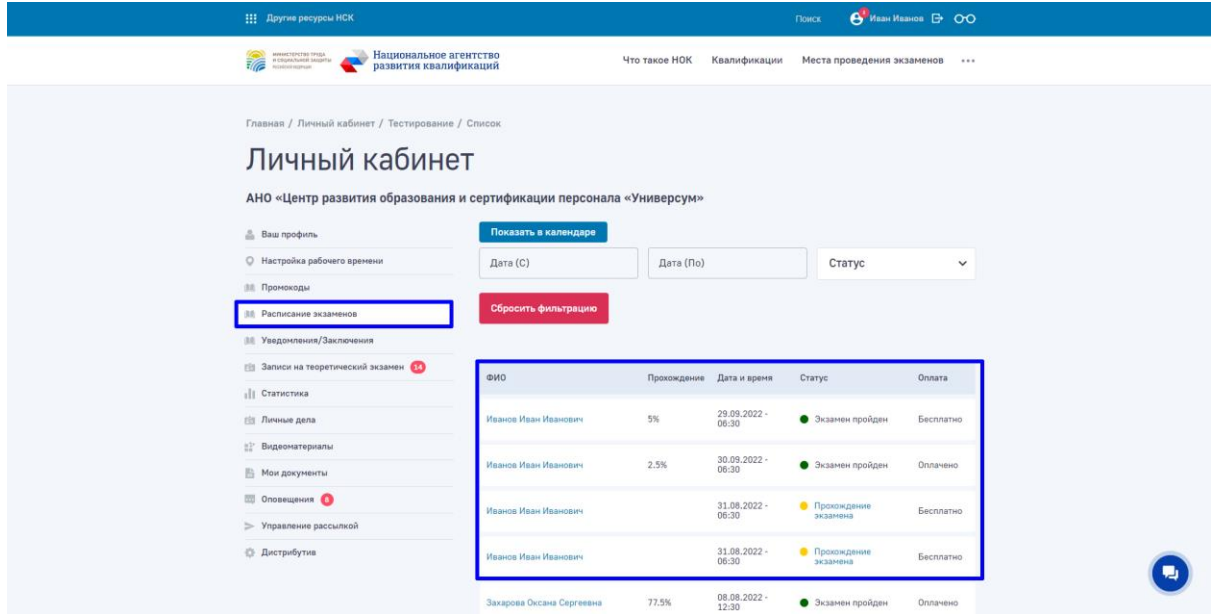

*Скриншот — несколько записей от одного Соискателя*

С целью улучшения удобства работы в личном кабинете Оператора реализована группировка записей и уведомлений/заключений от одного Соискателя.

В разделе «Уведомления/заключения» выводится список Соискателей у которых есть сформированные уведомления или заключения.

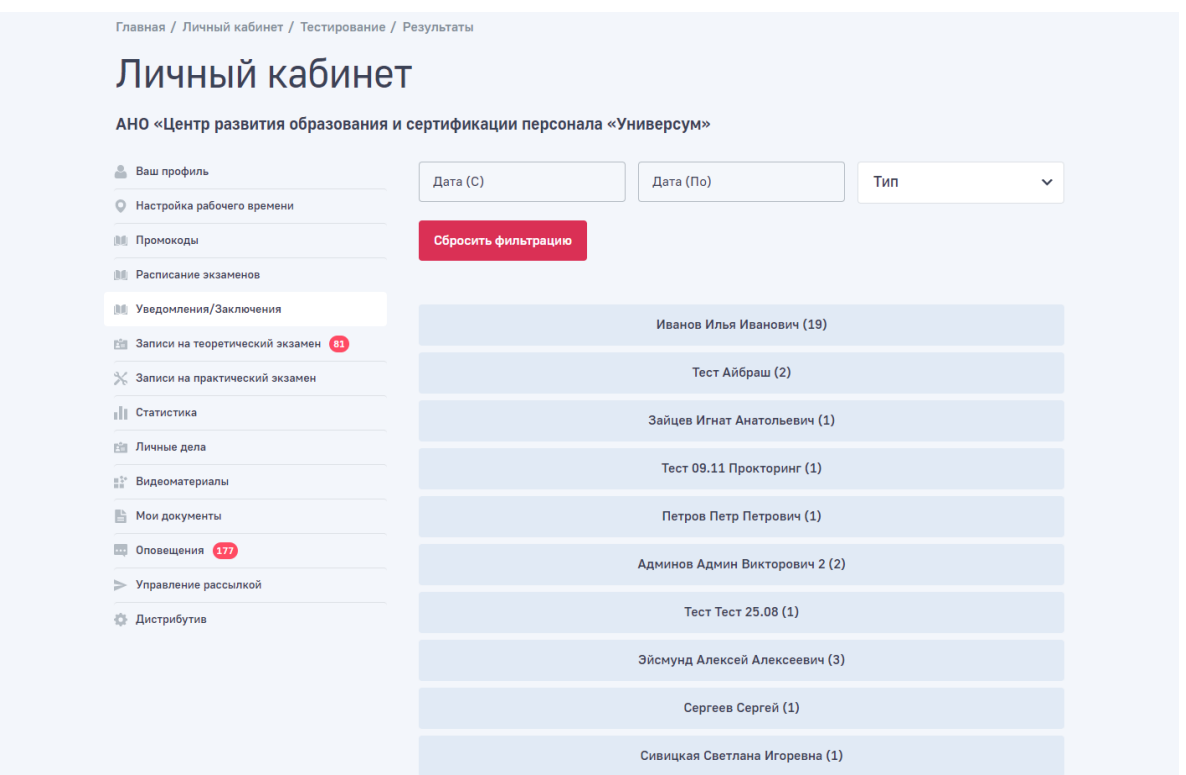

*Скриншот — список Соискателей у которых есть сформированные уведомления или заключения*

Нажава на конкретного Соискателя открывается список всех уведомлений или заключений Соискателя.

| Главная / Личный кабинет / Тестирование / Результаты<br>Личный кабинет |                      |            |                           |                      |              |
|------------------------------------------------------------------------|----------------------|------------|---------------------------|----------------------|--------------|
| АНО «Центр развития образования и сертификации персонала «Универсум»   |                      |            |                           |                      |              |
| å<br>Ваш профиль                                                       | Дата (С)             |            | Дата (По)                 | Тип                  | $\checkmark$ |
| Настройка рабочего времени<br>$\circ$                                  |                      |            |                           |                      |              |
| Промокоды<br>U.O.                                                      | Сбросить фильтрацию  |            |                           |                      |              |
| Расписание экзаменов<br><b>UIL</b>                                     |                      |            |                           |                      |              |
| <b>ПИ Уведомления/Заключения</b>                                       |                      |            | Иванов Илья Иванович (19) |                      |              |
| В Записи на теоретический экзамен ВТ                                   |                      |            |                           |                      |              |
| Записи на практический экзамен<br>$\times$                             | ФИО                  | Дата       | Тип                       | Рег. номер           | Действие     |
| Статистика<br>dТ.                                                      | Иванов Илья Иванович | 26.05.2022 | Заключение                | 33.00100.02.00001052 | Скачать      |
| <b>ПРИМЕНИЕ</b> дела                                                   | Иванов Илья Иванович | 25.05.2022 | Заключение                | 33.00100.02.00001055 | Скачать      |
| EF.<br>Видеоматериалы                                                  |                      |            |                           |                      |              |
| B<br>Мои документы                                                     | Иванов Илья Иванович | 25.05.2022 | Заключение                | 33.00100.02.00001053 | Скачать      |
| $\overline{\phantom{a}}$<br>Оповещения 177                             | Иванов Илья Иванович | 19.05.2022 | Заключение                | 33.00100.02.00001057 | Скачать      |
| $\Rightarrow$<br>Управление рассылкой                                  | Иванов Илья Иванович | 18.05.2022 | Заключение                | 33.00100.02.00001054 | Скачать      |
| Дистрибутив<br>o.                                                      | Иванов Илья Иванович | 12.05.2022 | Заключение                | 33.00100.02.00001056 | Скачать      |
|                                                                        | Иванов Илья Иванович | 01.12.2021 | Заключение                | 33.00100.02.00001047 | Скачать      |
|                                                                        | Иванов Илья Иванович | 30.11.2021 | Заключение                | 33.00100.02.00001049 | Скачать      |
|                                                                        | Иванов Илья Иванович | 30.11.2021 | Заключение                | 33.00100.02.00001041 | Скачать      |

*Скриншот — список всех уведомлений или заключений Соискателя*

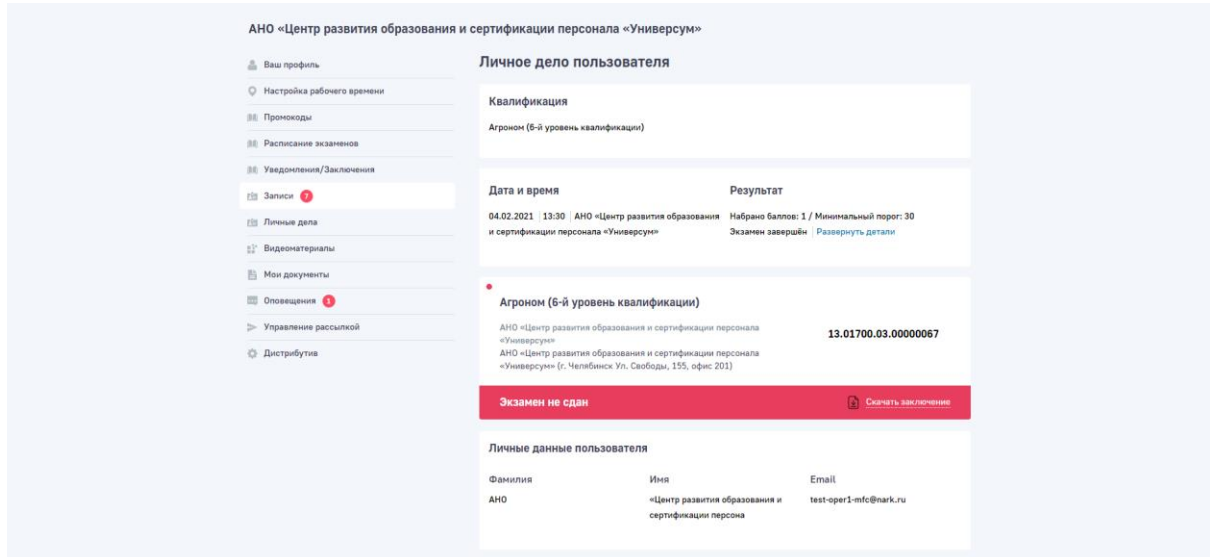

*Детальная страница «Результаты экзамена»*

# Просмотр личных дел Соискателей

Просмотр личных дел Соискателей производится в личном кабинета в подразделе «Личные дела»

Для этого необходимо найти соответствующего Соискателя и нажать на ФИО Соискателя для перехода в его личную карточку. Для поиска предусмотрена возможность текстового поиска и алфавитный указатель, а также фильтрация по «проф.стандарту» и «статусу экзамена»

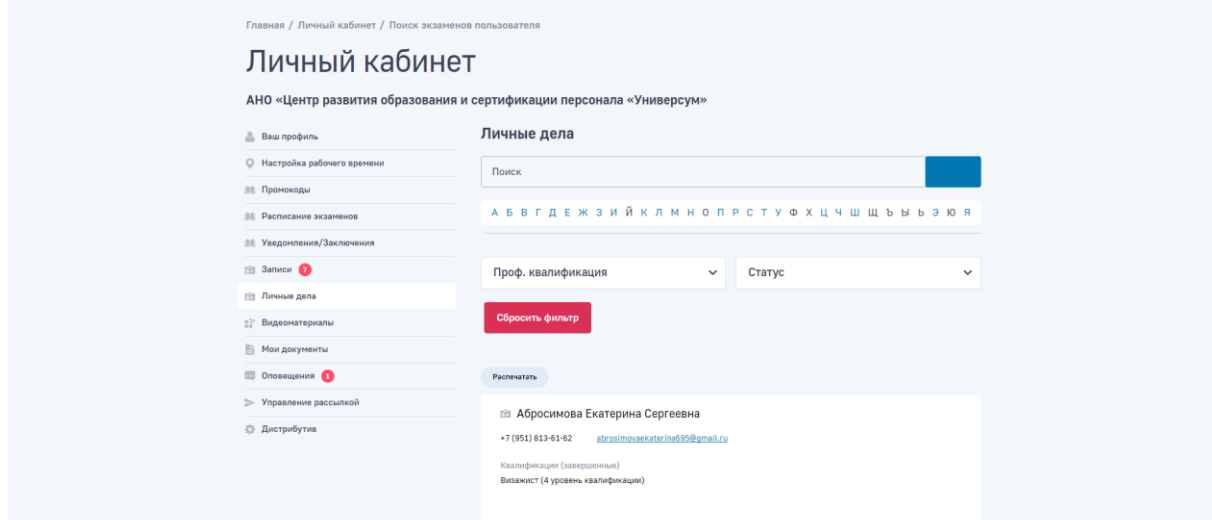

*Скриншот подраздела «Личные дела»*

На детальной страницы личного дела Соискателя доступна детальная информация с историей прохождения экзаменов и электронными версиями отчета о прохождении.

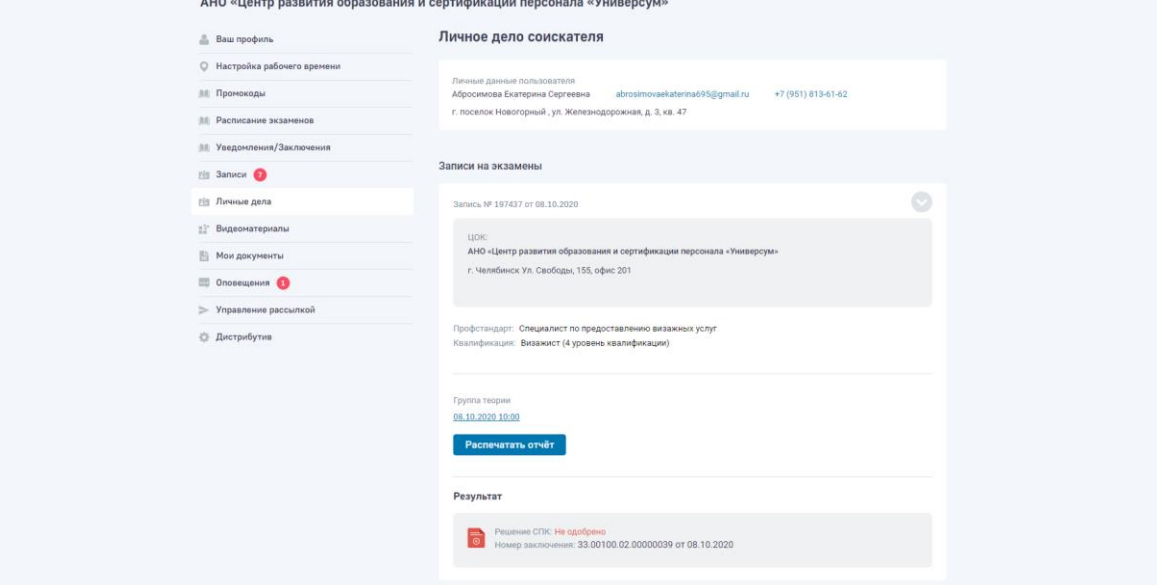

*Детальная страница «Личного дела Соискателя»*

## Просмотр видеозаписей с экзамена

Просмотр видеозаписей с экзамена производится в личном кабинета в подразделе «Видеоматериалы»

В списке выводятся все сохраненные видеозаписи, которые можно отфильтровать по квалификации экзамена или дате. Видеозапись можно скачать или просмотреть в браузере

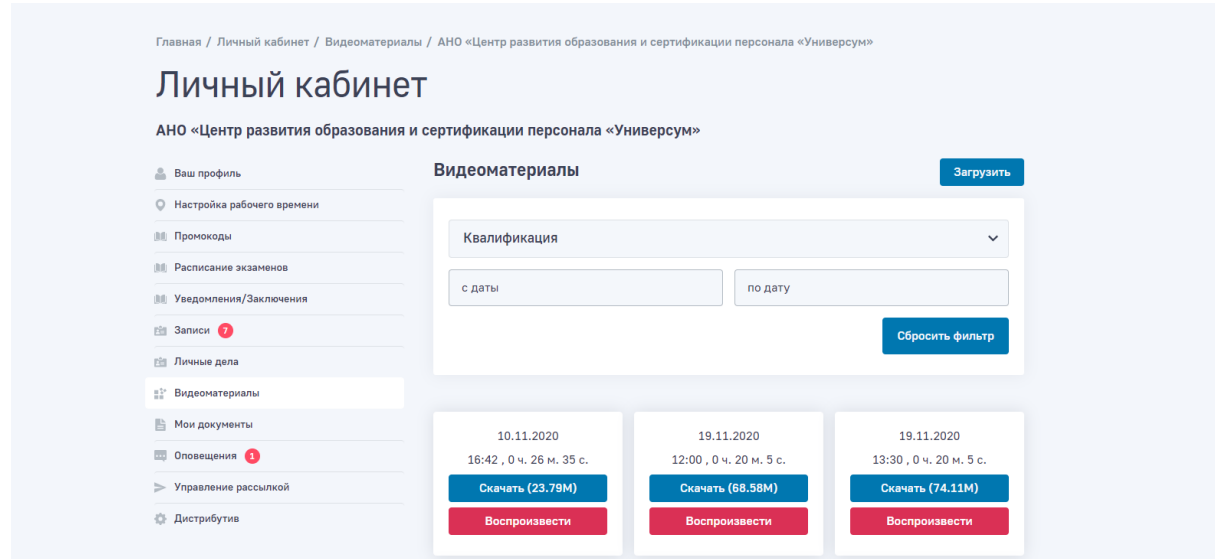

*Скриншот подраздела «Видеоматериалы»*

Дополнительно в личном кабинете Оператора в разделе «Видеоматериалы» реализован функционал вывода видеозаписей прокторинга, сделанные при проведении экзамена с помощью сервиса Экзамус.

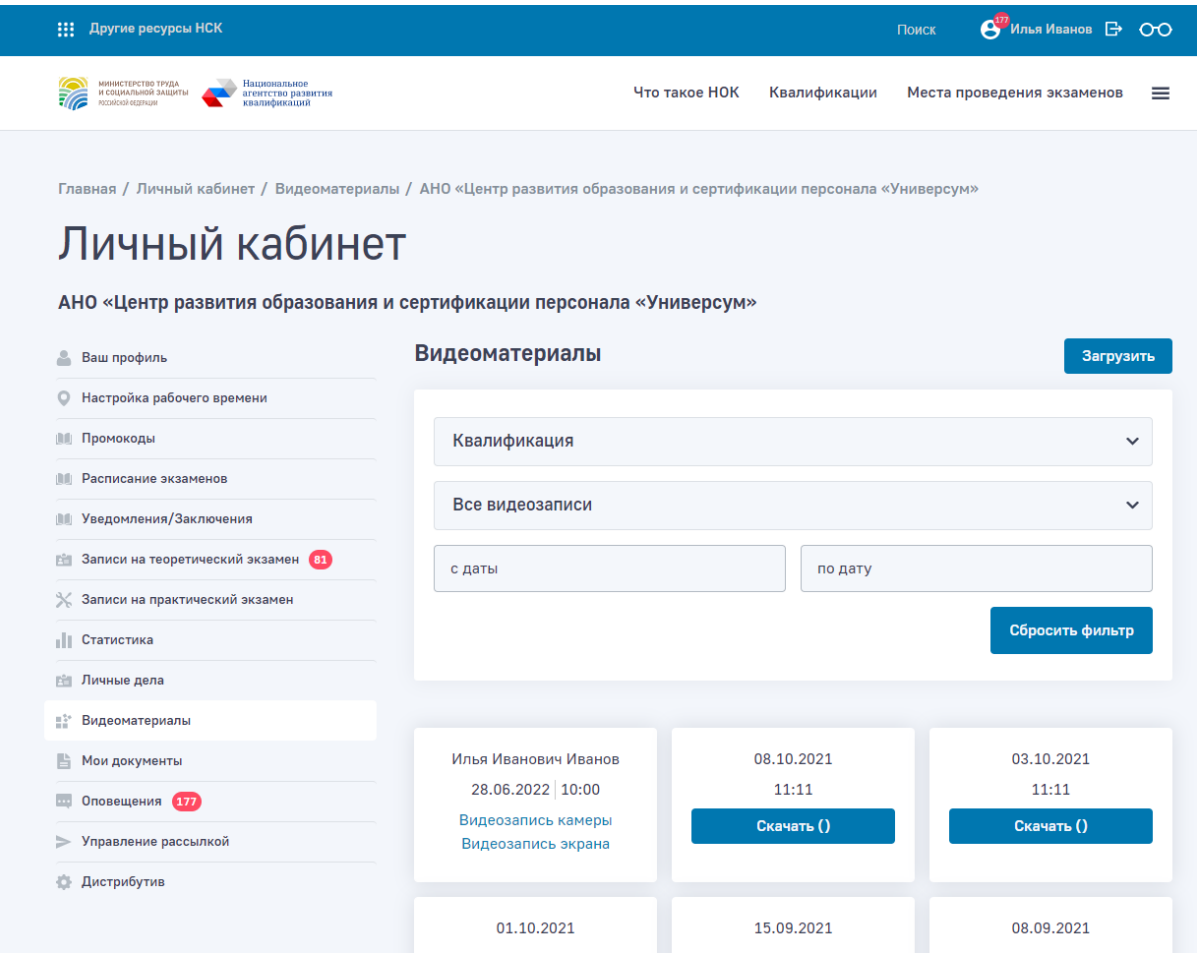

*Скриншот — вывод видеозаписей прокторинга, сделанных при проведении экзамена с помощью сервиса Экзамус, в личном кабинете Оператора в разделе «Видеоматериалы»*

При необходимости Оператор с помщью фильтрации может задать какой тип видоезаписей он хочет просмотреть.

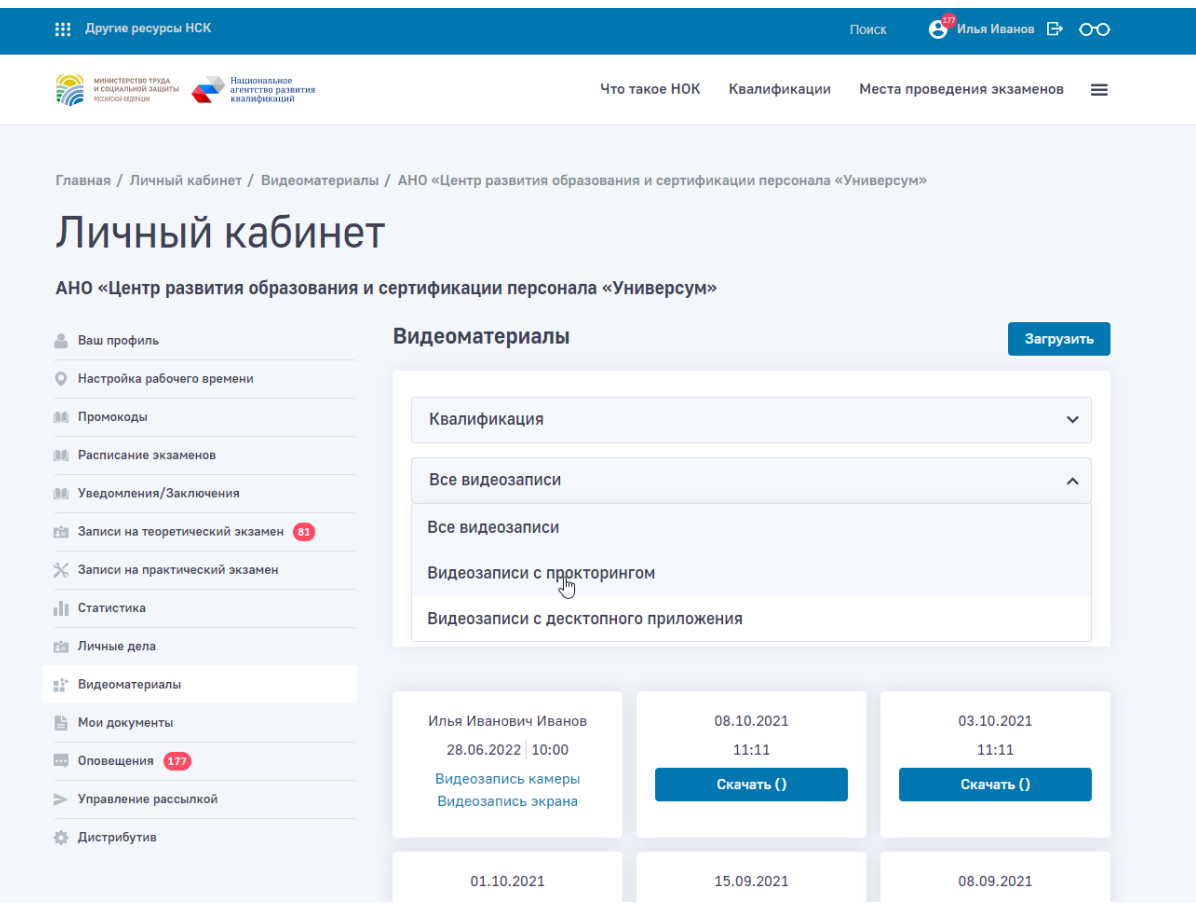

*Скриншот — фильтрация типов видеозаписей в в личном кабинете Оператора в разделе «Видеоматериалы»* 

# Загрузка шаблонов документов

Загрузка шаблонов документов производится в личном кабинета в подразделе «Мои документы»

В списке выводятся все загруженные ранее документы. Добавление новых документов осуществляется переносом файлов в окно загрузки или выбором на компьютере.

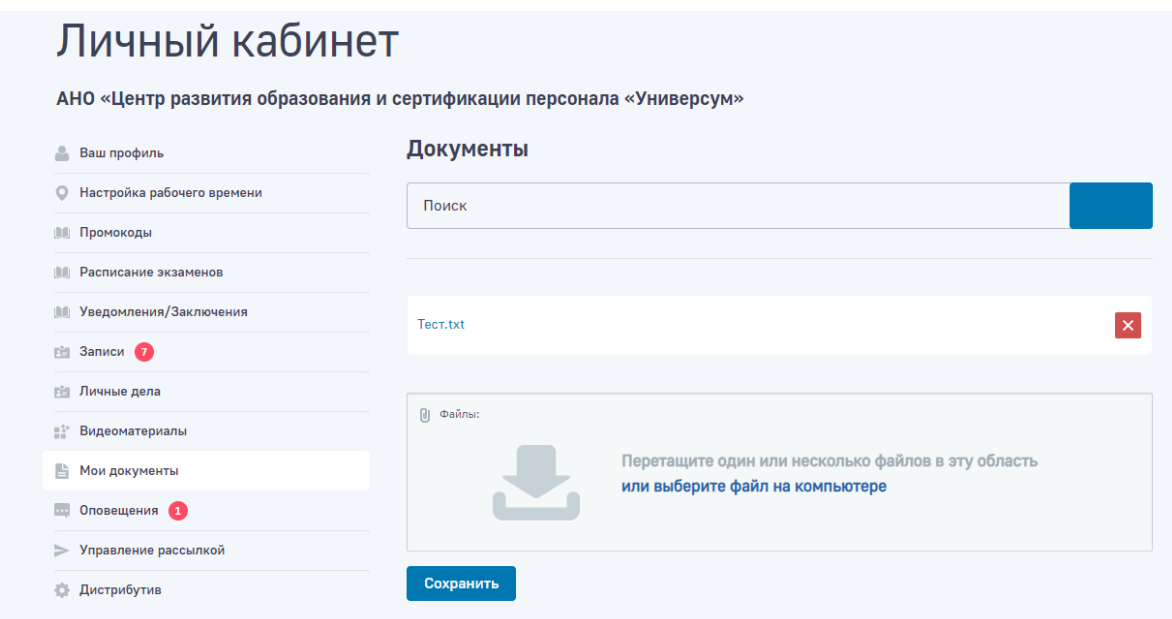

*Скриншот подраздела «Мои документы»*

# Просмотр оповещений о событиях

Просмотр оповещений о событиях производится в личном кабинета в подразделе «Оповещения»

В списке выводятся все оповещений о событиях.

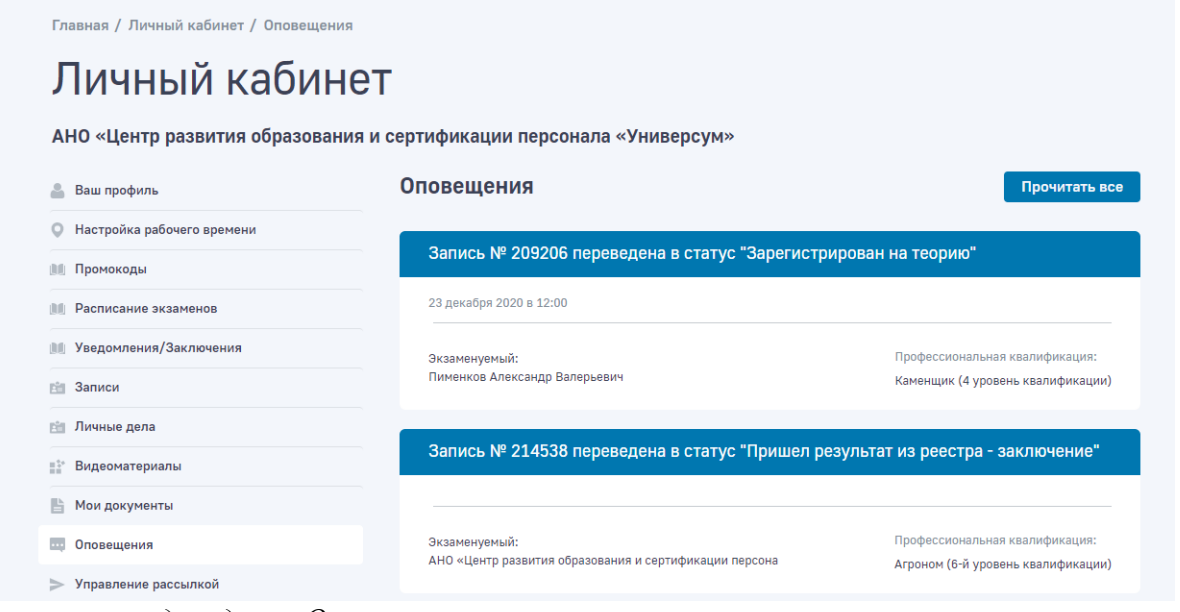

*Скриншот подраздела «Оповещения»*

Управление почтовой рассылкой

Управление почтовой рассылкой об оповещениях о событиях производится в личном кабинета в подразделе «Управление рассылкой»

Для активации/деактивации рассылки необходимо активации/деактивации чекбокс

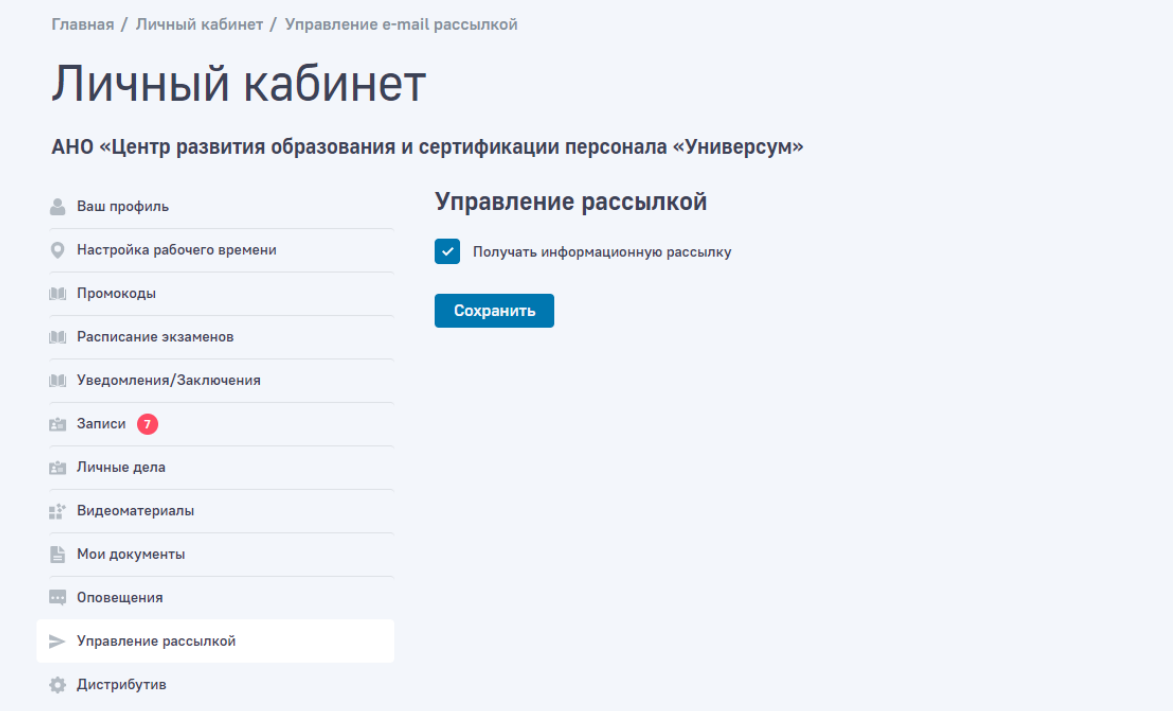

*Скриншот подраздела «Управление рассылкой»*

# Скачивание дистрибутива десктопного приложения прохождения теоретического экзамена

Скачивание дистрибутива десктопного приложения прохождения теоретического экзамена производится в личном кабинета в подразделе «Дистрибутив»

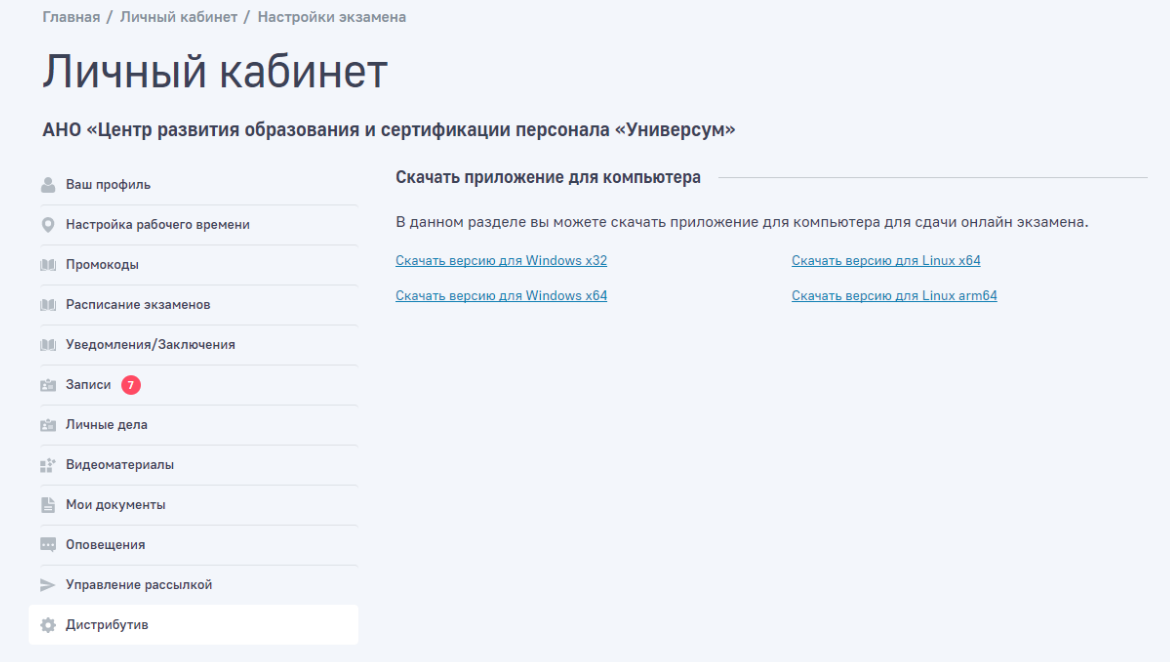

*Скриншот подраздела «Дистрибутив»*

# Сценарии и возможности роли пользователя «Соискатель»

**Соискатель —** просмотр данных об организациях, просмотр данных доступных о квалификационных экзаменах, запись на квалификационные экзамены и просмотр результатов экзамена.

## Регистрация в личном кабинете

Для регистрация в личном кабинете необходимо нажать в меню на пункт «Войти», откроется форма авторизации в которой необходимо нажать на пункт «Регистрация» и ввести необходимые регистрационные данные и нажать на кнопку «Регистрация». Регистрация доступна при подтверждении номера телефона.

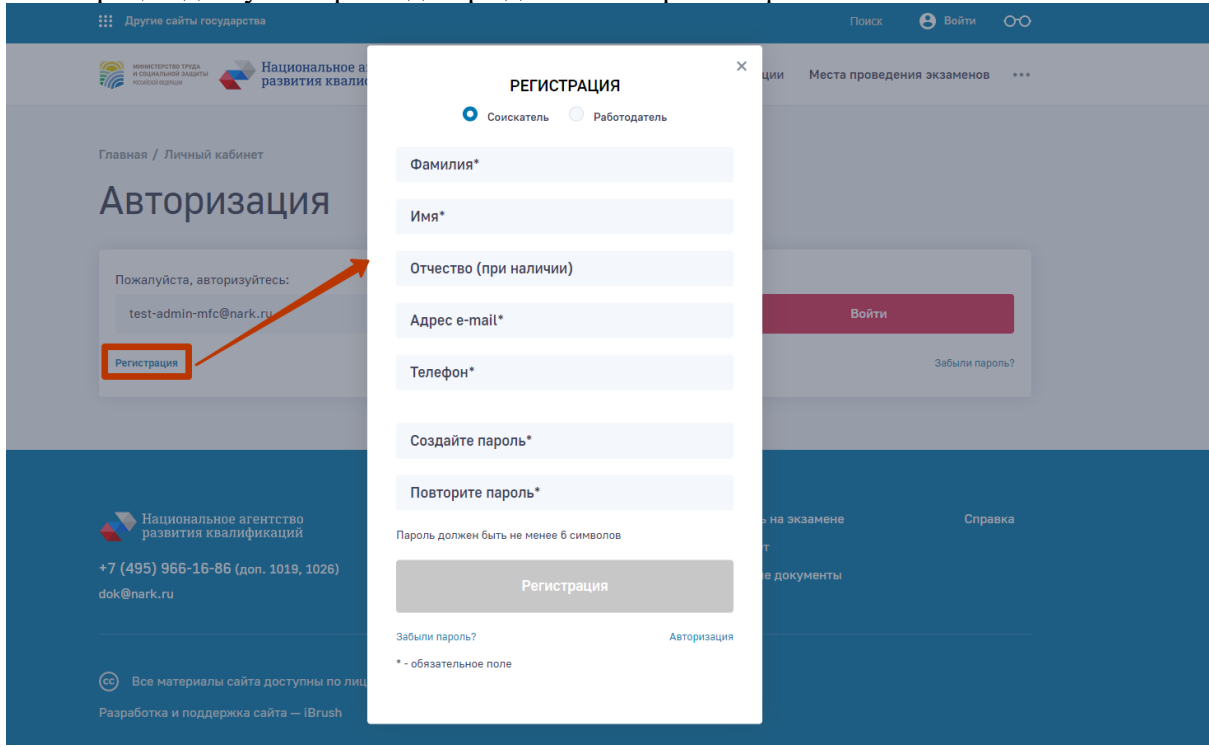

*Скриншот процесса регистрации*

После успешной авторизации пользователь попадает в личный кабинет

Дополнительное условие:

В формы, где пользователи оставляют свои «перс.данные», были добавлены сноски и чекбоксы «согласия на обработку персональных данных» (без согласия/галочки формы не отправляются).

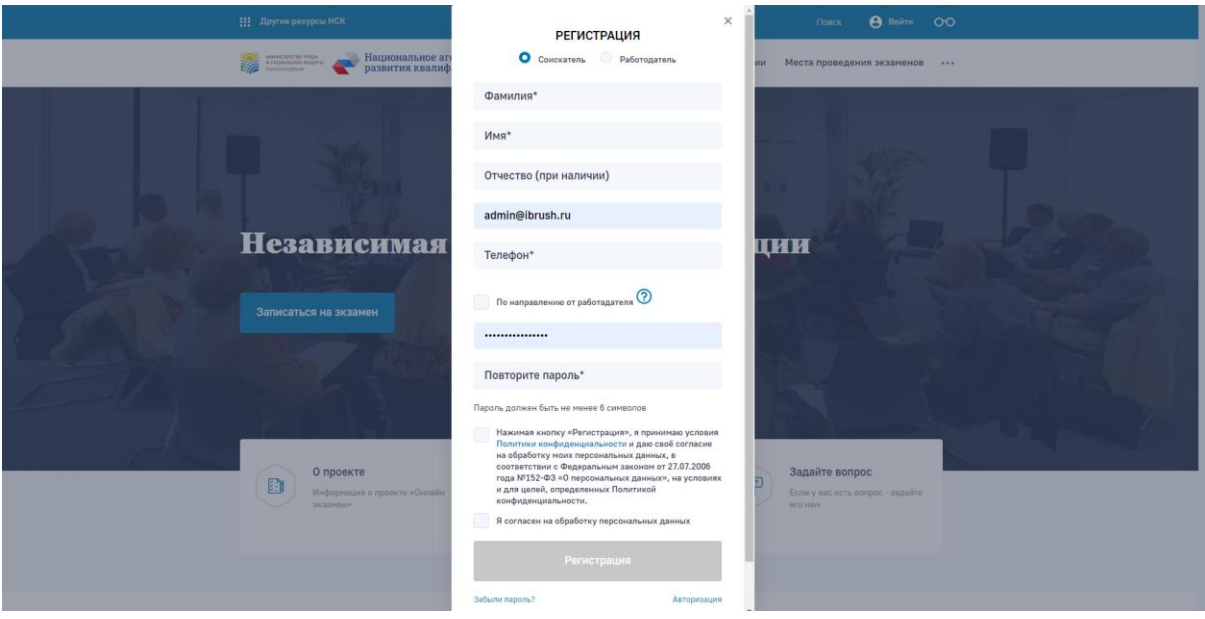

*Скриншот — согласие на обработку персональных данных в форме регистрации*

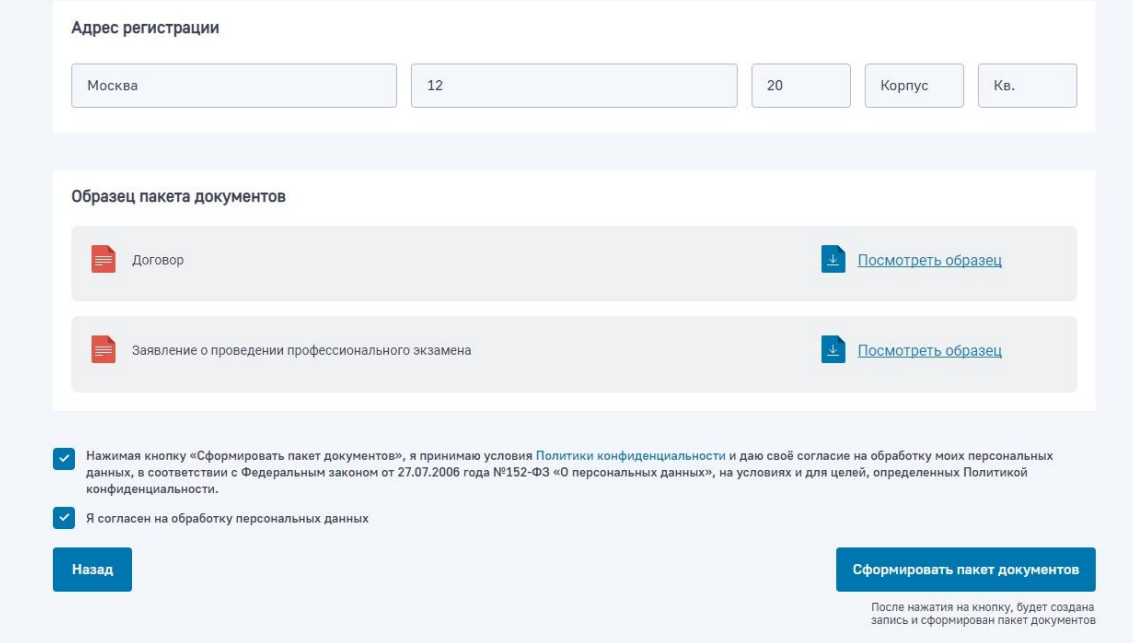

*Скриншот — согласие на обработку персональных данных в форме записи на теоретический экзамен*

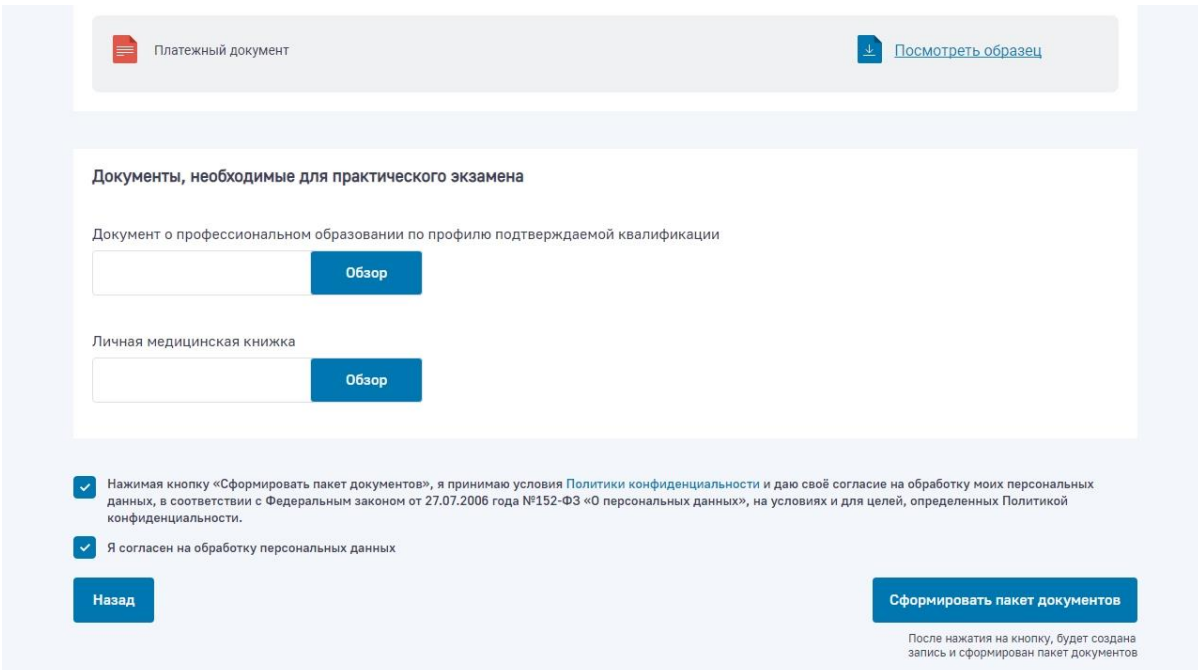

*Скриншот — согласие на обработку персональных данных в форме записи на практический экзамен*

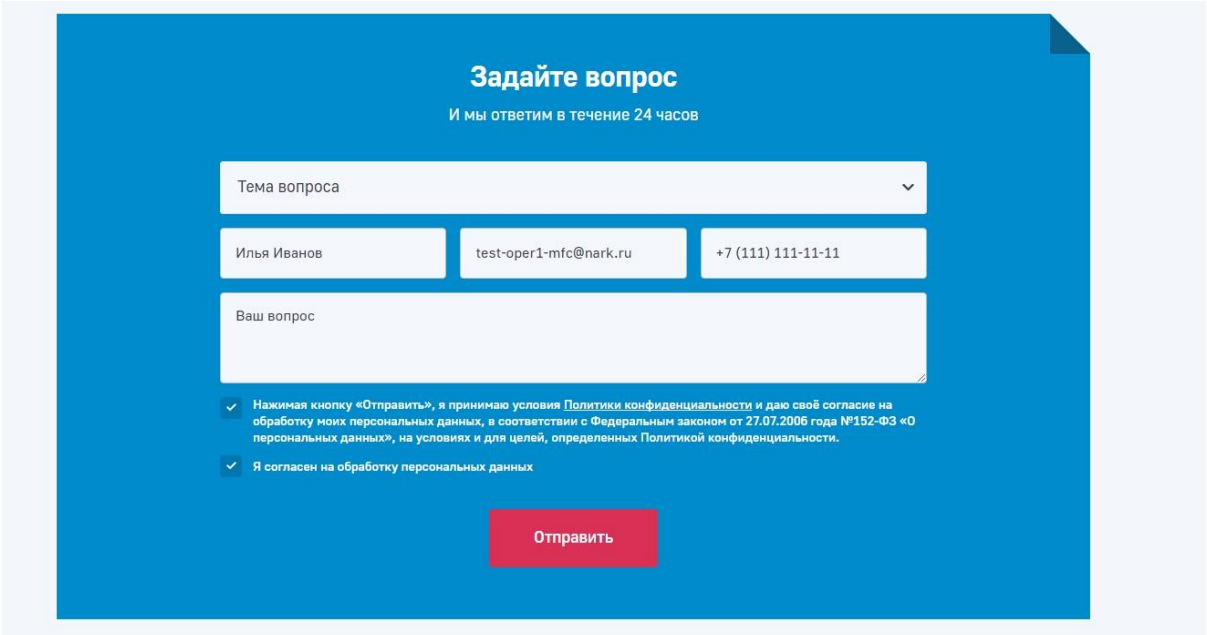

*Скриншот — согласие на обработку персональных данных в форме «задать вопрос»*

#### Авторизация в личном кабинете

Для авторизации необходимо нажать в меню на пункт «Войти», откроется форма авторизации в которой необходимо ввести авторизационные данные и нажать на кнопку «Войти»

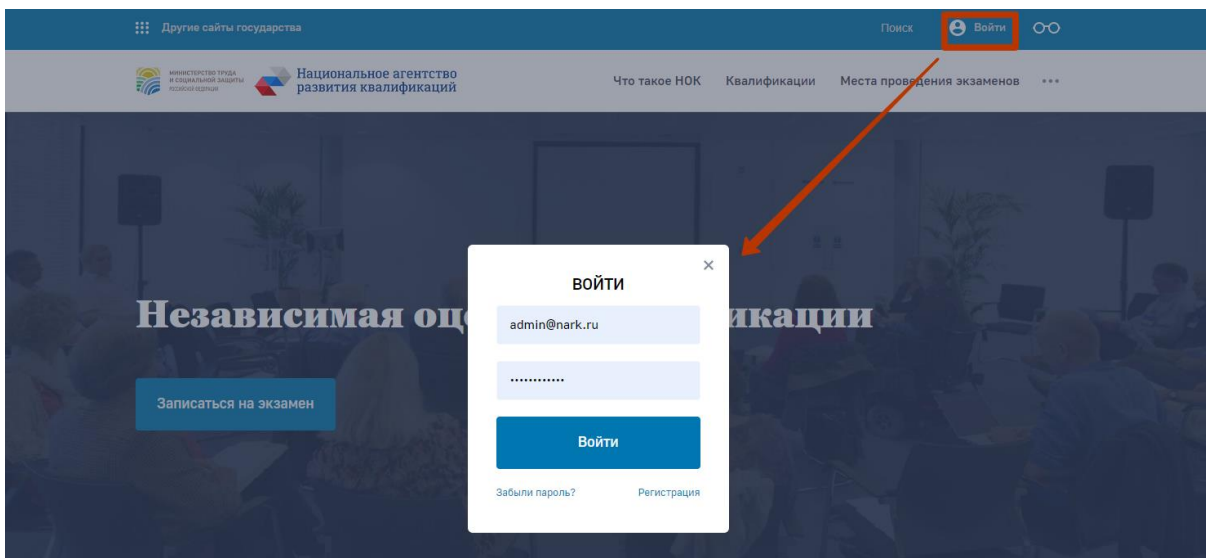

*Скриншот процесс авторизации*

После успешной авторизации пользователь попадает в личный кабинет

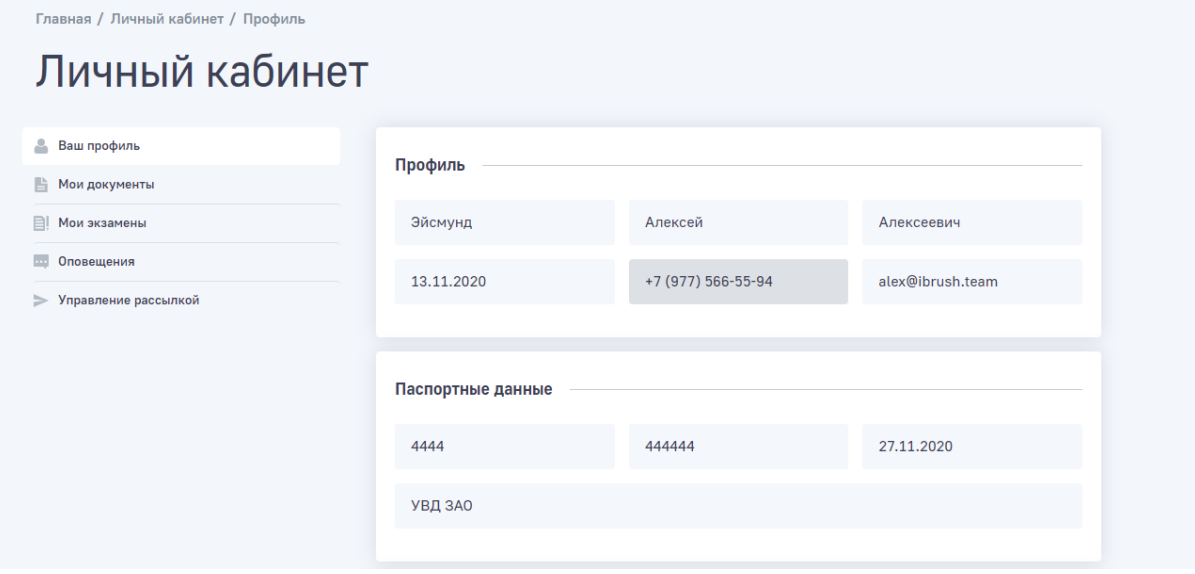

*Скриншот личного кабинета Соискателя*

# Редактирование личной информации

Редактирование личной информации пользователя (в частности, смена e-mail и пароля) производится в личном кабинете, в подразделе «Ваш профиль»

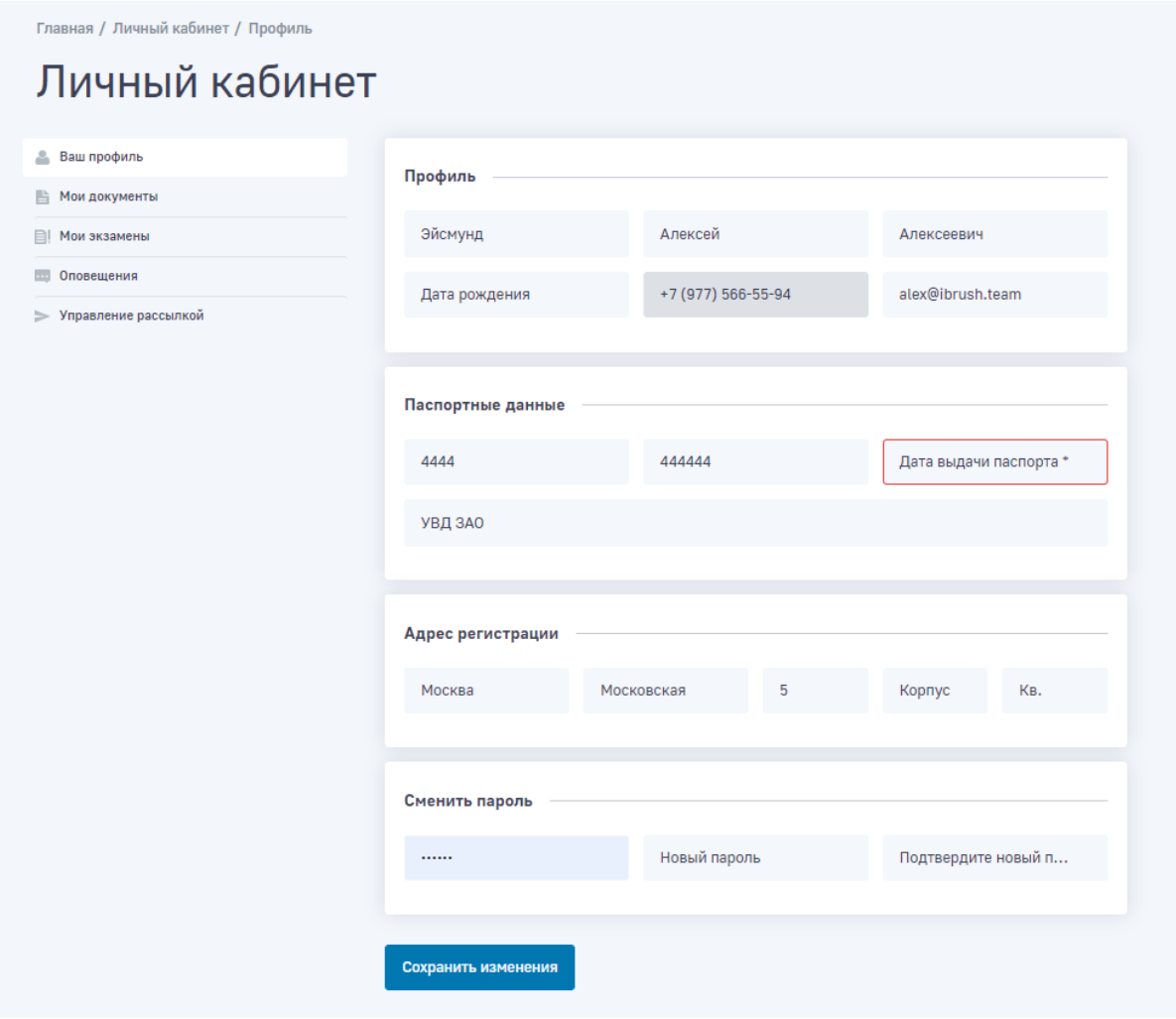

*Скриншот подраздела «Ваш профиль»*

После изменения данных необходимо нажать на кнопку «Сохранить», чтобы применить изменения.

# Прохождение демо-экзамена по ПК

В Модуле «Онлайн-экзамен» реализован функционал прохождения демо-экзамена по ПК «пилотного проекта» по демо-заданим КОС, которые выгружаются из ПМК КОС.

В разделе «Квалификации» Модуля «Онлайн-экзамен» добавлено отображение кнопки «Демо экзамен» (в случае если по данной ПК есть демо-задания выгруженные из ПМК КОС).

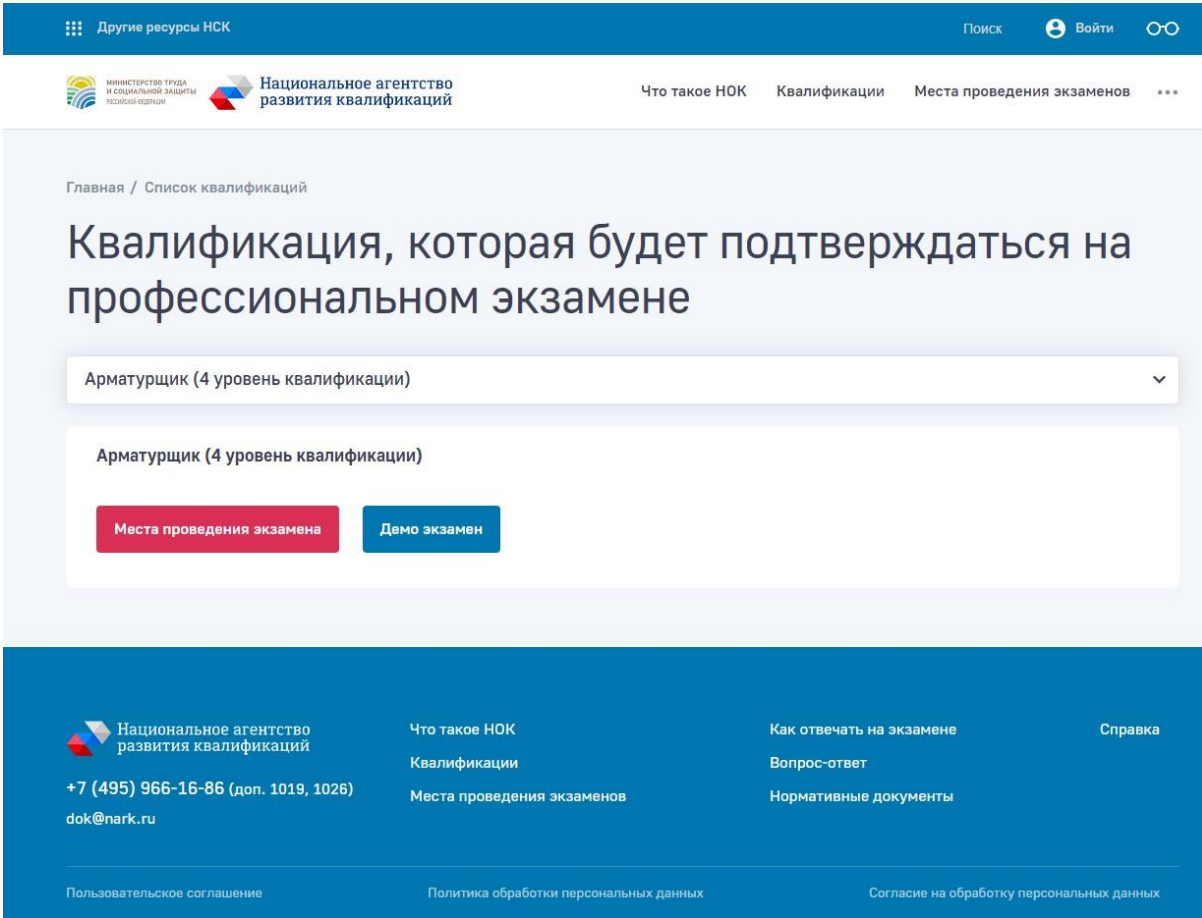

*Скриншот — отображение кнопки «Демо экзамен» (в случае если по данной ПК есть демо-задания выгруженные из ПМК КОС)*

Прохождение демо-экзамена осуществляется в интерфейсе Модуля «Онлайн-экзамен».

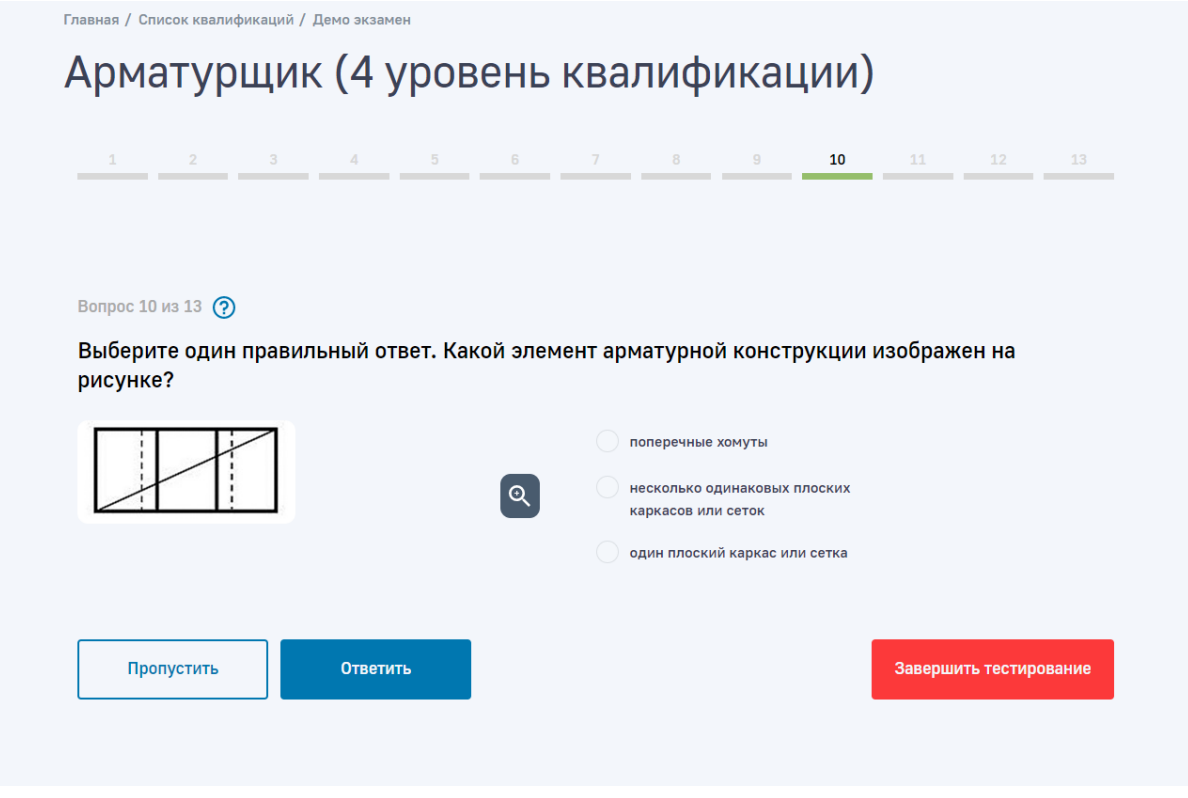

*Скриншот — пример прохождения демо-экзамена в интерфейсе Модуля «Онлайнэкзамен»*

В результате прохождения демо-экзамена пользователю отображается результат (количество правильных ответов) и список место проведения теоретического этапа экзамена по данной ПК с возможностью записаться на экзамен.

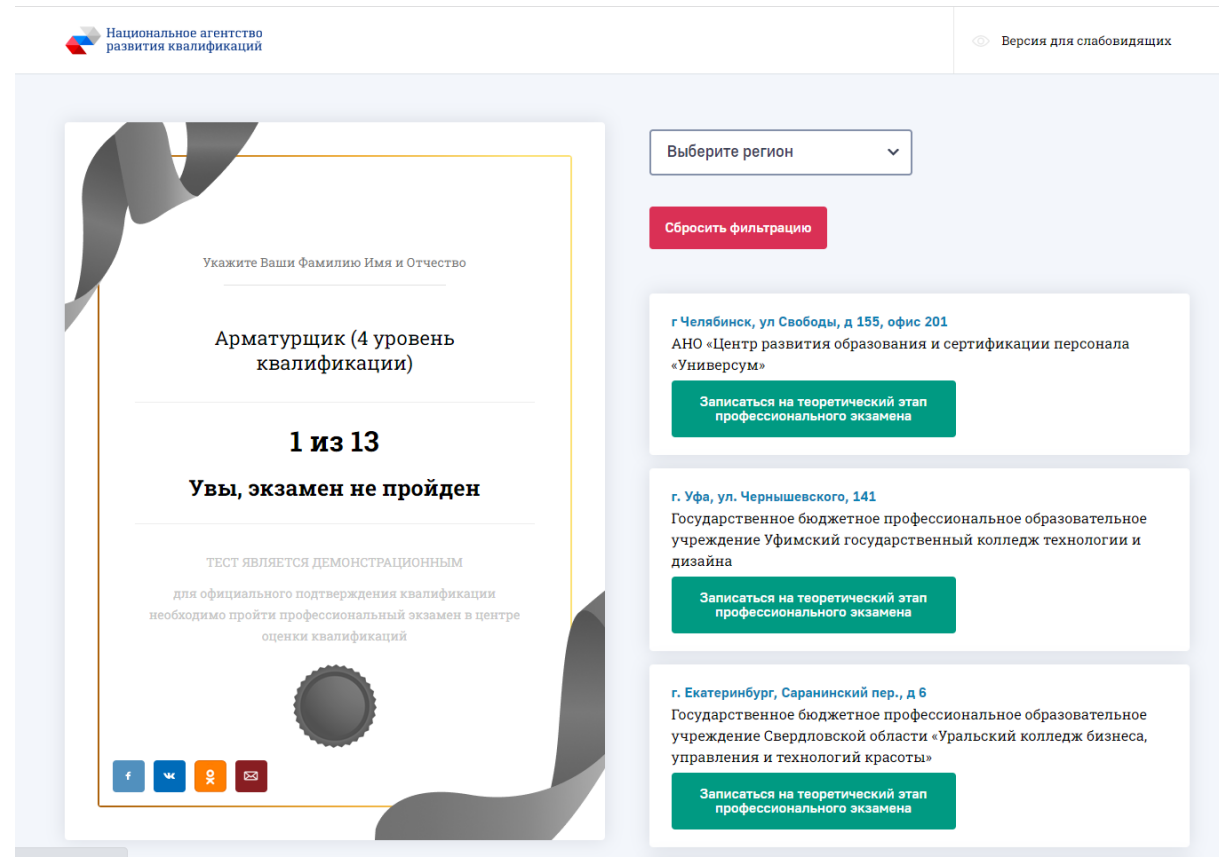

*Скриншот — пример результата прохождения демо-экзамена*

Дополнительно реализована возможность прохождения демо-экзаменов по всем ПК из ПМК КОС (по которым выгружены демо-задания из ПМК КОС). Для этого пользователю необходимо выбрать ПК из списка и перейти к прохождению демоэкзамена.

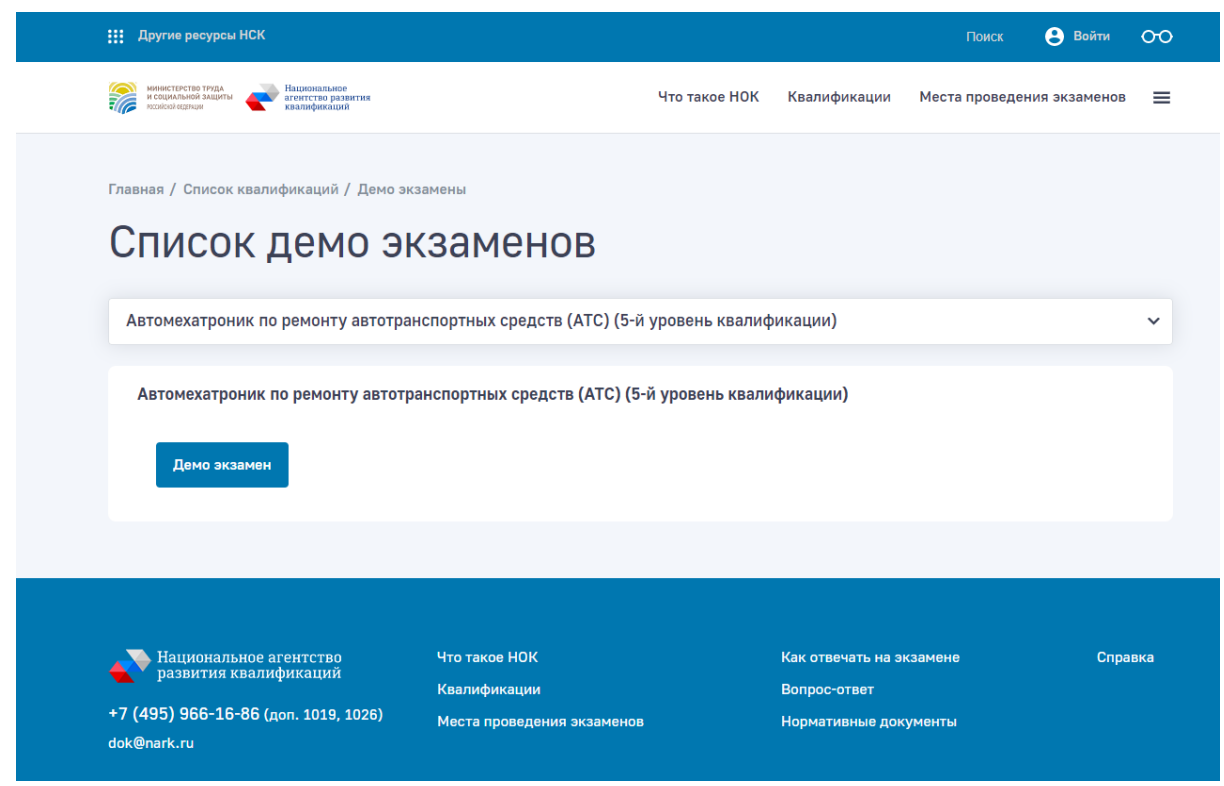

*Скриншот — пример выбора ПК из списка и перехода к прохождению демо-экзамена*

Прохождение демо-экзамена осуществляется в интерфейсе Модуля «Онлайн-экзамен».

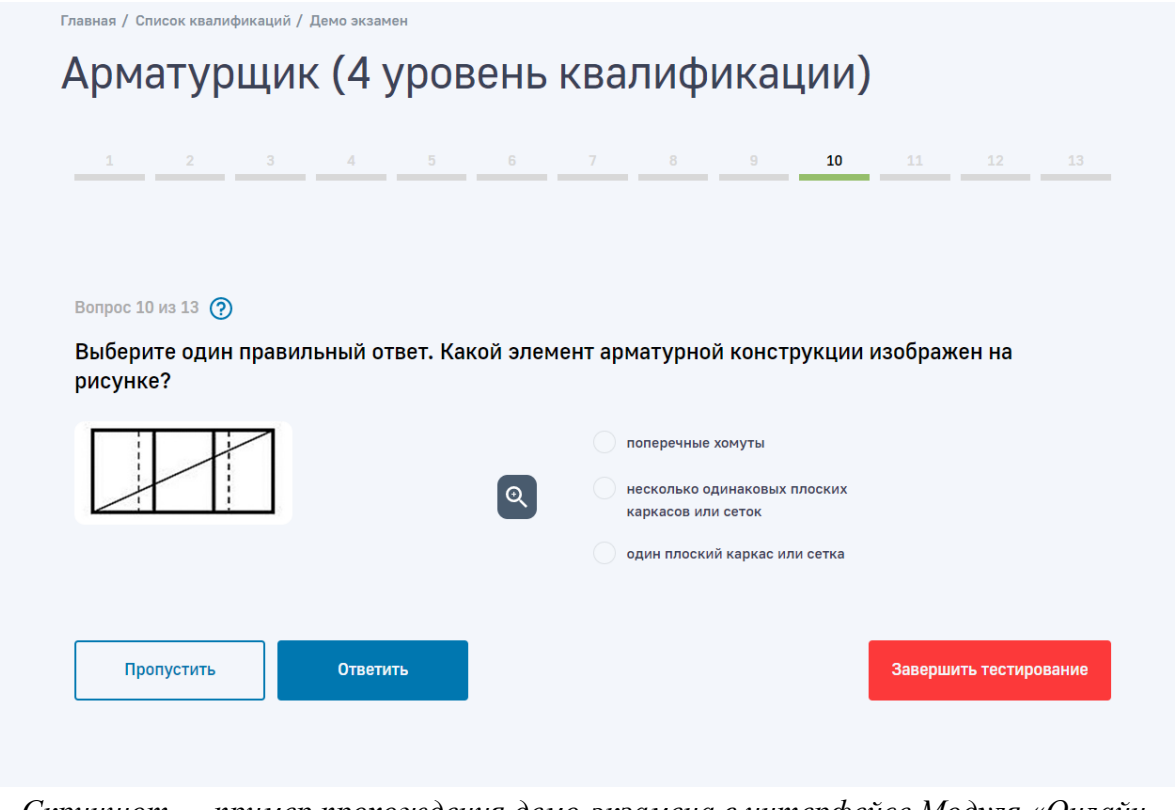

*Скриншот — пример прохождения демо-экзамена в интерфейсе Модуля «Онлайнэкзамен»*

В результате прохождения демо-экзамена пользователю отображается результат (количество правильных ответов) и список ЦОК которые проводят квалификационные экзамены по данной ПК.

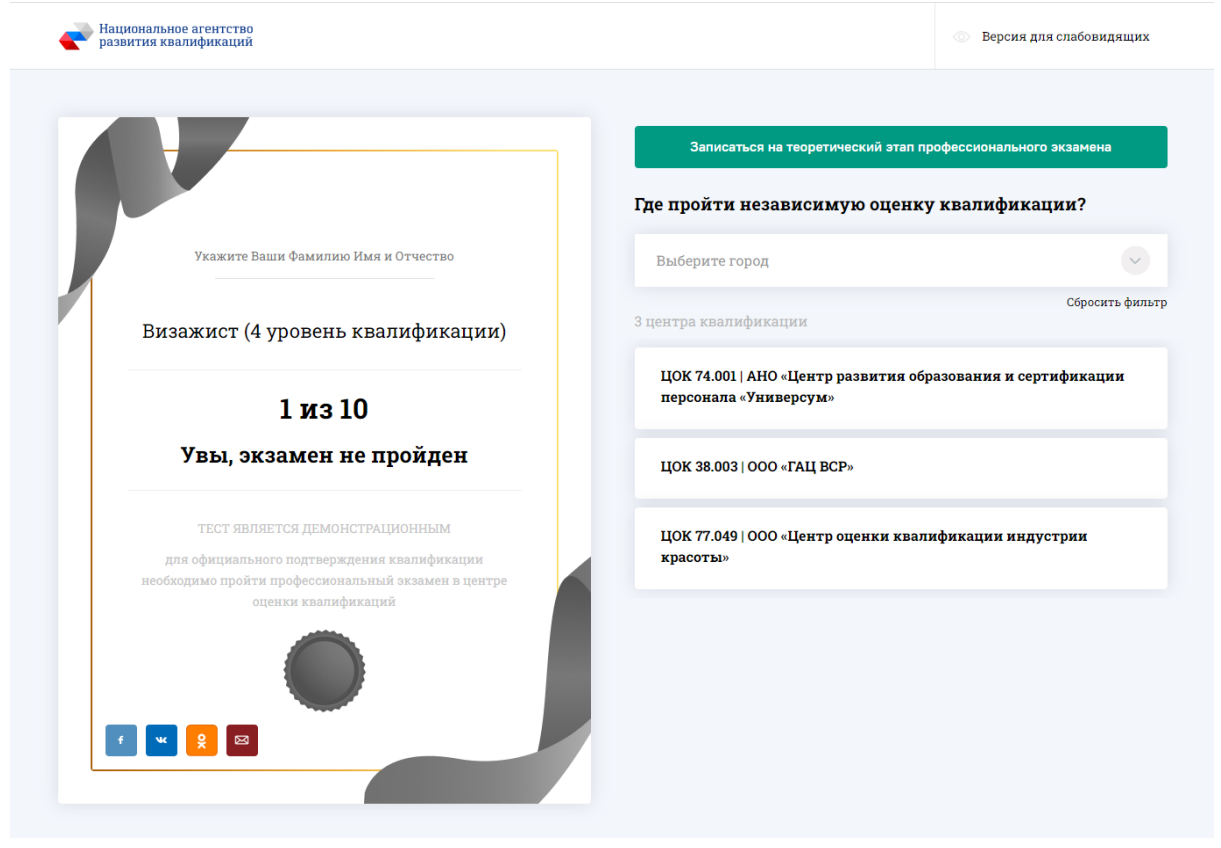

*Скриншот — пример результата прохождения демо-экзамена по ПК не из «пилотного проекта»*

При выборе ЦОК из списка пользователь переходит на соответствующую страницу ЦОК в Реестре, где может получить дополнительную информацию по квалификационному экзамену и контактам ЦОК.

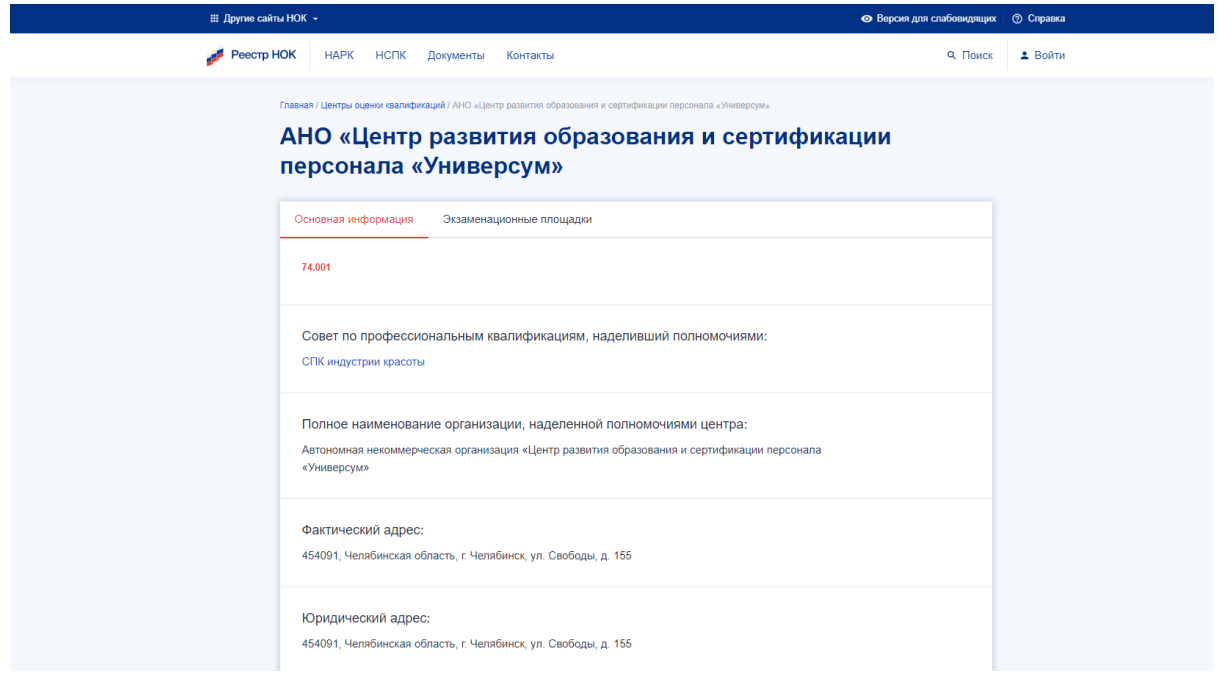

*Скриншот — пример перехода на страницу ЦОК в Реестре*

### Запись на экзамен

Запись на экзамен проводится на общедоступной версии сайта в разделе «Места проведения экзаменов»

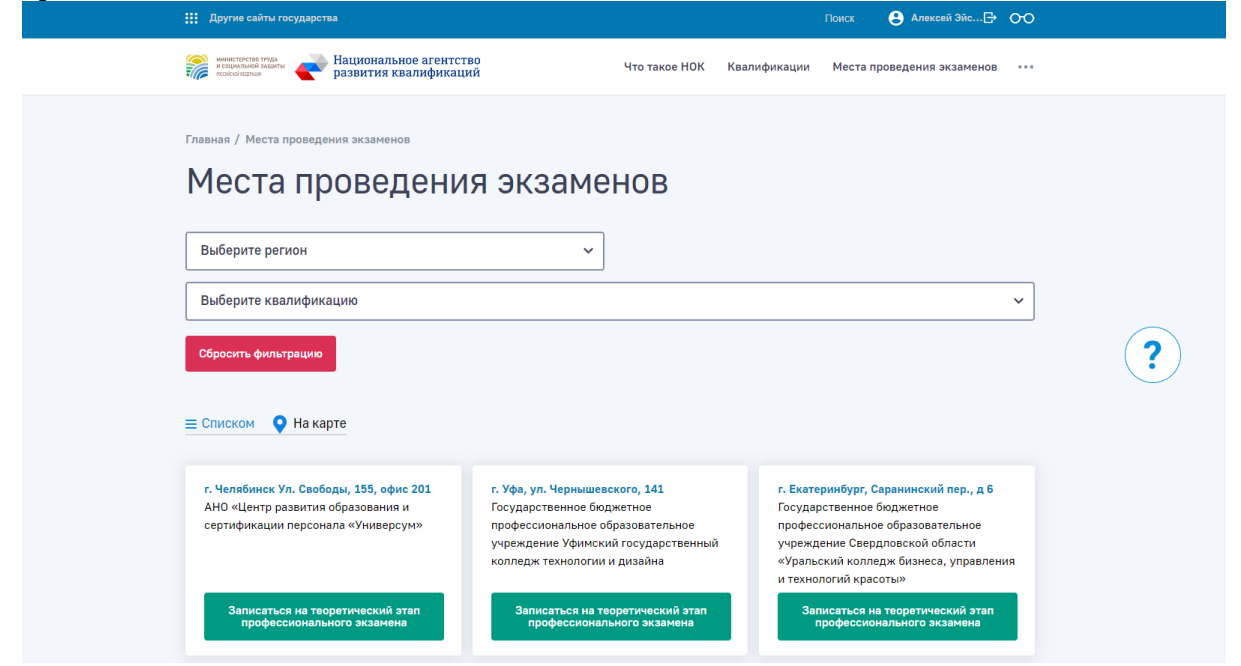

*Скриншот раздела «Места проведения экзаменов»*

В данном разделе необходимо подобрать подходящее место проведения экзамена, в частности, по региону, квалификации или на карте.

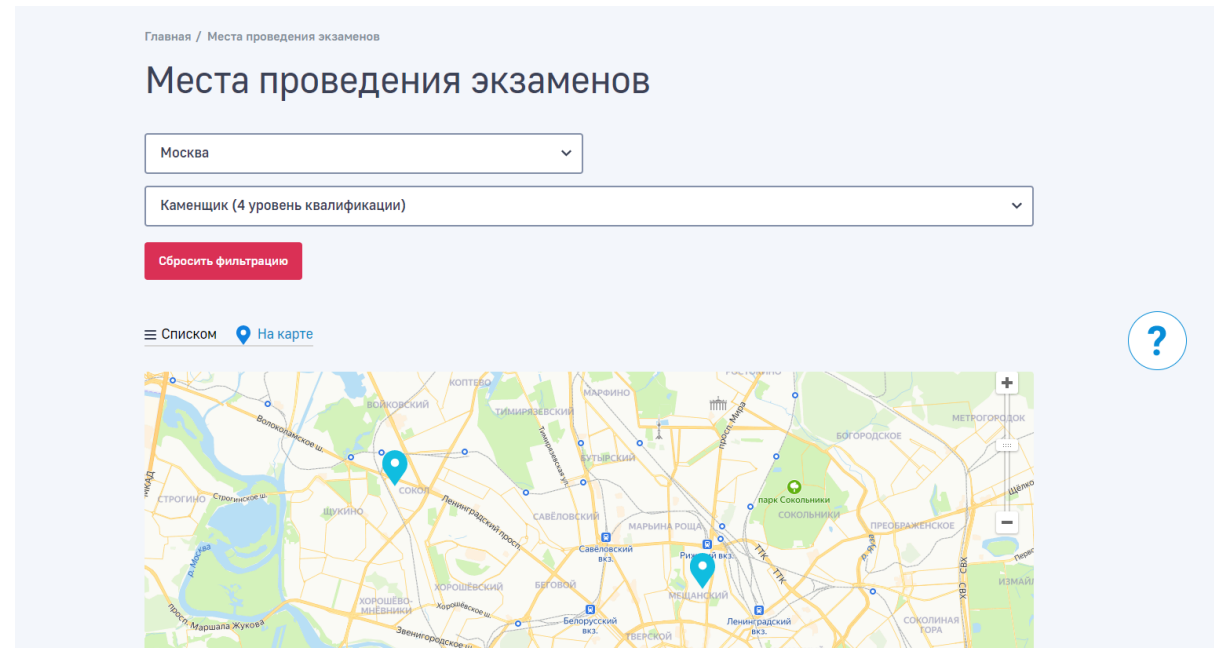

*Скриншот варианта фильтрации с представлением «на карте»*

# Необходимо подтвердить выбор места проведения квалификации<br>
ГКУ ЦЗН г. Москвы «Моя работа»

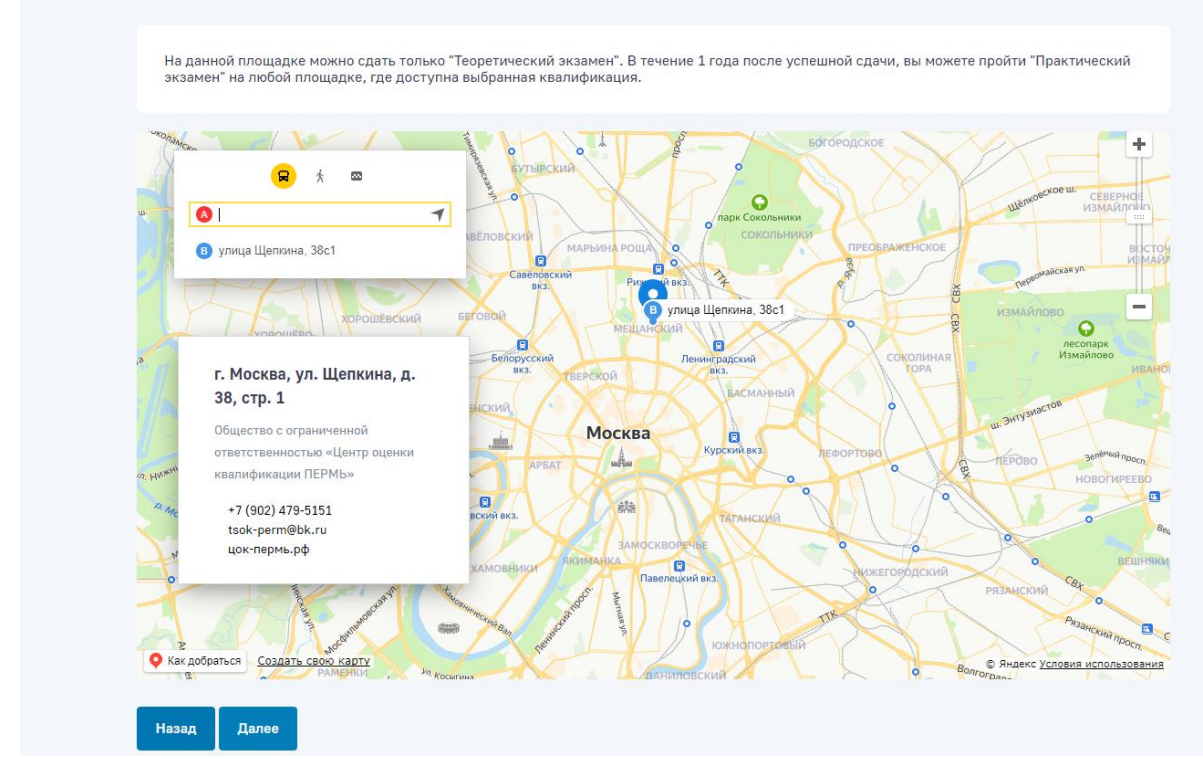

*Скриншот подтверждения выбора места проведения квалификации* 

Далее необходимо выбрать подходящие дату и время экзамена

| Создать запись                                                    |                       |                       |                       |                       |                |            |  |  |  |  |
|-------------------------------------------------------------------|-----------------------|-----------------------|-----------------------|-----------------------|----------------|------------|--|--|--|--|
| Выберите подходящий день и доступное время для записи на экзамен. |                       |                       |                       |                       |                |            |  |  |  |  |
|                                                                   |                       |                       |                       |                       |                |            |  |  |  |  |
|                                                                   |                       |                       | Февраль 2021          | (>)                   |                |            |  |  |  |  |
| <b>TIH</b>                                                        | <b>BT</b>             | CP                    | ЧT                    | <b>TIT</b>            | C <sub>B</sub> | <b>BC</b>  |  |  |  |  |
| 1 февраля                                                         | 2 февраля             | 3 февраля             | 4 февраля             | 5 февраля             | 6 февраля      | 7 февраля  |  |  |  |  |
| 8 февраля                                                         | 9 февраля             | 10 февраля            | 11 февраля            | 12 февраля<br>$\circ$ | 13 февраля     | 14 февраля |  |  |  |  |
| 15 февраля<br>$\circ$                                             | 16 февраля<br>$\circ$ | 17 февраля<br>$\circ$ | 18 февраля<br>$\circ$ | 19 февраля<br>$\circ$ | 20 февраля     | 21 февраля |  |  |  |  |
| 22 февраля<br>$\circ$                                             | 23 февраля<br>⊙       | 24 февраля<br>⊙       | 25 февраля<br>⊙       | 26 февраля<br>⊙       | 27 февраля     | 28 февраля |  |  |  |  |

*Скриншот выбора подходящей даты и времени экзамена*

Дополнительно:

Добавлено предупреждение о часовом поясе при выборе времени квалификационного экзамена.

Соискатели, которые записываются на квалификационный экзамен, в Модуле «Онлайн-экзамен», могли ошибиться с временем сдачи экзамена, если экзаменационная площадка находится не в том же часовом поясе, что и Соискатель

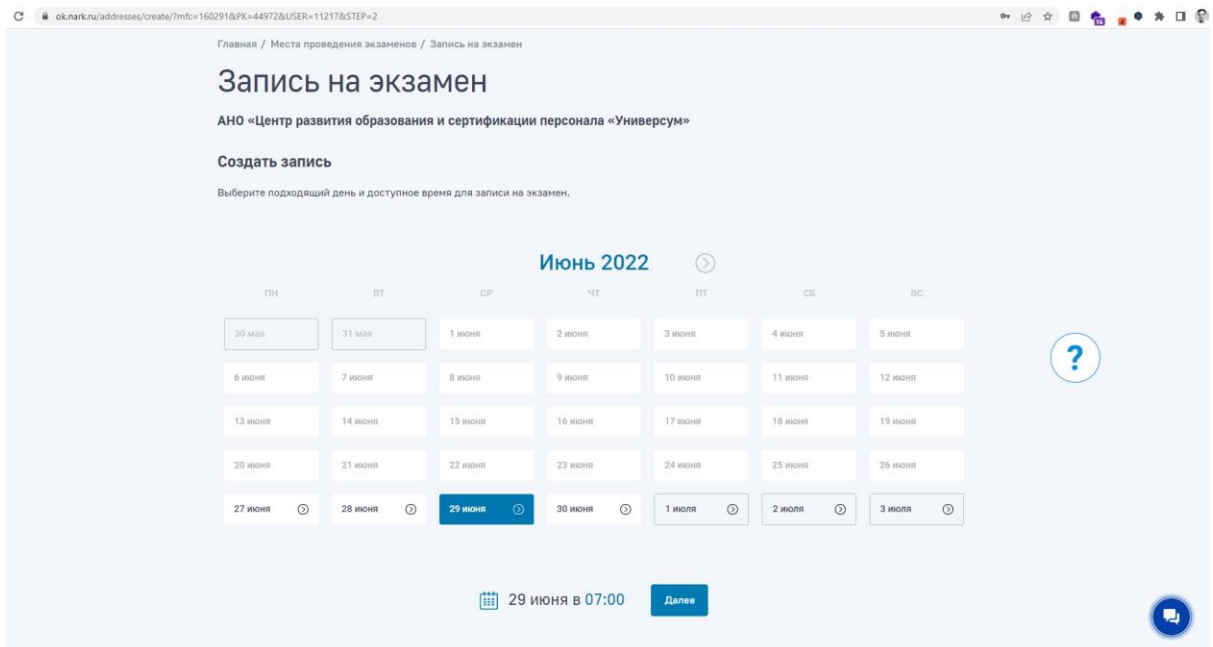

*Скриншот — пример отображения времени экзамена, при записе на квалификационный экзаме*

Для того, чтобы избежать, возможные, недоразумения было добавлено предупреждение о часовом поясе при выборе времени квалификационного экзамена

На экране выбора даты и времени экзамена, ниже выбранных пользователем даты и времени выводится сообщение:

#### **Обратите внимание!**

Время проведения экзамена указано для часового пояса,

в котором находится экзаменационная площадка

#### **[Адрес]**

Адрес подставляется из информации о выбранной пользователем экзаменационной площадки

|                                                                                                    |          |                           |                    | Июнь 2022<br>(5)  |                          |         |  |
|----------------------------------------------------------------------------------------------------|----------|---------------------------|--------------------|-------------------|--------------------------|---------|--|
| TH                                                                                                    |          | BT<br>CP                  |                    | ЧT<br>$\Pi$       | C <sub>B</sub>           | BC      |  |
| $30ma$ я                                                                                                    | $31$ мая | 1 июня                    | 2 июня             | 3 июня            | 4 июня                   | 5 июня  |  |
| 6 июня                                                                                                    | 7 июня   | 8 июня                    | 9 июня             | 10 июня           | 11 июня                  | 12 июня |  |
| 13 июня                                                                                                    | 14 июня  | 15 июня                   | 16 июня            | 17 июня           | 18 июня                  | 19 июня |  |
| 20 июня                                                                                                    | 21 июня  | 22 июня                   | 23 июня            | 24 июня           | 25 июня                  | 26 июня |  |
| 27 июня                                                                                                    | 28 июня  | $\circledcirc$<br>29 июня | $\odot$<br>30 июня | $\circ$<br>1 июля | $\circledcirc$<br>2 июля | 3 июля  |  |
| 曲<br>30 июня в 12:00                                                                                                    |          |                           |                    |                   |                          |         |  |
| Обратите внимание!<br>Время проведения экзамена указано для часового пояса,<br>в котором находится экзаменационная площадка<br>г Санкт-Петербург, Комендантский пр-кт, д 23 к 1 литера А |          |                           |                    |                   |                          |         |  |
|                                                                                                    |          |                           |                    | Далее             |                          |         |  |

*Скриншот — пример предупреждения о часовом поясе при выборе времени квалификационного экзамена.*

На последнем шаге необходимо заполнить и подтвердить данные заявления.

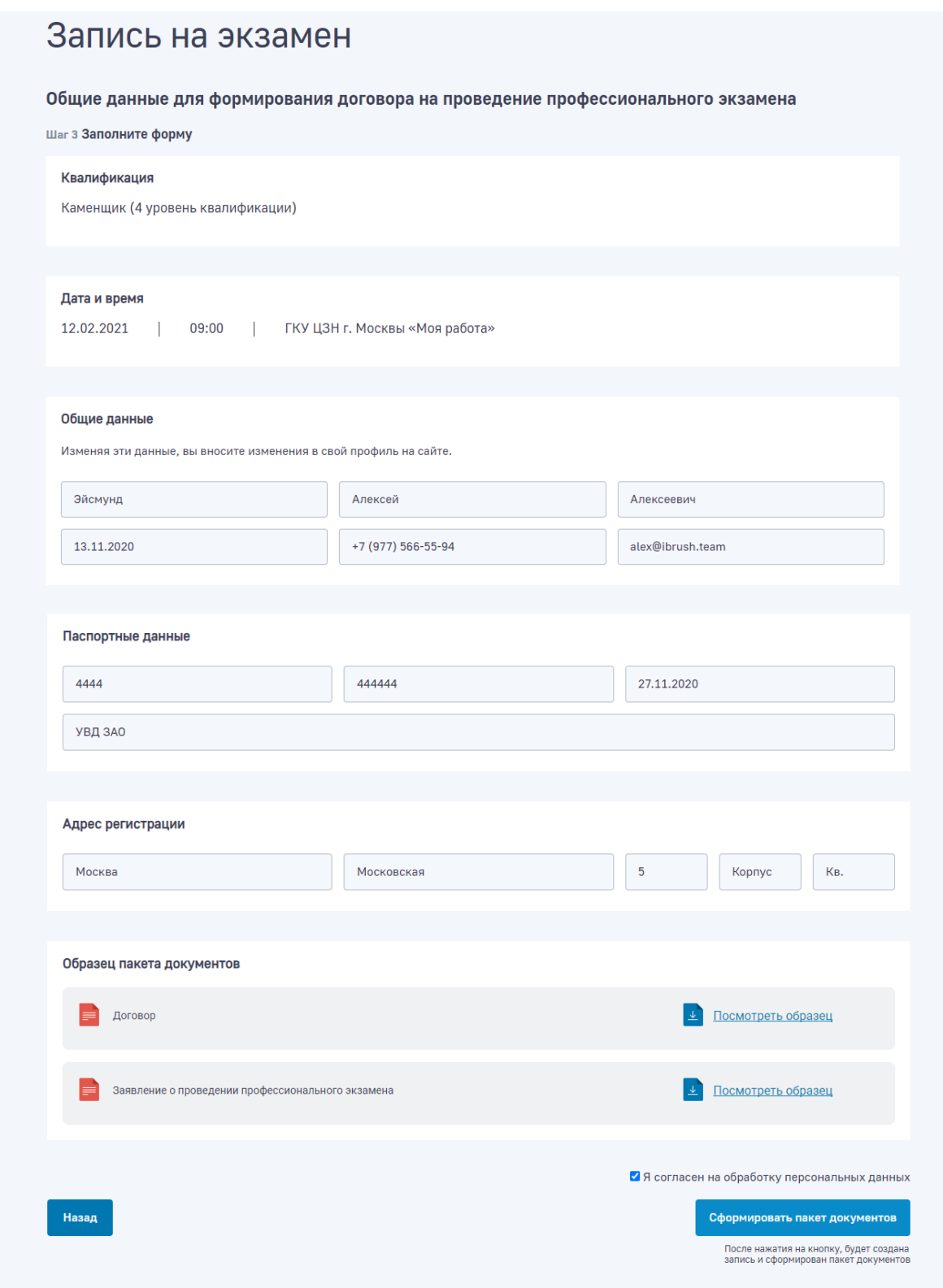

*Скриншот подачи заявления на экзамен*

После чего необходимо подтвердить сформированные шаблоны документов и записаться на экзамен.

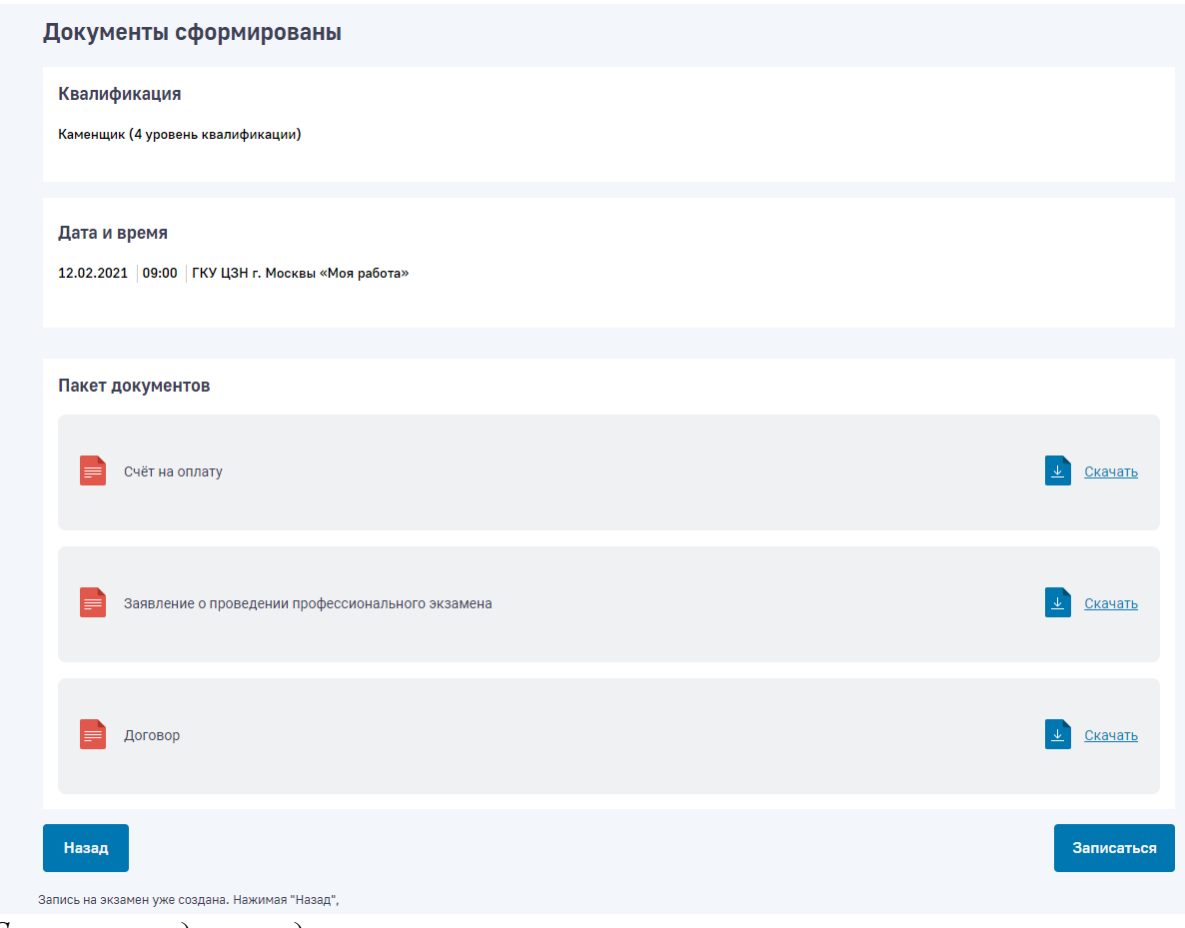

*Скриншот подтверждения записи на экзамен*

# Перенос времени записи на экзамен

Функционал переноса времени записи на экзамен для Соискателя, позволяет Соискателю самостоятельно отменить или перенести запись на экзамен на другое доступное время проведение экзамена.

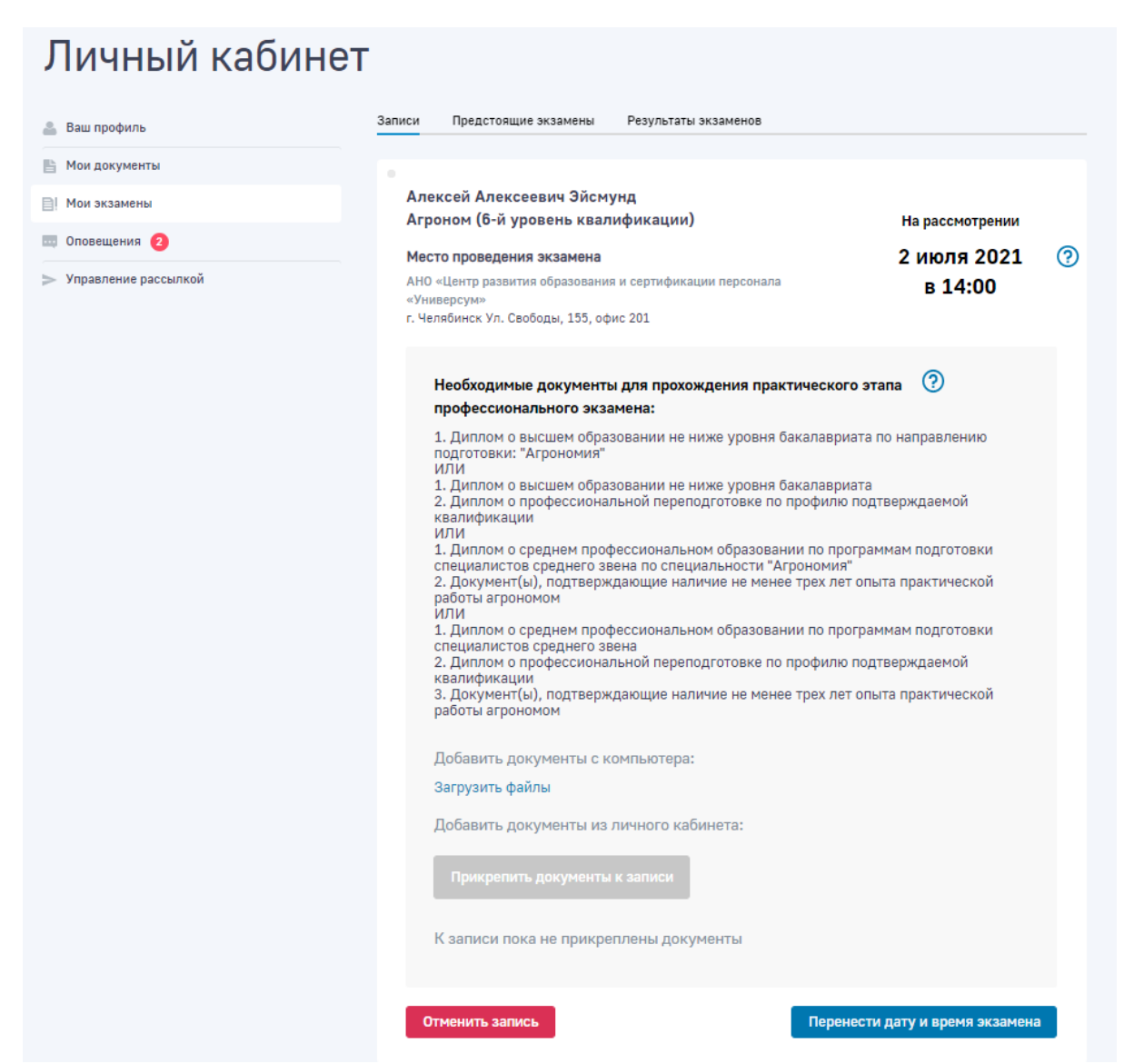

*Возможность Соискателю самостоятельно отменить или перенести запись на экзамен.*

При переносе времени экзамена Соискателю доступна возможность только изменить дату и время экзамена (без возможности сменить само место проведения экзамена).

| <b>НА</b> Другие сайты государства                                                                  |                   |                                                 |                |         |                |                                  |         |                | Поиск          | $\mathbf{B}^2$ Алексей Эйс $\mathbf{B}$ ОО |          |
|----------------------------------------------------------------------------------------------------|-------------------|-------------------------------------------------|----------------|---------|----------------|----------------------------------|---------|----------------|----------------|--------------------------------------------|----------|
| министерство труда<br>и социальной защиты<br>$\frac{1}{2}$<br><b>ROOMICASE DESPESSE</b>             |                   | Национальное агентство<br>развития квалификаций |                |         |                | Что такое НОК                    |         | Квалификации   |                | Места проведения экзаменов                 | $\cdots$ |
| Главная / Места проведения экзаменов / Запись на экзамен                                            |                   |                                                 |                |         |                |                                  |         |                |                |                                            |          |
|                                                                                                    | Запись на экзамен |                                                 |                |         |                |                                  |         |                |                |                                            |          |
|                                                                                                    |                   |                                                 |                |         |                |                                  |         |                |                |                                            |          |
| Изменить дату и время экзамена<br>Выберите подходящий день и доступное время для записи на экзамен. |                   |                                                 |                |         |                |                                  |         |                |                |                                            |          |
|                                                                                                    |                   |                                                 |                |         |                |                                  |         |                |                |                                            |          |
|                                                                                                    |                   |                                                 |                | ⊘       |                | Июль 2021                        |         | $\circledcirc$ |                |                                            |          |
| <b>TIH</b>                                                                                          |                   | <b>BT</b>                                       |                | CP      |                | ЧT                               |         | $\Pi$          | C <sub>5</sub> | <b>BC</b>                                  |          |
| 28 июня                                                                                             |                   | 29 июня                                         | $\odot$        | 30 июня | $\odot$        | $\odot$<br>1 июля                | 2 июля  | $\circledcirc$ | 3 июля         | 4 июля                                     |          |
| 5 июля                                                                                              | $\circledcirc$    | 6 июля                                          | $\circledcirc$ | 7 июля  | $\circledcirc$ | 10:00<br>10:30<br>11:00<br>11:30 | 9 июля  | $\circledcirc$ | 10 июля        | 11 июля                                    |          |
| 12 июля                                                                                             | $\odot$           | 13 июля                                         | $\circledcirc$ | 14 июля | $\odot$        | 12:00<br>12:30                   | 16 июля | $\circledcirc$ | 17 июля        | 18 июля                                    |          |
| 19 июля                                                                                             | $\circledcirc$    | 20 июля                                         | $\circledcirc$ | 21 июля | $\circledcirc$ | 13:00<br>13:30<br>14:00<br>14:30 | 23 июля | $\odot$        | 24 июля        | 25 июля                                    |          |
| 26 июля                                                                                             | $\odot$           | 27 июля                                         | $\odot$        | 28 июля | $\odot$        | 15:00<br>15:30                   | 30 июля | $\circledcirc$ | 31 июля        | 1 августа                                  |          |
|                                                                                                    |                   |                                                 |                |         |                | 16:00<br>16:30                   |         |                |                |                                            |          |
|                                                                                                    |                   |                                                 |                |         |                |                                  |         |                |                |                                            |          |
|                                                                                                    |                   |                                                 |                |         |                |                                  |         |                |                |                                            |          |

*Выбор новой даты и времени экзамена.*

В случае необходимости сменить место проведения экзамена, Соискателю доступна возможность отменить запись на экзамен и заново записаться в новое место проведения экзамена.

## Отмена записи на экзамен

Для Соискателя в личном кабинете доступна возможность отменить запись на экзамен. Данная возможность в разделе Мои экзамены, при нажатии на кнопку «Отменить запись на экзамен».

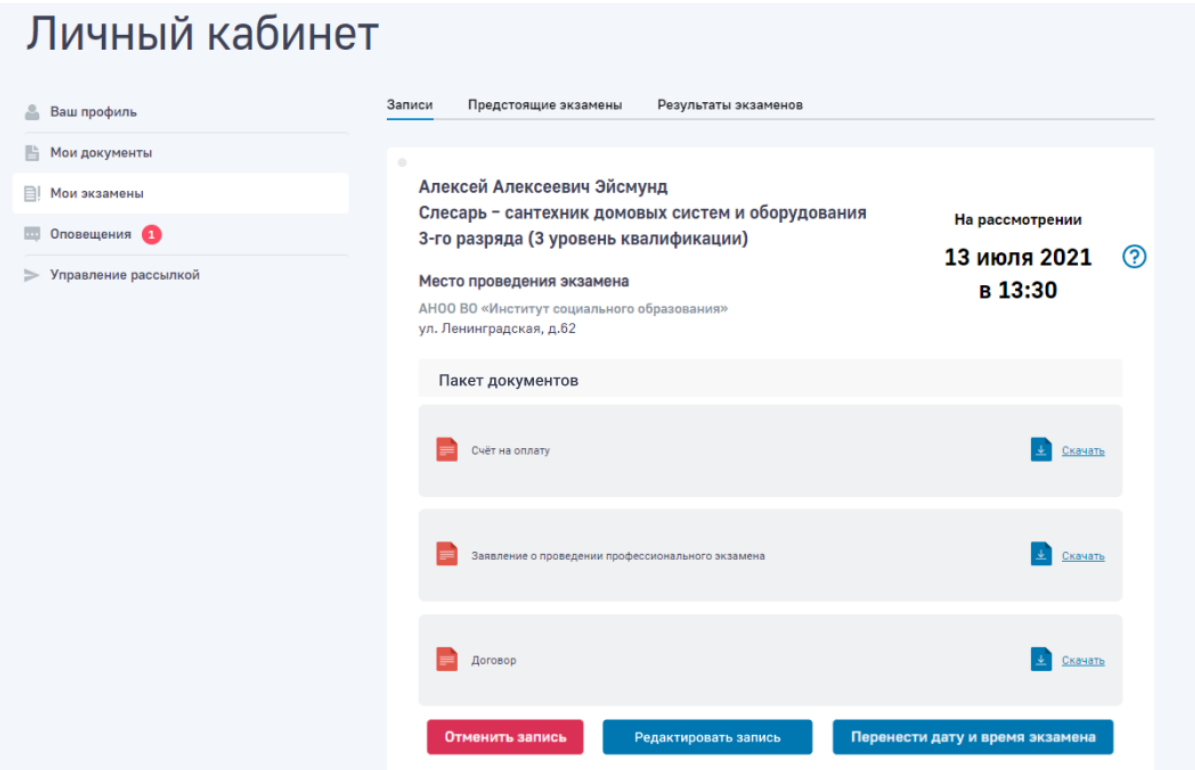

*Возможность отменить запись на экзамен для Соискателя.*

При отмене записи на экзамен пользователям отправляются соответствующие уведомления, также в личном кабинете Соискателя показывается статус и причина отмененной записи Оператором места проведения экзамена. Посмотреть причину отмены записи можно нажав на «знак вопроса».

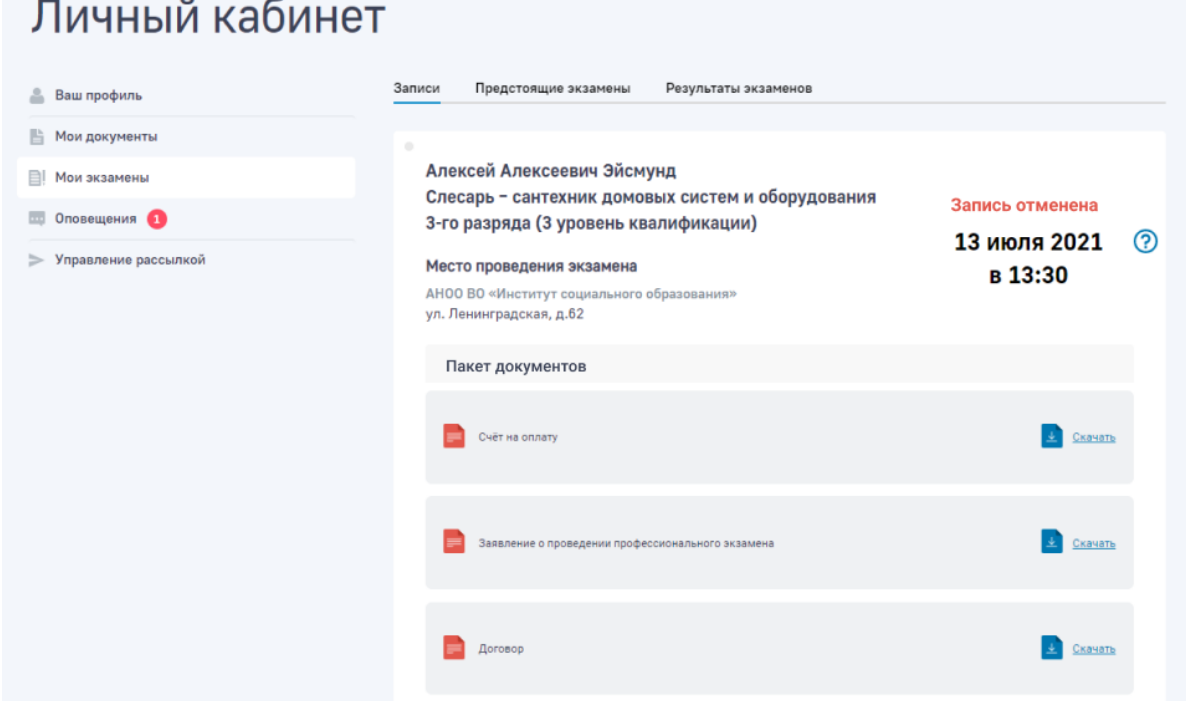

*Просмотр отмененной записи Оператором места проведения экзамена в личном кабинете Соискателя.*

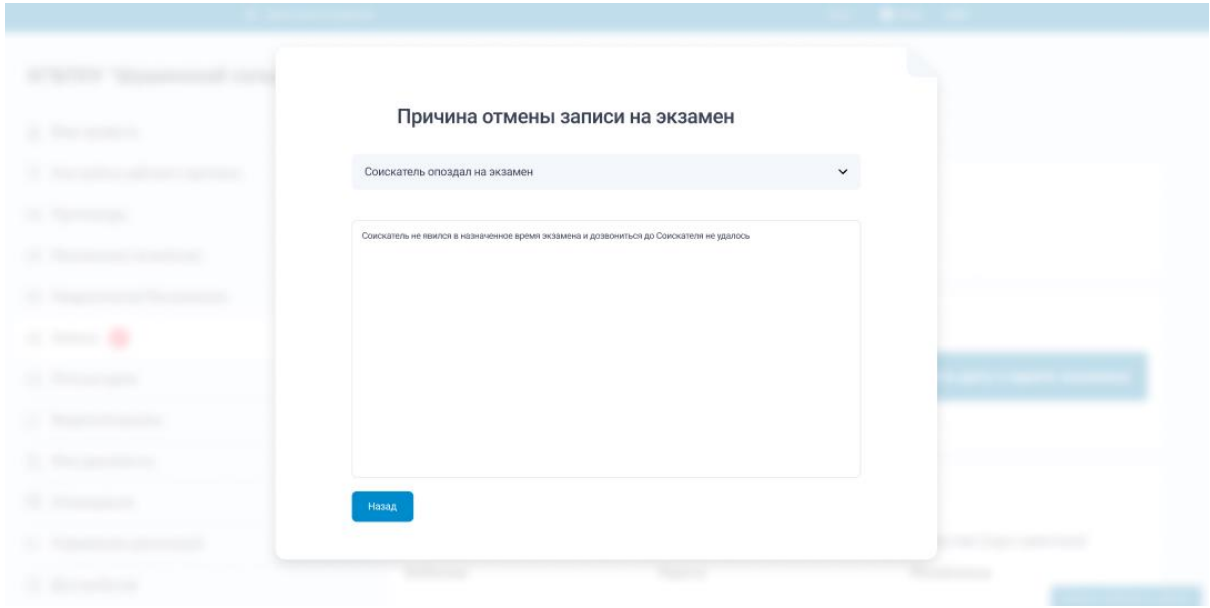

*Просмотр причины отменены записи Оператором места проведения экзамена в личном кабинете Соискателя.*

# Прохождение теоретического экзамена

Для прохождения теоретического экзамена необходимо ввести пароль для входа в интерфейс (пароль выдается оператором после допуска на экзамен).

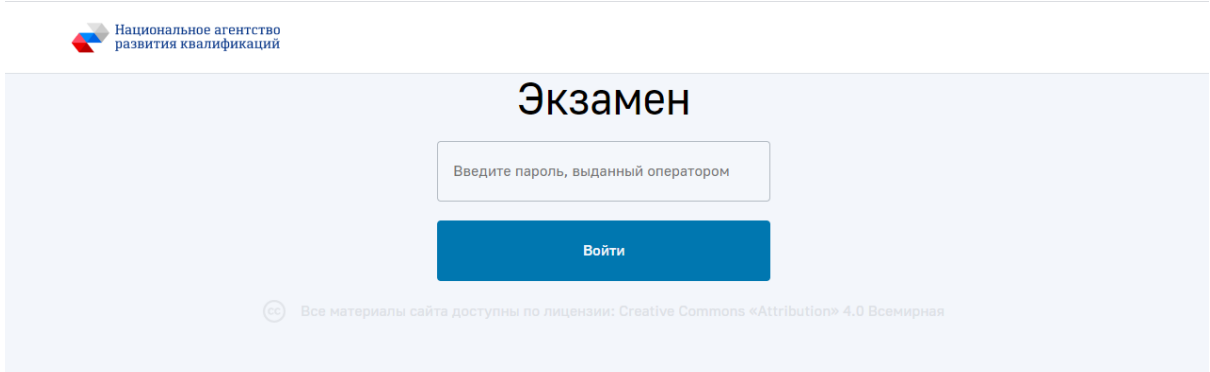

*Скриншот ввода пароля для доступа к теоретическому экзамену*

После успешного входа есть возможность перейти к прохождению «пробного экзамена» и или «профессионального экзамена»

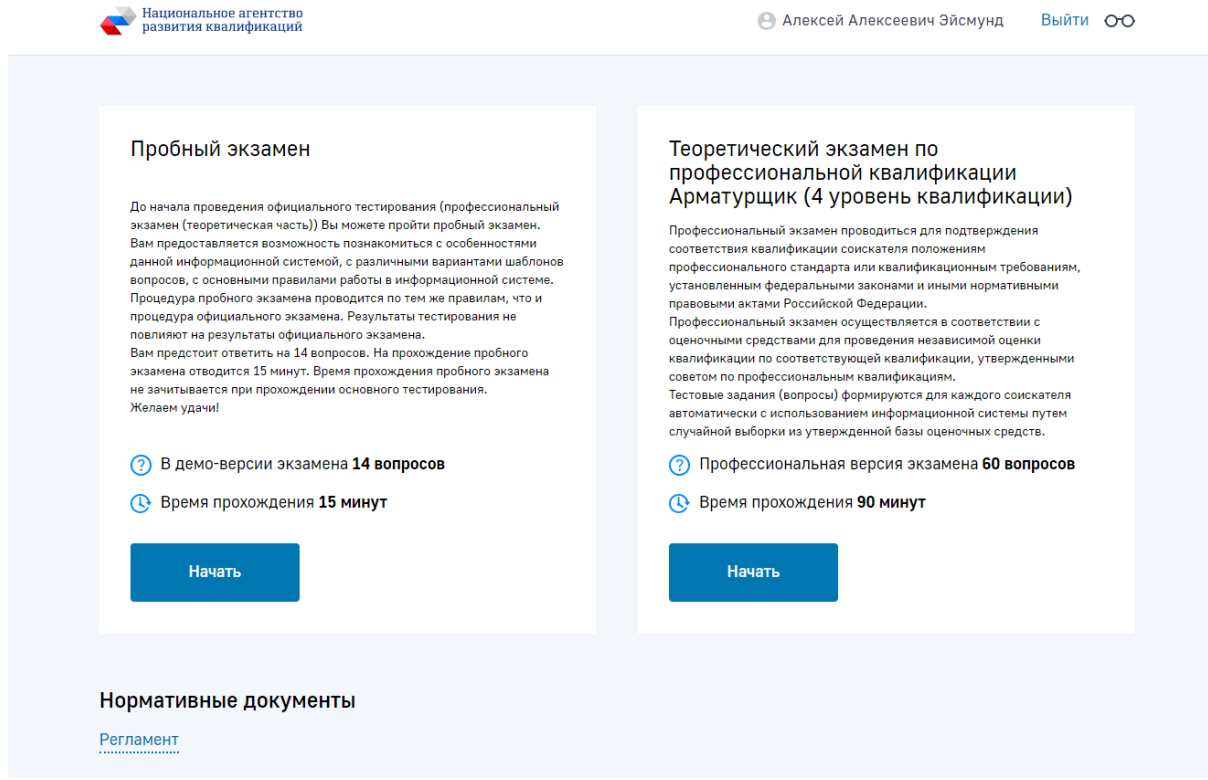

*Скриншот выбор экзамена*

Экзамен проходит в форме электронного тестирования по разным типам вопросов (с процессом выбора ответа можно ознакомиться в интерактивной справке). В интерфейсе прохождения экзамена есть возможность перехода по различным номерам вопросов, а так же отображается оставшееся время экзамена

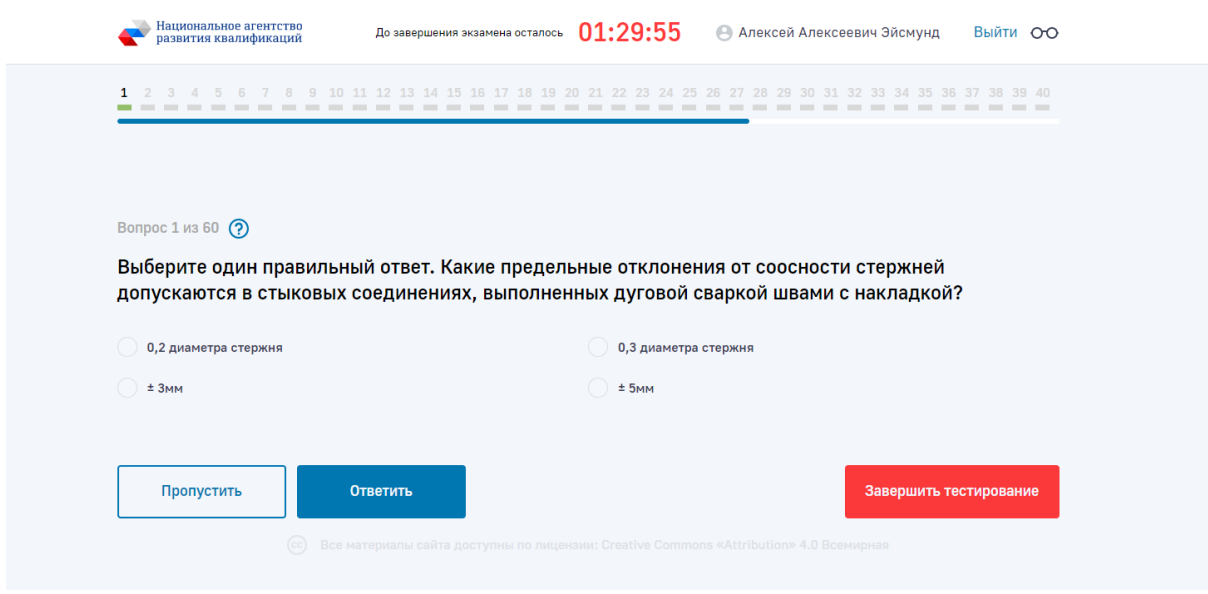

*Скриншот интерфейса прохождения экзамена*

Для завершения экзамена необходимо нажать кнопку «Завершить» и подтвердить свое действие.

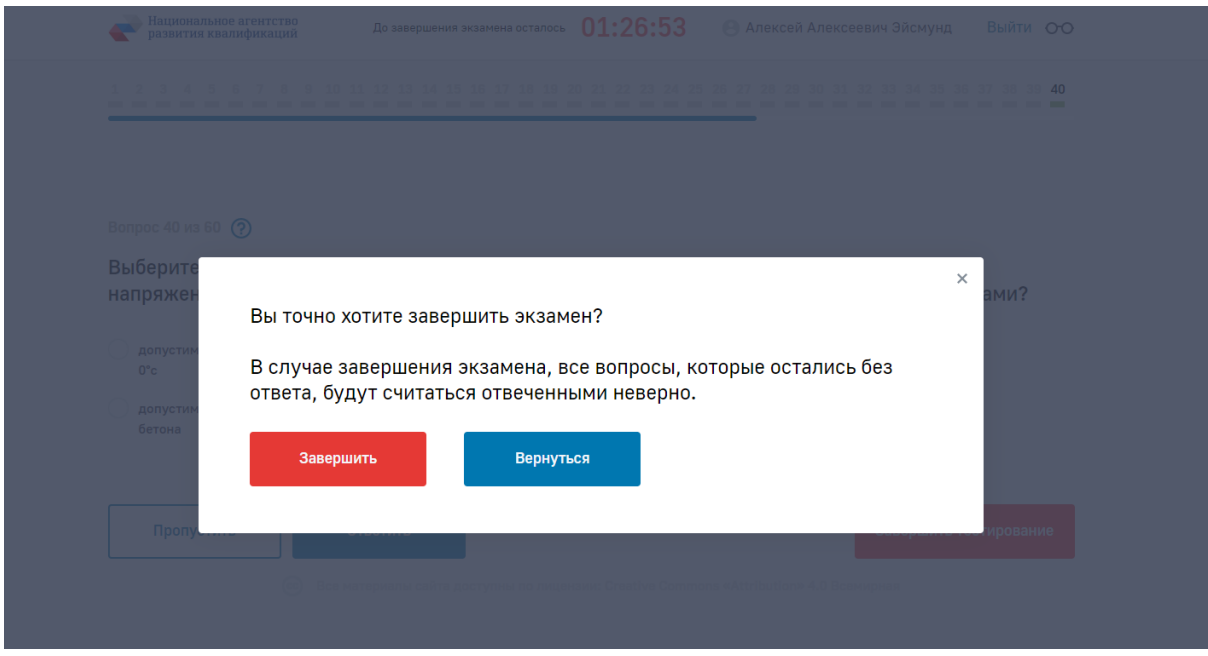

*Скриншот завершения экзамена*

# Просмотр данных об экзаменах

Просмотр данных об экзаменах Соискателя доступен в личном кабинете в подразделе «Мои экзамены». Все данные поделены по статусам экзамена:

- Записи в случае если Соискатель только подал заявку и его еще не допустили на экзамен
- Предстоящие экзамены в случае если Соискателя допустили на экзамен, но сам экзамен еще не пройден
- Результаты экзаменов в случае когда Соискатель прошел экзамен (независимо от результата экзамена)

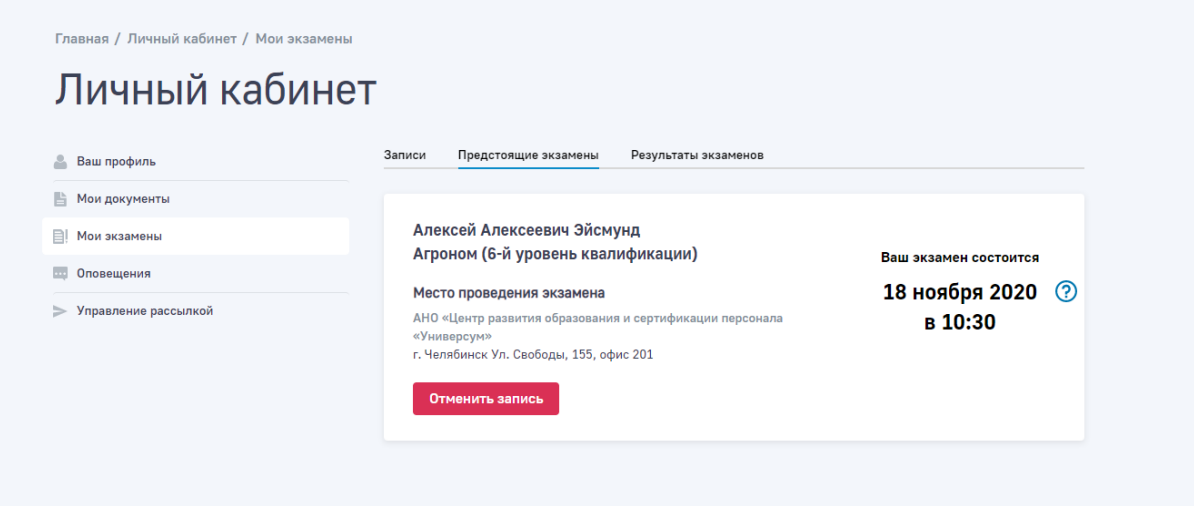

*Скриншот раздела «Мои экзамены»*

# Загрузка шаблонов документов

Загрузка шаблонов документов производится в личном кабинета в подразделе «Мои документы»

В списке выводятся все загруженные ранее документы. Добавление новых документов осуществляется переносом файлов в окно загрузки или выбором на компьютере.

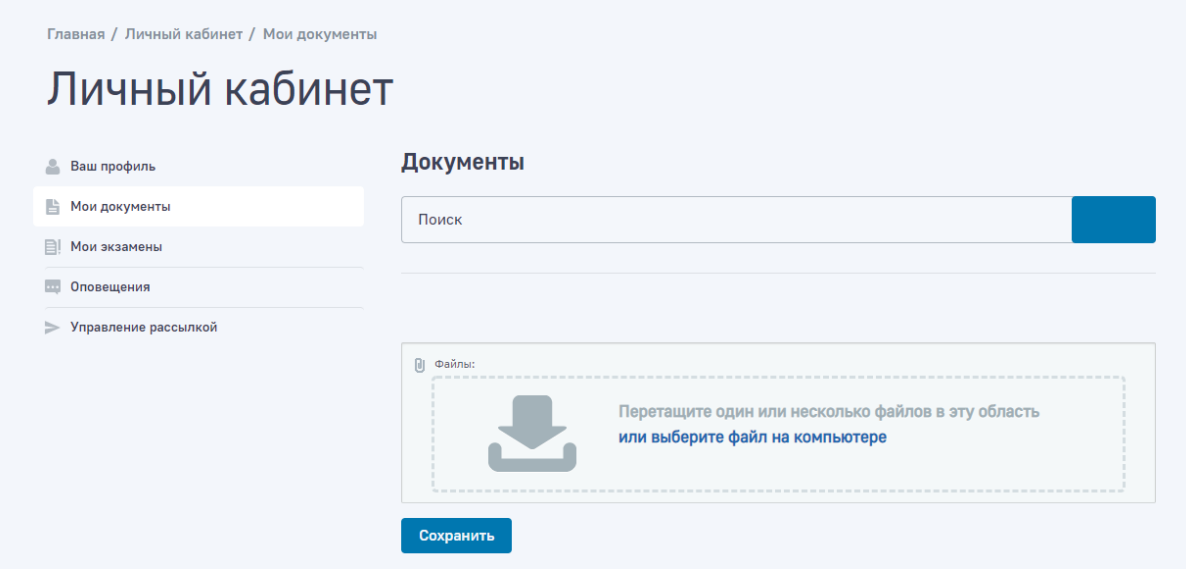

*Скриншот подраздела «Мои документы»*

## Просмотр оповещений о событиях

Просмотр оповещений о событиях производится в личном кабинета в подразделе «Оповещения»

В списке выводятся все оповещений о событиях.

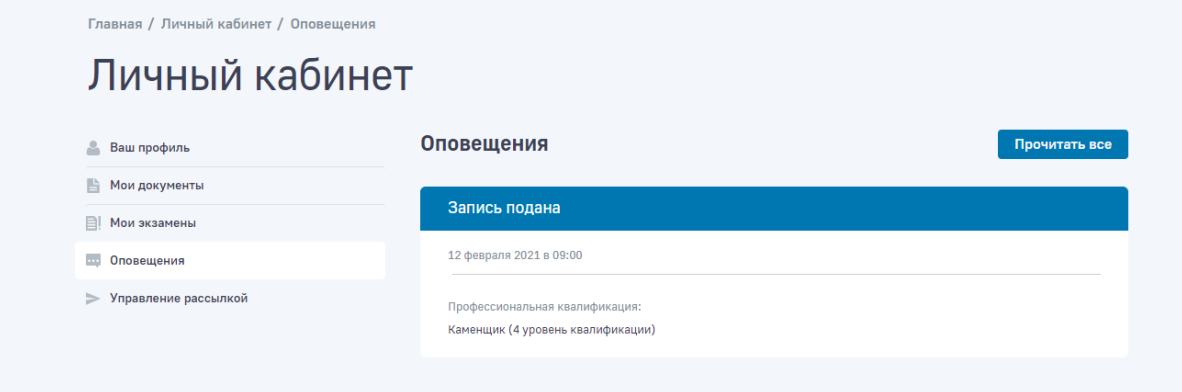

*Скриншот подраздела «Оповещения»*

# Управление почтовой рассылкой

Управление почтовой рассылкой об оповещениях о событиях производится в личном кабинета в подразделе «Управление рассылкой»

Для активации/деактивации рассылки необходимо активации/деактивации чекбокс

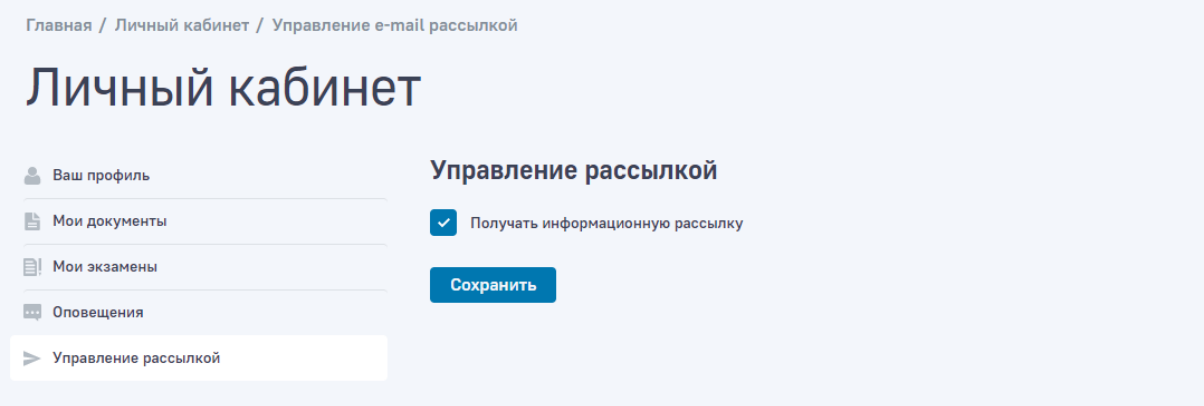

*Скриншот подраздела «Управление рассылкой»*

# Сценарии и возможности роли пользователя «Организация (Работодатель)»

**Организация (Работодатель) —** просмотр и редактирование персональных данных, создание новых учетных записей Сотрудников (Соискателей), просмотр данных доступных о квалификационных экзаменах, запись на квалификационные экзамены Сотрудников (Соискателей) и просмотр результатов экзамена Сотрудников (Соискателей).

# Регистрация в личном кабинете

Для регистрация в личном кабинете необходимо нажать в меню на пункт «Войти», откроется форма авторизации в которой необходимо нажать на пункт «Регистрация» и ввести необходимые регистрационные данные и нажать на кнопку «Регистрация». Регистрация доступна при подтверждении номера телефона.

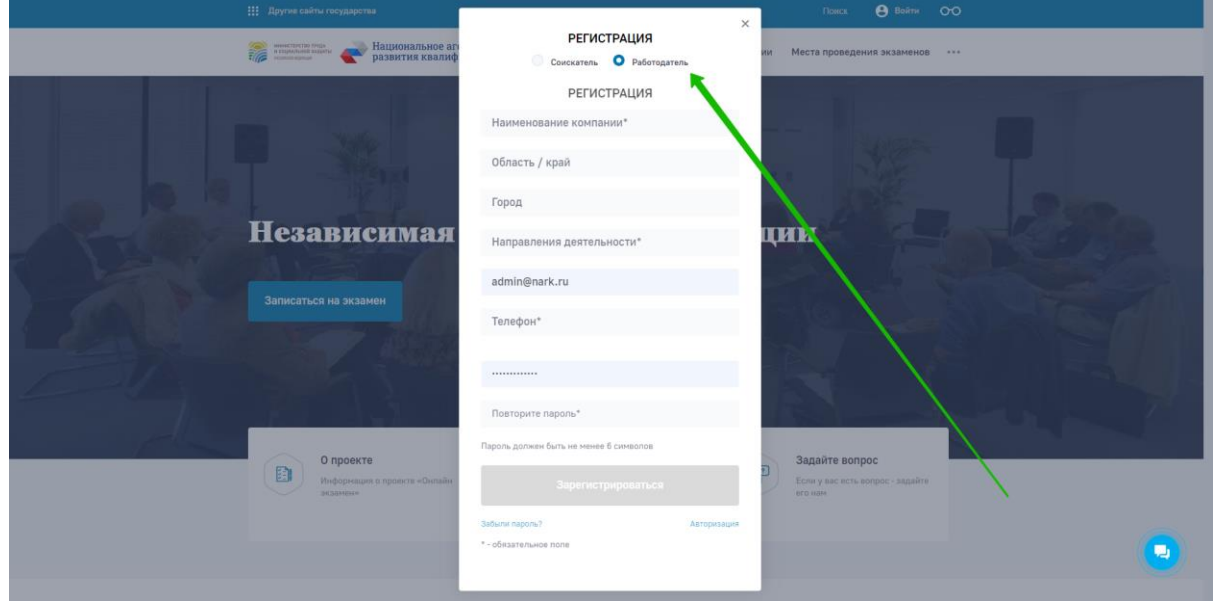

*Скриншот процесса регистрации*
После успешной авторизации пользователь попадает в личный кабинет

Дополнительное условие:

В формы, где пользователи оставляют свои «перс.данные», были добавлены сноски и чекбоксы «согласия на обработку персональных данных» (без согласия/галочки формы не отправляются).

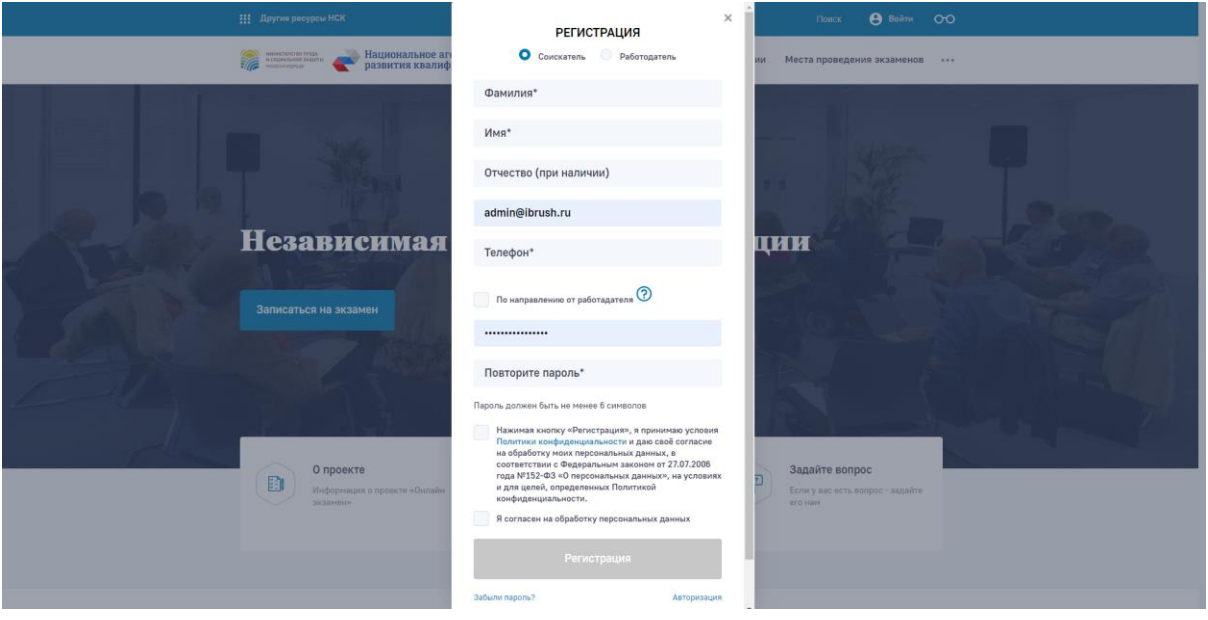

*Скриншот — согласие на обработку персональных данных в форме регистрации*

|        | 12<br>Москва                                                                                                    | 20<br>Корпус<br>KB. |
|--------|----------------------------------------------------------------------------------------------------|---------------------|
|        | Образец пакета документов                                                                                                    |                     |
|        | Договор                                                                                                    | Посмотреть образец  |
|        | Заявление о проведении профессионального экзамена<br>医                                                                                                    | Посмотреть образец  |
| ×<br>✓ | Нажимая кнопку «Сформировать пакет документов», я принимаю условия Политики конфиденциальности и даю своё согласие на обработку моих персональных<br>данных, в соответствии с Федеральным законом от 27.07.2006 года №152-ФЗ «О персональных данных», на условиях и для целей, определенных Политикой<br>конфиденциальности.<br>Я согласен на обработку персональных данных |                     |
|        |                                                                                                    |                     |

*Скриншот — согласие на обработку персональных данных в форме записи на теоретический экзамен*

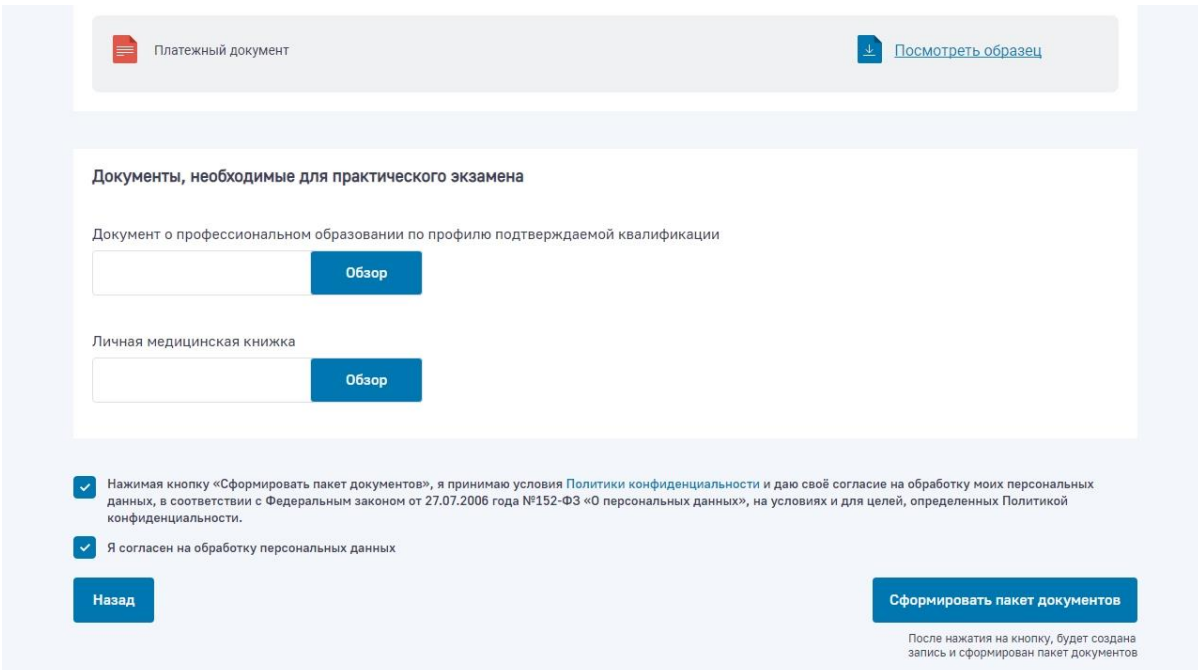

*Скриншот — согласие на обработку персональных данных в форме записи на практический экзамен*

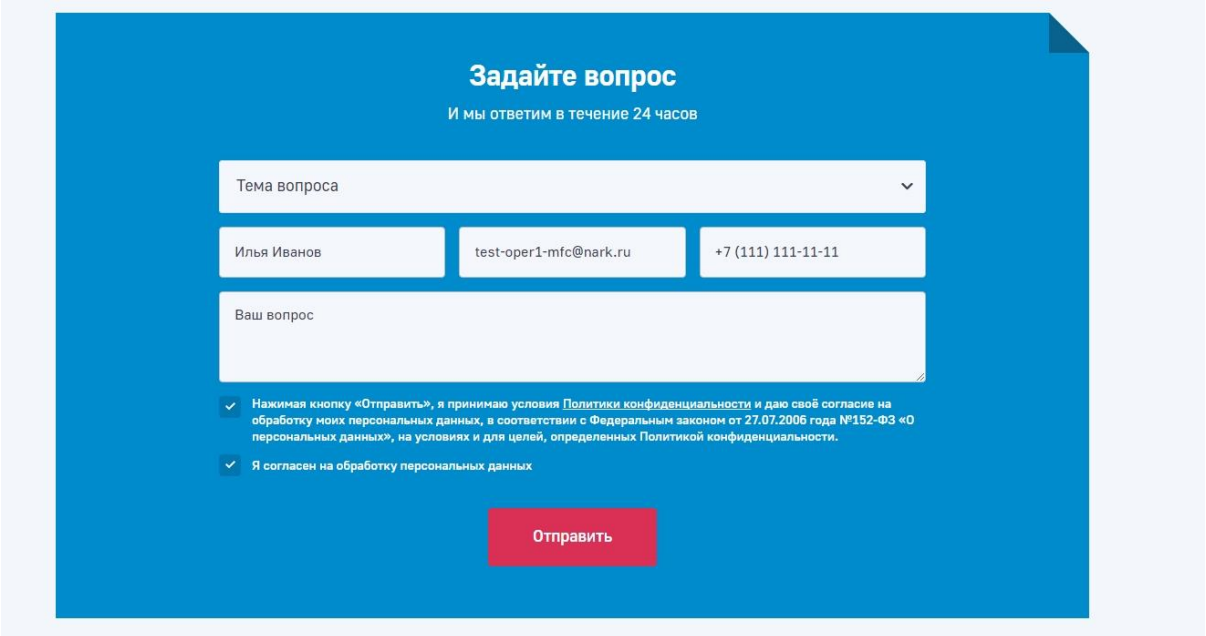

*Скриншот — согласие на обработку персональных данных в форме «задать вопрос»*

#### Авторизация в личном кабинете

Для авторизации необходимо нажать в меню на пункт «Войти», откроется форма авторизации в которой необходимо ввести авторизационные данные и нажать на кнопку «Войти»

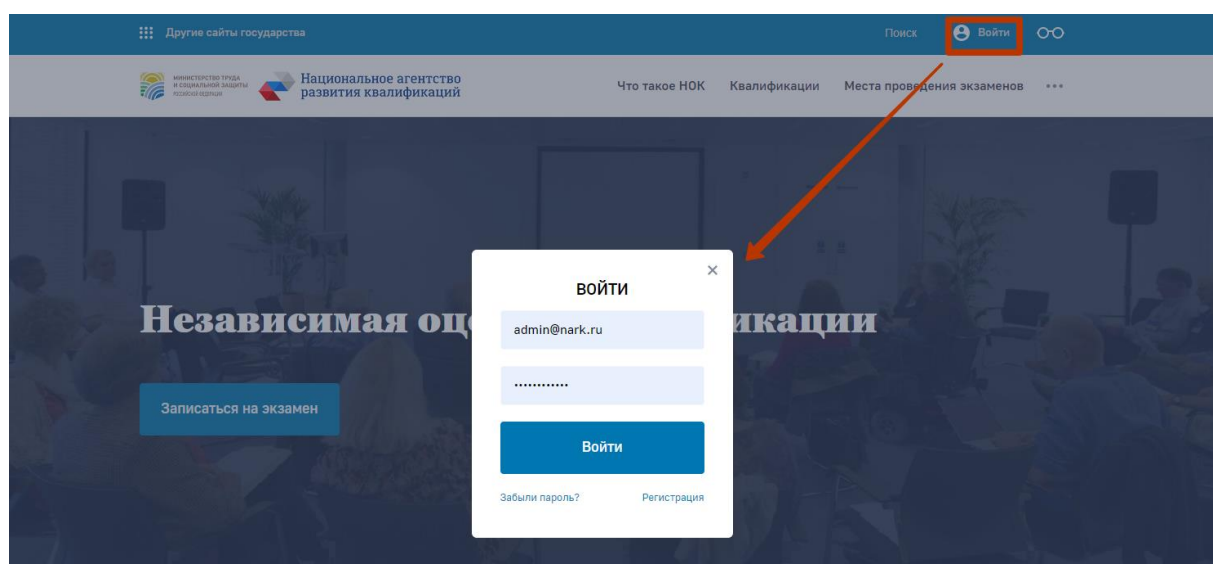

*Скриншот процесс авторизации*

# Авторизация в личном кабинете

Для авторизации необходимо нажать в меню на пункт «Войти», откроется форма авторизации в которой необходимо ввести авторизационные данные и нажать на кнопку «Войти»

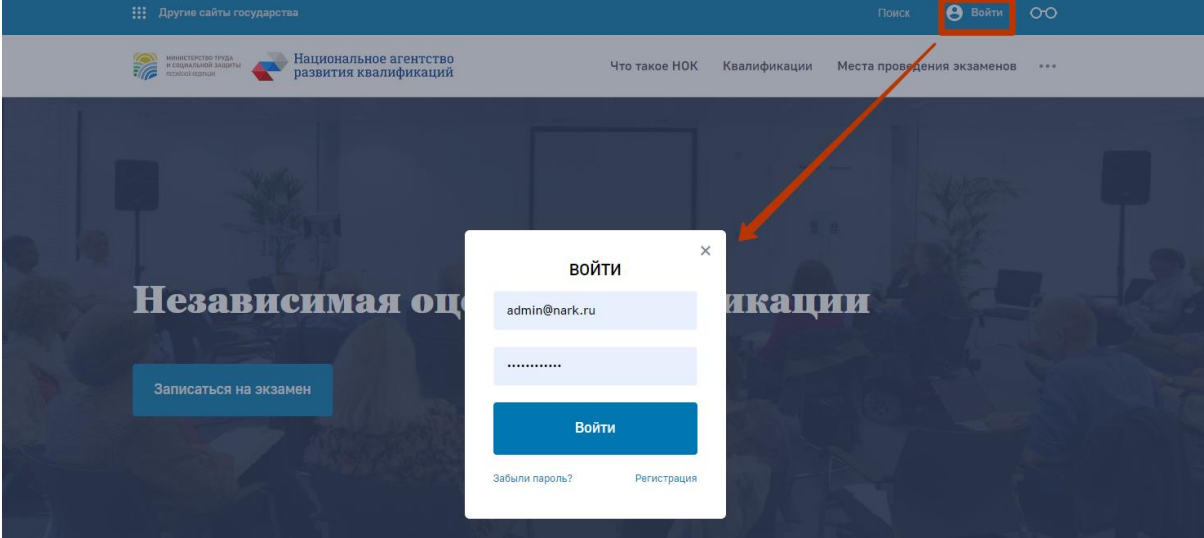

*Скриншот процесс авторизации*

После успешной авторизации пользователь попадает в личный кабинет

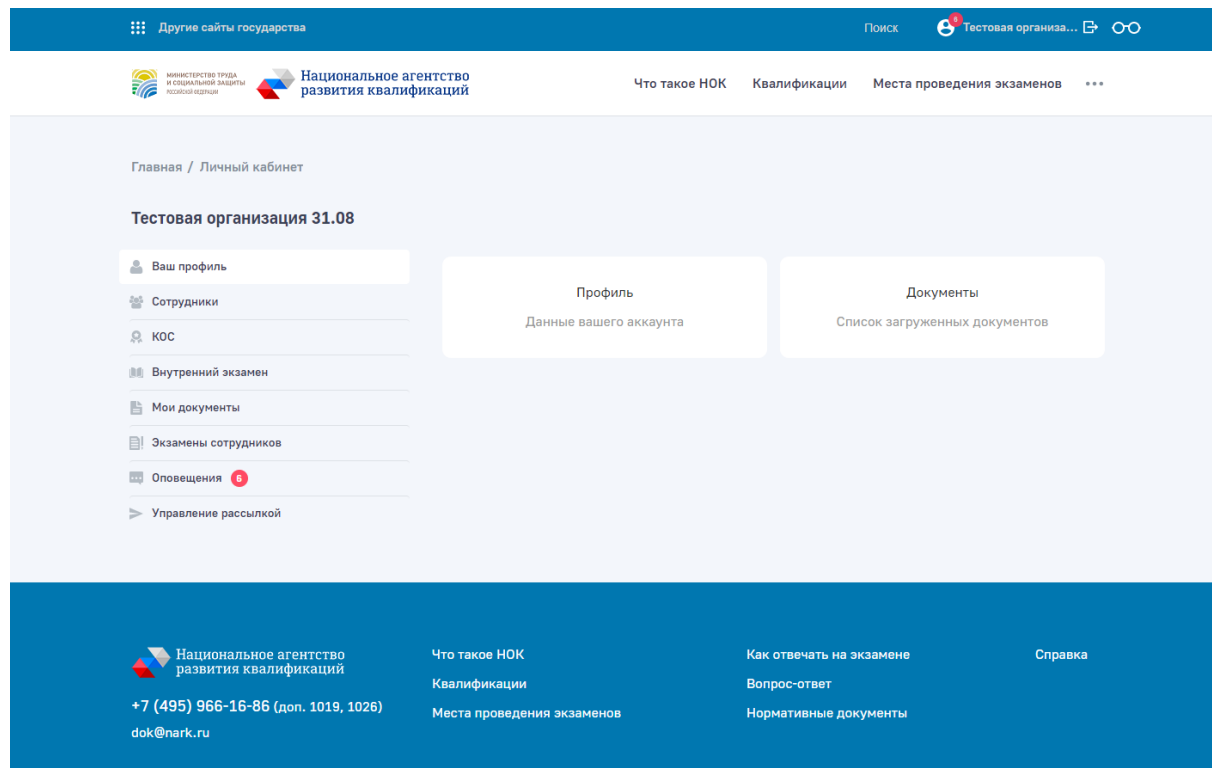

*Скриншот личного кабинета Организация (Работодатель)*

# Редактирование личной информации

Редактирование личной информации пользователя (в частности, смена e-mail и пароля) производится в личном кабинете, в подразделе «Ваш профиль»

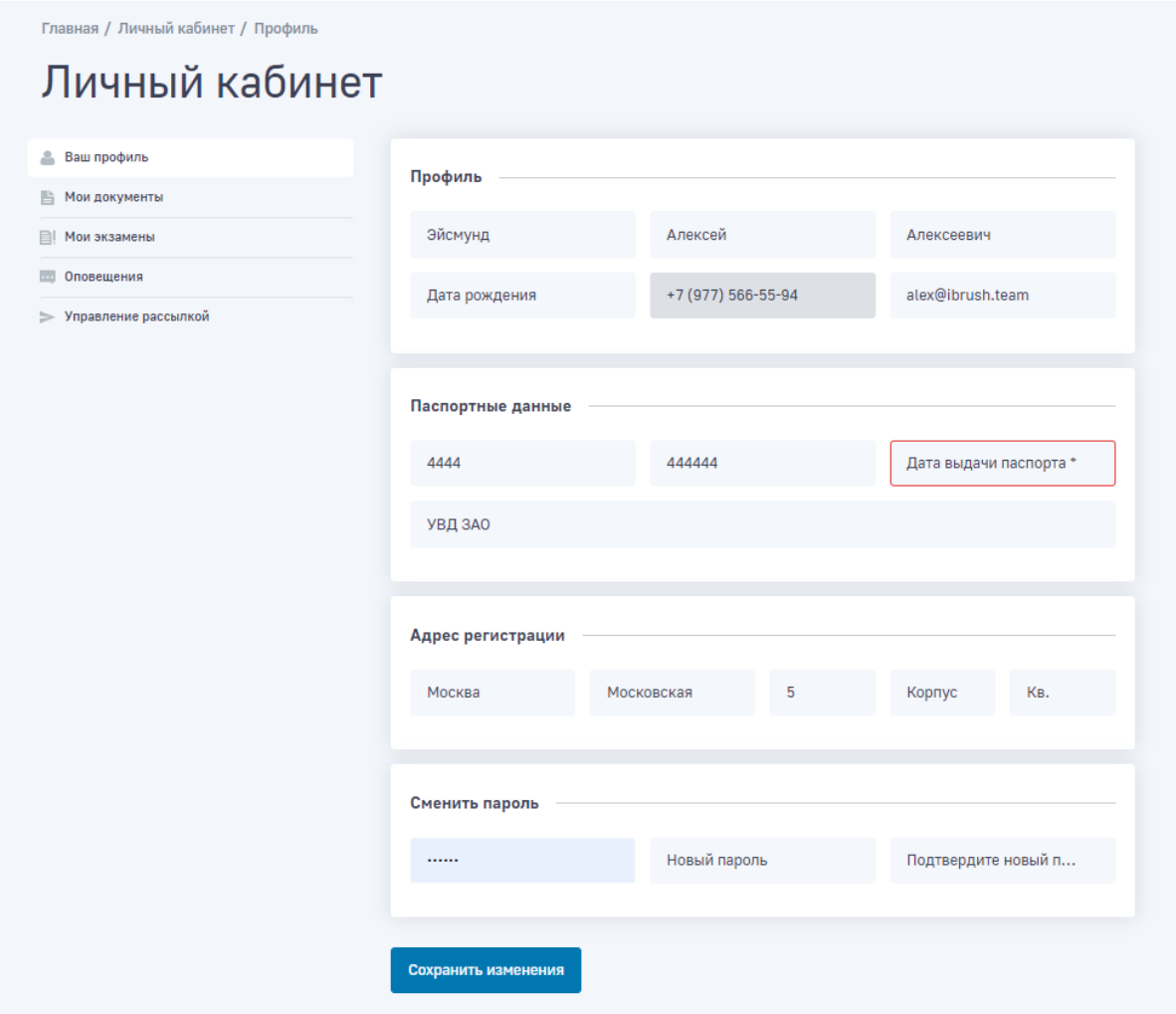

*Скриншот подраздела «Ваш профиль»*

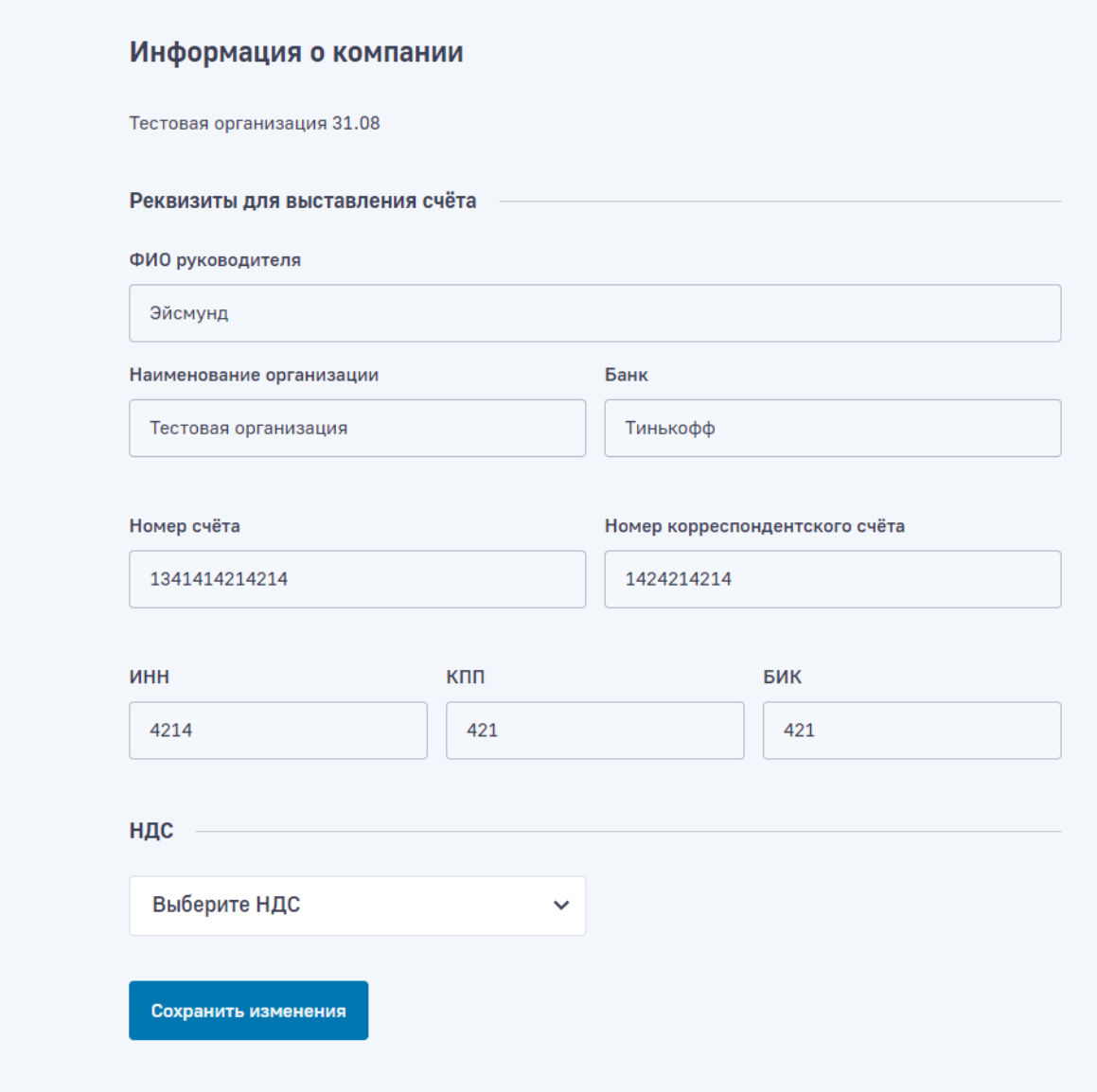

*Скриншот блока редактирования реквизитов для выставления счета*

После изменения данных необходимо нажать на кнопку «Сохранить», чтобы применить изменения.

# Добавление сотрудников

В личном кабинете организации необходимо перейти в подраздел «Сотрудники», нажав на кнопку добавить откроется форма добавления сотрудника

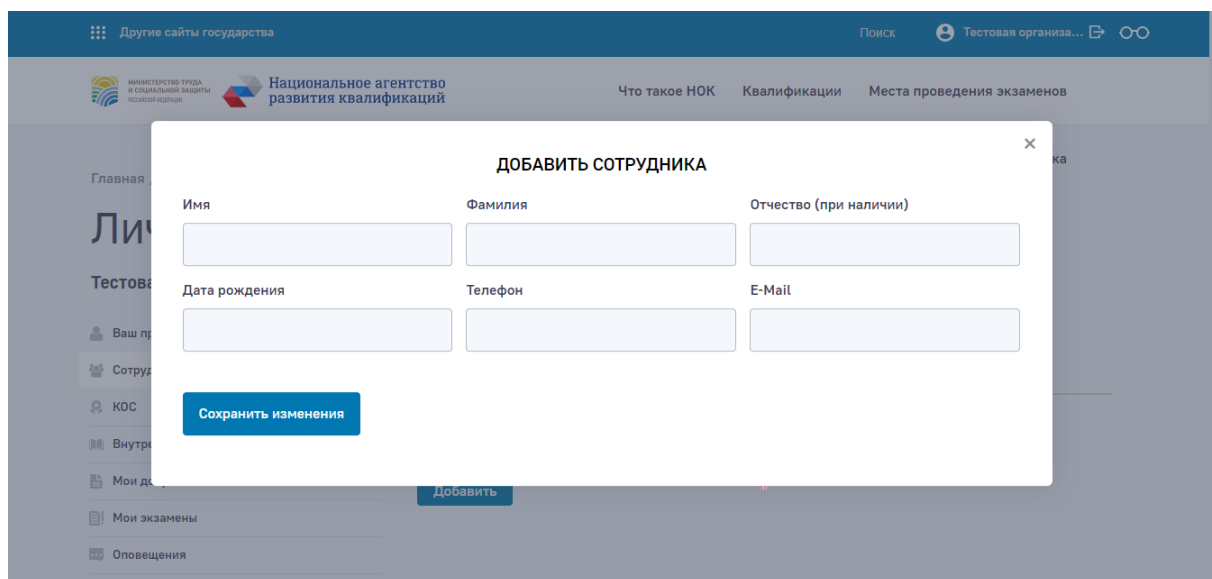

*Скриншот — форма добавления сотрудника*

### **Подтверждение связи Соискателя с Организацией**

В личном кабинете Соискатель может подтвердить или изменить связь Соискателя с Организацией, для этого в подразделе «Ваш профиль» необходимо «Подтвердить» или «Отклонить» приглашение отправленное ранее Организацией.

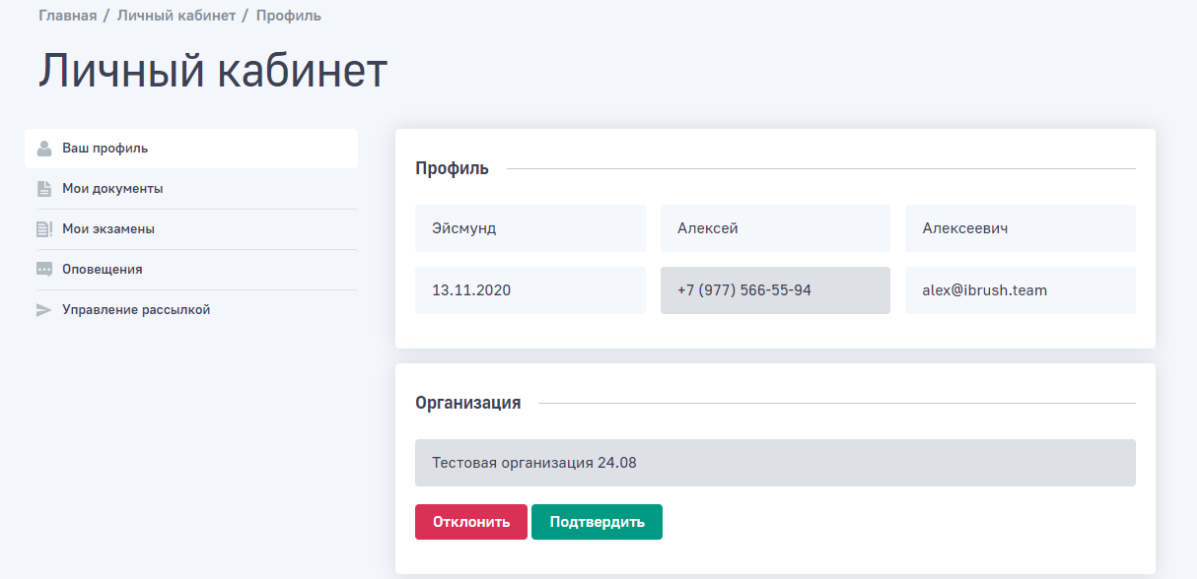

*Скриншот — Подтверждение связи Соискателя с Организацией*

После подтверждения связи Соискателя с Организацией, соответствующие Соискатели отображаются в подразделе «Сотрудники» личного кабинета Организации.

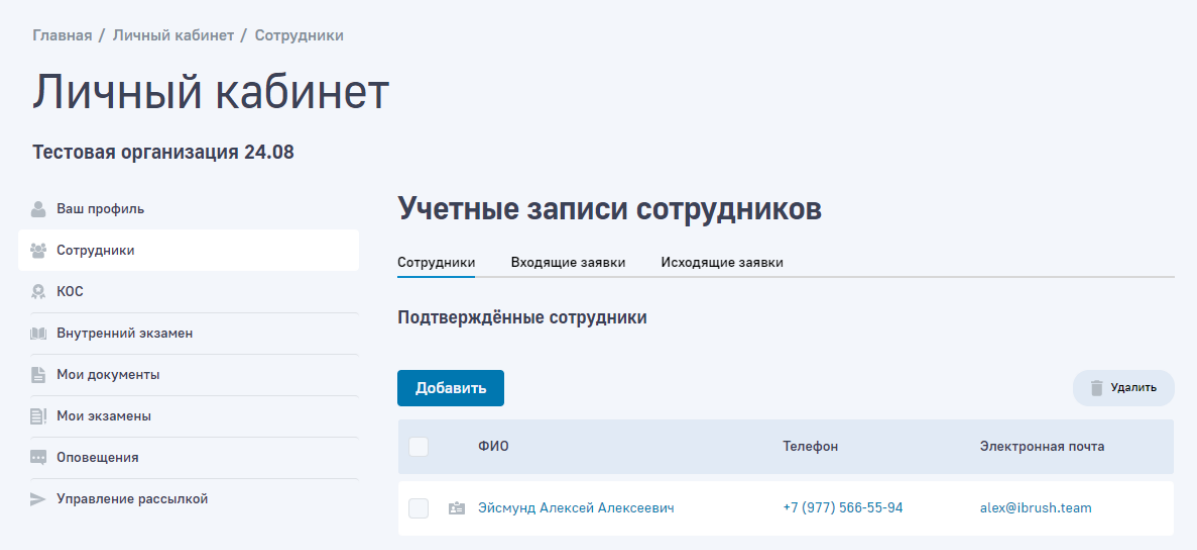

*Скриншот — подраздел «Сотрудники» личного кабинета Организации.*

## Запись на экзамен Сотрудника (Соискателя) на экзамен

Процесс идентичен записи на теоретический экзамен для Соискателем, основное отличие в том, что саму запись проводит Организация/Работодатель, для этого на первом шаге записи на экзамен требуется выбрать Сотрудника.

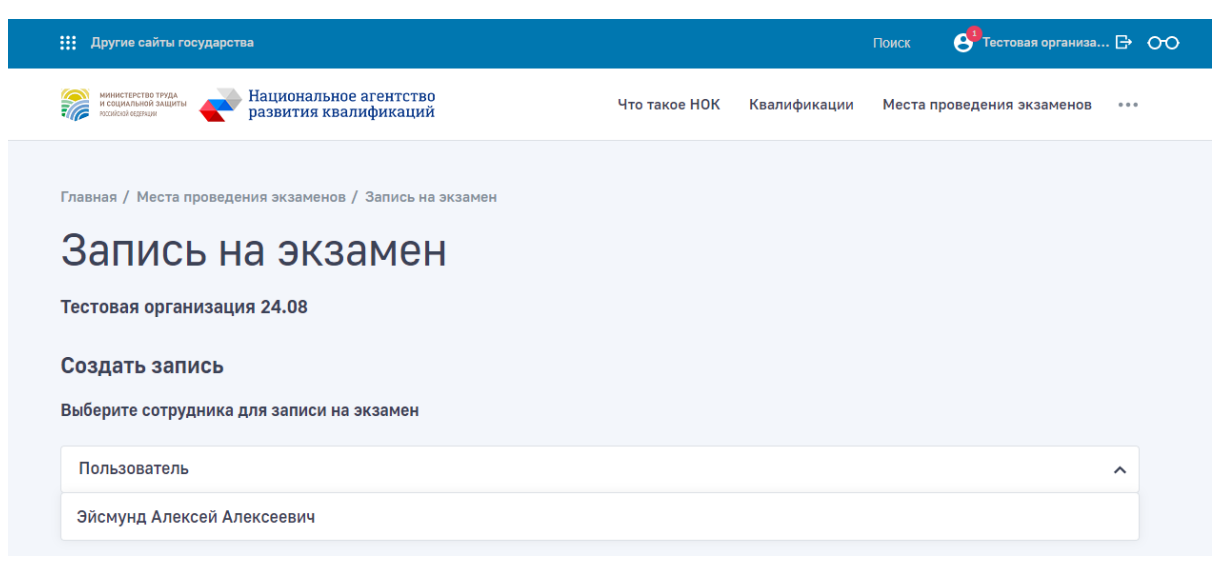

*Скриншот — выбор Сотрудника для записи на экзамен*

Все проведенные записи и результаты экзаменов Сотрудников становятся доступны для просмотра и взаимодействия в личном кабинете Организации в подразделе «Экзамены сотрудников»

Запись на экзамен проводится на общедоступной версии сайта в разделе «Места проведения экзаменов»

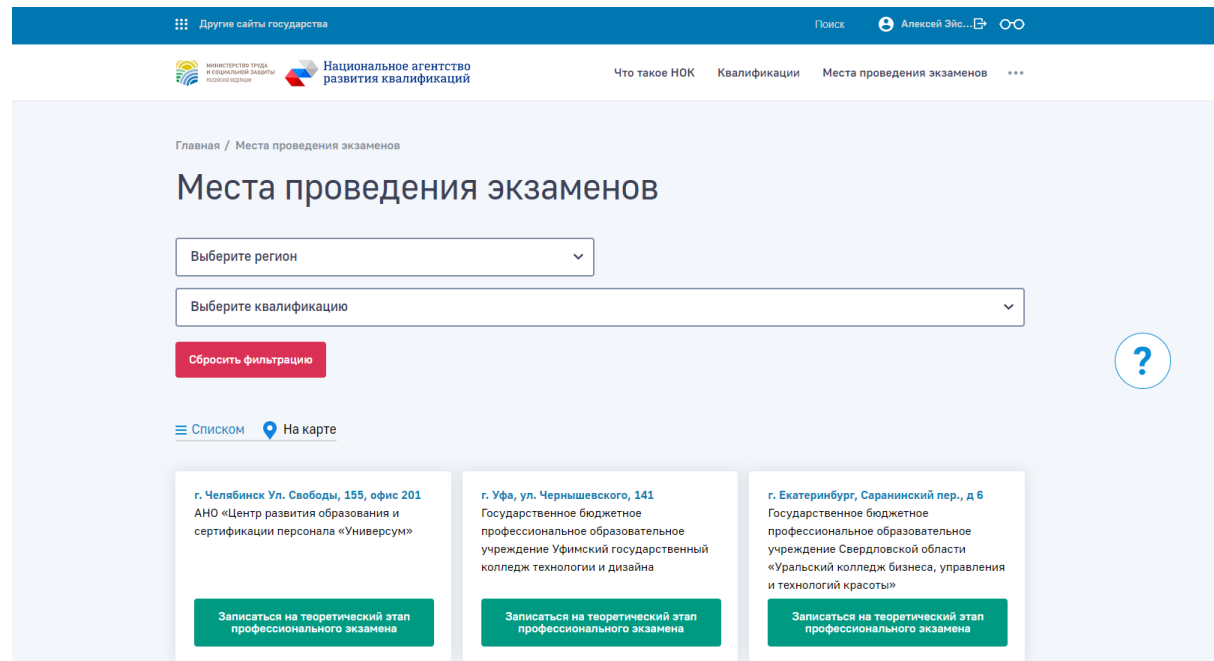

*Скриншот раздела «Места проведения экзаменов»*

В данном разделе необходимо подобрать подходящее место проведения экзамена, в частности, по региону, квалификации или на карте.

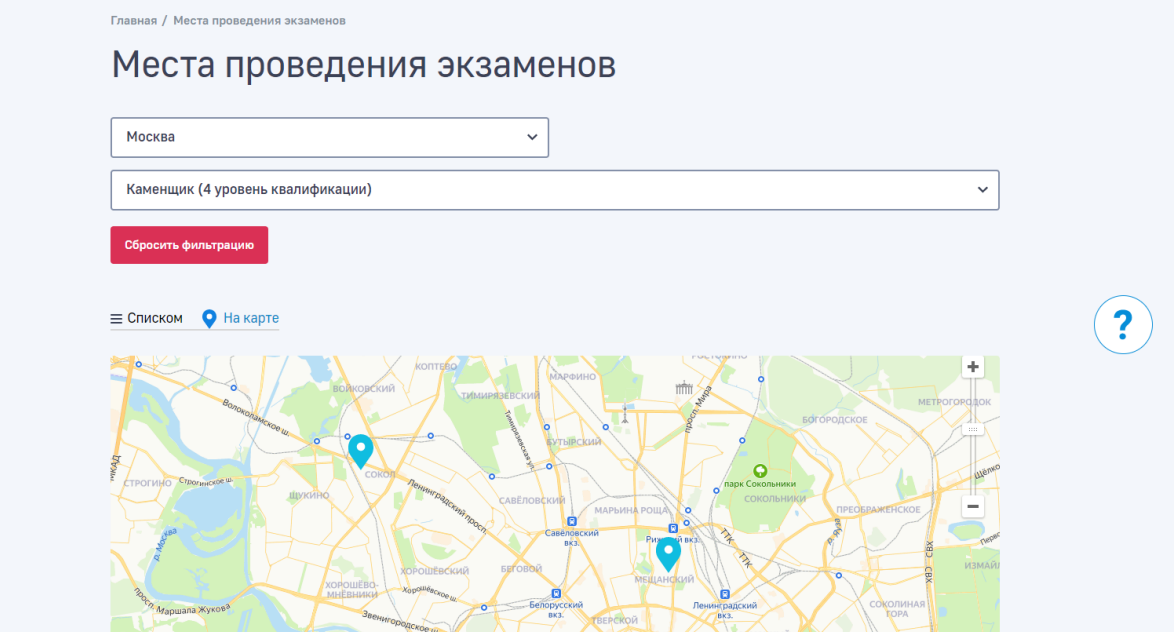

*Скриншот варианта фильтрации с представлением «на карте»*

Необходимо подтвердить выбор места проведения квалификации

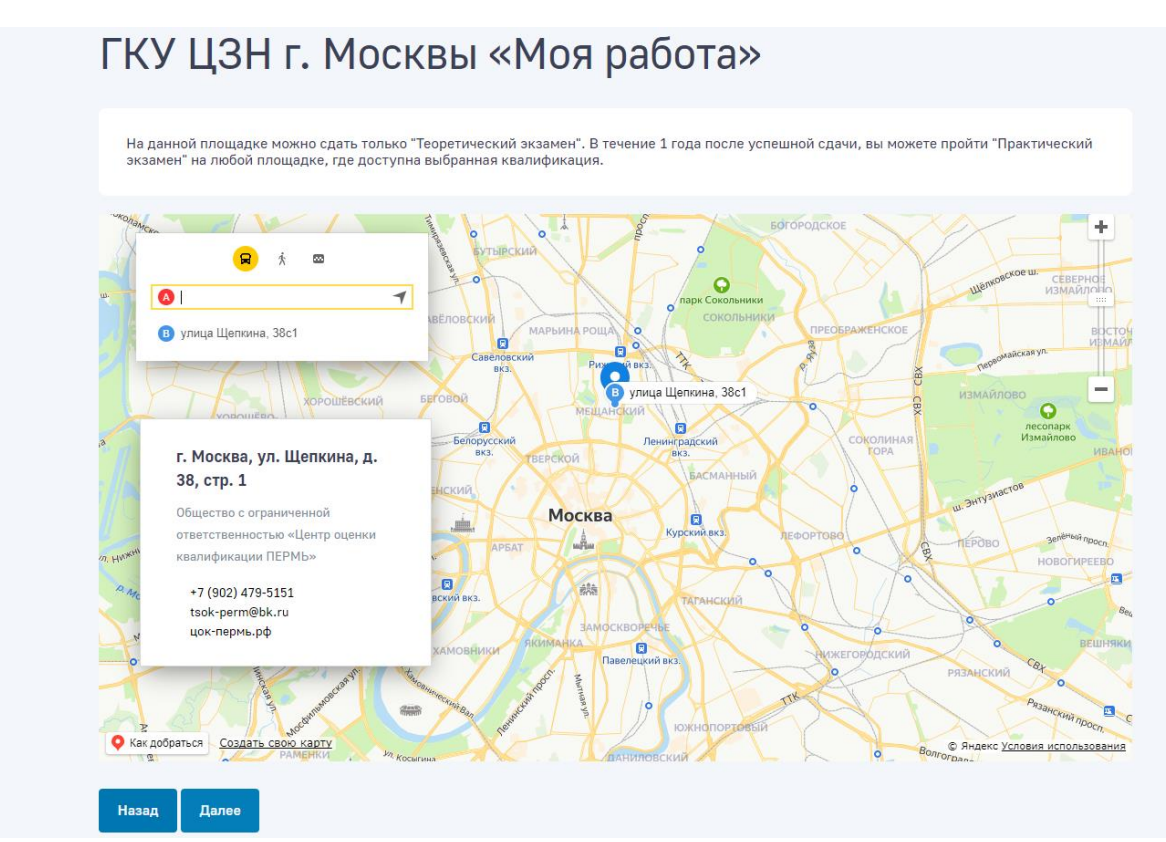

*Скриншот подтверждения выбора места проведения квалификации* 

Далее необходимо выбрать подходящие дату и время экзамена

| Создать запись        |                       |                                                                   |                       |                       |            |            |  |  |  |
|-----------------------|-----------------------|-------------------------------------------------------------------|-----------------------|-----------------------|------------|------------|--|--|--|
|                       |                       | Выберите подходящий день и доступное время для записи на экзамен. |                       |                       |            |            |  |  |  |
|                       |                       |                                                                   |                       |                       |            |            |  |  |  |
|                       |                       |                                                                   | Февраль 2021          | $\odot$               |            |            |  |  |  |
| <b>TH</b>             | <b>BT</b>             | CP                                                                | ЧT                    | $\Pi$                 | CБ         | <b>BC</b>  |  |  |  |
| 1 февраля             | 2 февраля             | 3 февраля                                                         | 4 февраля             | 5 февраля             | 6 февраля  | 7 февраля  |  |  |  |
| 8 февраля             | 9 февраля             | 10 февраля                                                        | 11 февраля            | 12 февраля<br>$\circ$ | 13 февраля | 14 февраля |  |  |  |
| 15 февраля (5)        | 16 февраля (5)        | 17 февраля (5)                                                    | 18 февраля (5)        | 19 февраля (5)        | 20 февраля | 21 февраля |  |  |  |
| $\circ$<br>22 февраля | $\circ$<br>23 февраля | $\circ$<br>24 февраля                                             | 25 февраля<br>$\circ$ | 26 февраля<br>$\circ$ | 27 февраля | 28 февраля |  |  |  |

*Скриншот выбора подходящей даты и времени экзамена*

Дополнительно:

Добавлено предупреждение о часовом поясе при выборе времени квалификационного экзамена.

Соискатели, которые записываются на квалификационный экзамен, в Модуле «Онлайн-экзамен», могли ошибиться с временем сдачи экзамена, если экзаменационная площадка находится не в том же часовом поясе, что и Соискатель

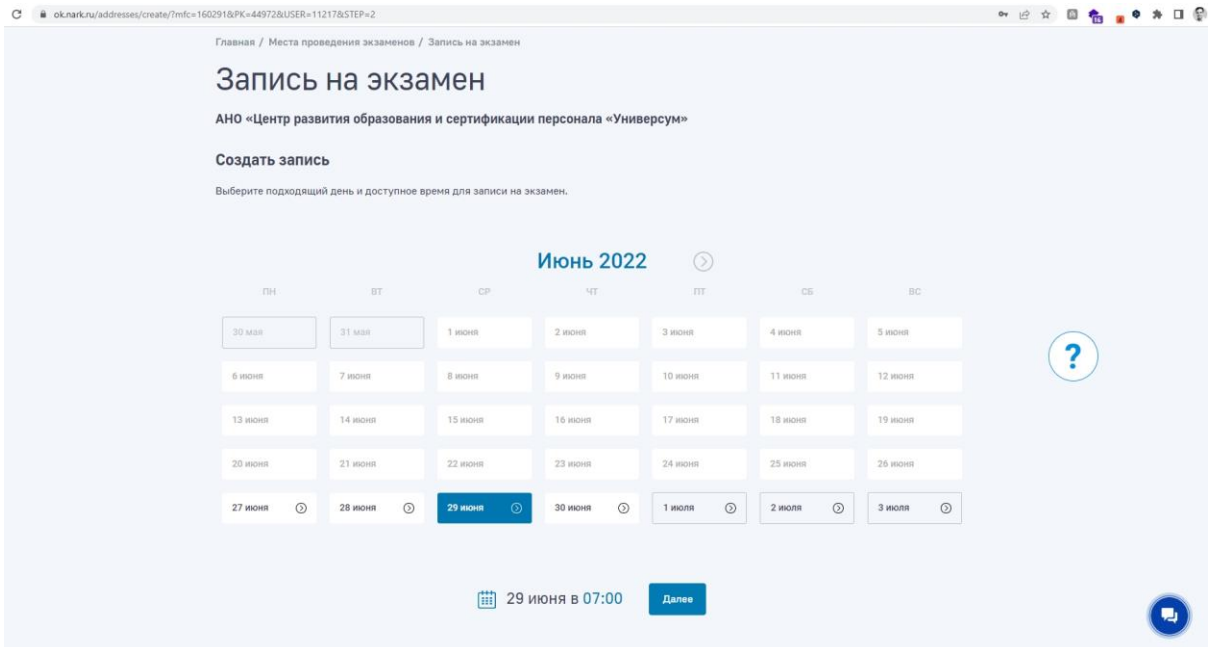

*Скриншот — пример отображения времени экзамена, при записе на квалификационный экзаме*

Для того, чтобы избежать, возможные, недоразумения было добавлено предупреждение о часовом поясе при выборе времени квалификационного экзамена

На экране выбора даты и времени экзамена, ниже выбранных пользователем даты и времени выводится сообщение:

#### **Обратите внимание!**

Время проведения экзамена указано для часового пояса,

в котором находится экзаменационная площадка

## **[Адрес]**

Адрес подставляется из информации о выбранной пользователем экзаменационной площадки

|                                                                                                    |                           |                    | Июнь 2022                                                 | (5)                      |                |         |  |
|----------------------------------------------------------------------------------------------------|---------------------------|--------------------|-----------------------------------------------------------|--------------------------|----------------|---------|--|
| <b>TIH</b>                                                                                            | BT.                       | CP                 | <b>HT</b>                                                 | <b>FIT</b>               | C <sub>B</sub> | BC      |  |
| $30ma$ я                                                                                              | $31$ мая                  | 1 июня             | 2 июня                                                    | 3 июня                   | 4 июня         | 5 июня  |  |
| 6 июня                                                                                                | 7 июня                    | 8 июня             | 9 июня                                                    | 10 июня                  | 11 июня        | 12 июня |  |
| 13 июня                                                                                               | 14 июня                   | 15 июня            | 16 июня                                                   | 17 июня                  | 18 июня        | 19 июня |  |
| 20 июня                                                                                               | 21 июня                   | 22 июня            | 23 июня                                                   | 24 июня                  | 25 июня        | 26 июня |  |
| 27 июня                                                                                               | $\circledcirc$<br>28 июня | $\circ$<br>29 июня | 30 июня<br>$\circledcirc$                                 | $\circledcirc$<br>1 июля | 2 июля         | 3 июля  |  |
| 30 июня в 12:00<br>曲                                                                                  |                           |                    |                                                           |                          |                |         |  |
|                                                                                                    |                           | Обратите внимание! |                                                           |                          |                |         |  |
| Время проведения экзамена указано для часового пояса,<br>в котором находится экзаменационная площадка |                           |                    |                                                           |                          |                |         |  |
|                                                                                                    |                           |                    | г Санкт-Петербург, Комендантский пр-кт, д 23 к 1 литера А |                          |                |         |  |
|                                                                                                    |                           |                    | Далее                                                     |                          |                |         |  |

*Скриншот — пример предупреждения о часовом поясе при выборе времени квалификационного экзамена.*

На последнем шаге необходимо заполнить и подтвердить данные заявления.

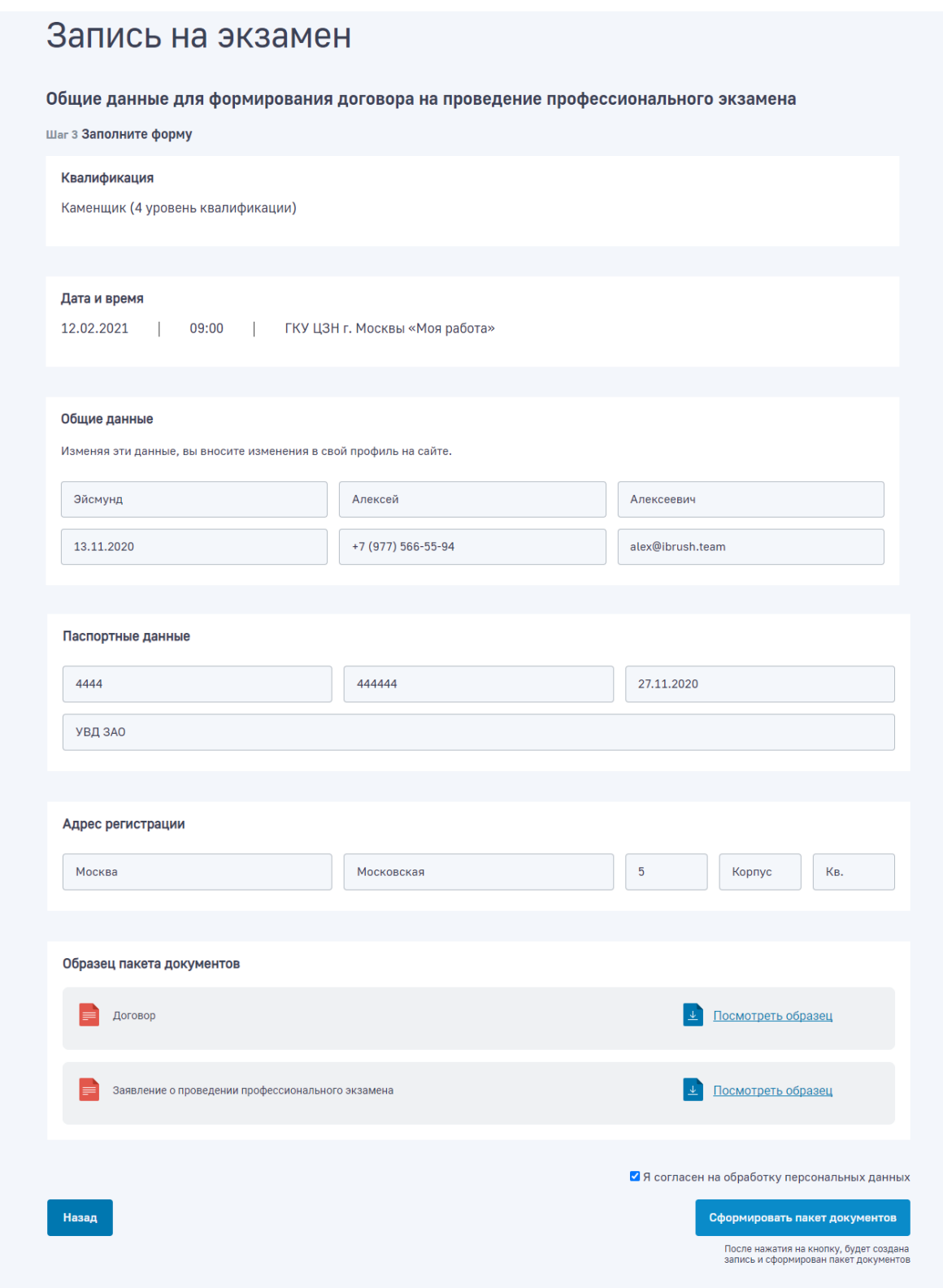

*Скриншот подачи заявления на экзамен*

После чего необходимо подтвердить сформированные шаблоны документов и записаться на экзамен.

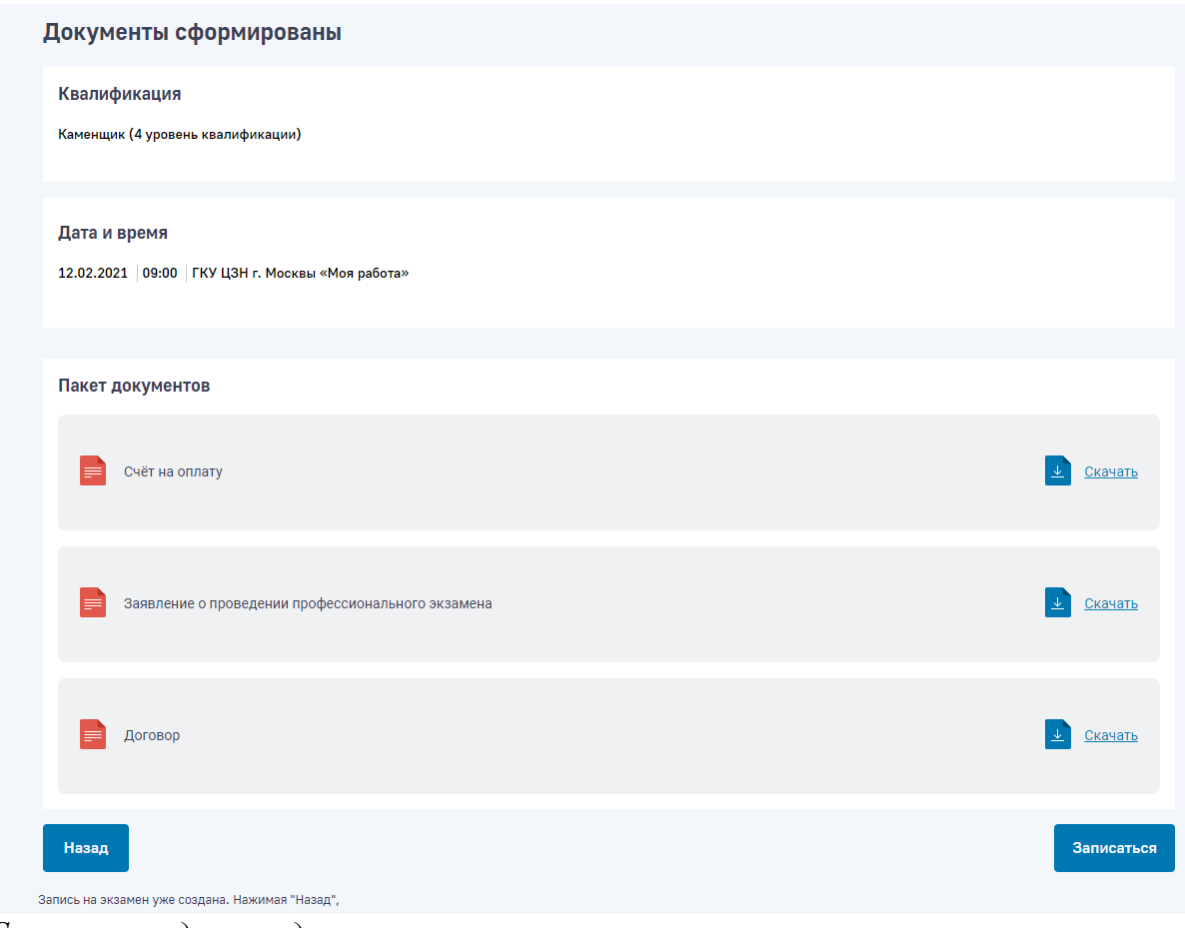

*Скриншот подтверждения записи на экзамен*

# Перенос времени записи на экзамен

Функционал переноса времени записи на экзамен для Соискателя, позволяет Соискателю самостоятельно отменить или перенести запись на экзамен на другое доступное время проведение экзамена.

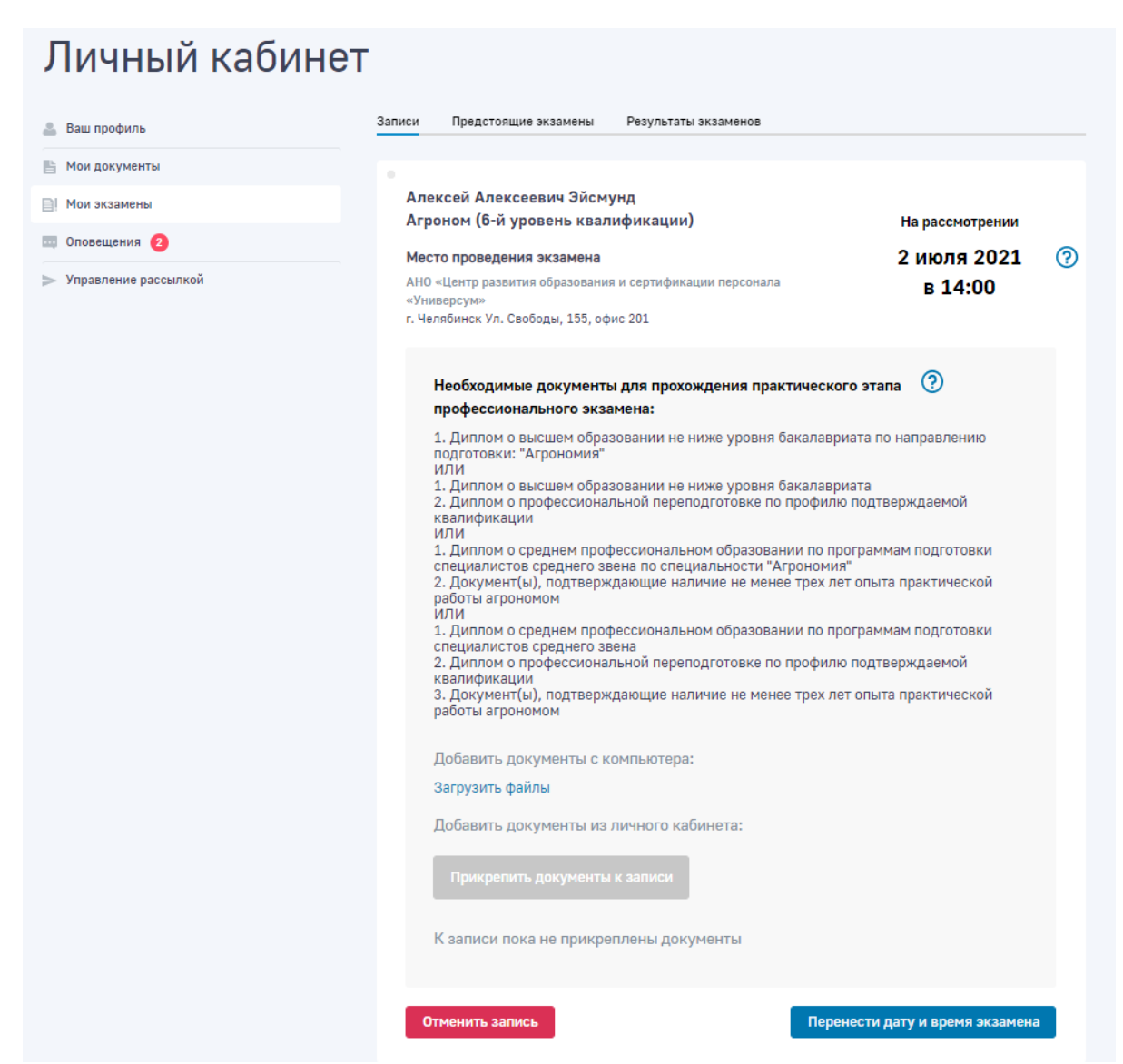

*Возможность Соискателю самостоятельно отменить или перенести запись на экзамен.*

При переносе времени экзамена Соискателю доступна возможность только изменить дату и время экзамена (без возможности сменить само место проведения экзамена).

| <b>НА</b> Другие сайты государства                                                                  |                   |                                                 |         |                |                                  |         |                | Поиск          | $\mathbf{B}^2$ Алексей Эйс $\mathbf{B}$ ОО |          |
|----------------------------------------------------------------------------------------------------|-------------------|-------------------------------------------------|---------|----------------|----------------------------------|---------|----------------|----------------|--------------------------------------------|----------|
| министерство труда<br>и социальной защиты<br>$\frac{1}{2}$<br><b>POCONÍCHOS DESPESSOS</b>           |                   | Национальное агентство<br>развития квалификаций |         |                | Что такое НОК                    |         | Квалификации   |                | Места проведения экзаменов                 | $\cdots$ |
| Главная / Места проведения экзаменов / Запись на экзамен                                            |                   |                                                 |         |                |                                  |         |                |                |                                            |          |
|                                                                                                    | Запись на экзамен |                                                 |         |                |                                  |         |                |                |                                            |          |
|                                                                                                    |                   |                                                 |         |                |                                  |         |                |                |                                            |          |
| Изменить дату и время экзамена<br>Выберите подходящий день и доступное время для записи на экзамен. |                   |                                                 |         |                |                                  |         |                |                |                                            |          |
|                                                                                                    |                   |                                                 |         |                |                                  |         |                |                |                                            |          |
|                                                                                                    |                   |                                                 | ⊘       |                | Июль 2021                        |         | $\circledcirc$ |                |                                            |          |
| <b>TIH</b>                                                                                          | <b>BT</b>         |                                                 | CP      |                | ЧT                               |         | $\Pi$          | C <sub>5</sub> | <b>BC</b>                                  |          |
| 28 июня                                                                                             | 29 июня           | $\odot$                                         | 30 июня | $\odot$        | $\odot$<br>1 июля                | 2 июля  | $\circledcirc$ | 3 июля         | 4 июля                                     |          |
| $\circledcirc$<br>5 июля                                                                            | 6 июля            | $\circledcirc$                                  | 7 июля  | $\circledcirc$ | 10:00<br>10:30<br>11:00<br>11:30 | 9 июля  | $\circledcirc$ | 10 июля        | 11 июля                                    |          |
| $\odot$<br>12 июля                                                                                  | 13 июля           | $\circledcirc$                                  | 14 июля | $\odot$        | 12:00<br>12:30                   | 16 июля | $\circledcirc$ | 17 июля        | 18 июля                                    |          |
| $\circledcirc$<br>19 июля                                                                           | 20 июля           | $\circledcirc$                                  | 21 июля | $\circledcirc$ | 13:00<br>13:30<br>14:00<br>14:30 | 23 июля | $\odot$        | 24 июля        | 25 июля                                    |          |
| $\odot$<br>26 июля                                                                                  | 27 июля           | $\odot$                                         | 28 июля | $\odot$        | 15:00<br>15:30                   | 30 июля | $\circledcirc$ | 31 июля        | 1 августа                                  |          |
|                                                                                                    |                   |                                                 |         |                | 16:00<br>16:30                   |         |                |                |                                            |          |
|                                                                                                    |                   |                                                 |         |                |                                  |         |                |                |                                            |          |
|                                                                                                    |                   |                                                 |         |                |                                  |         |                |                |                                            |          |

*Выбор новой даты и времени экзамена.*

В случае необходимости сменить место проведения экзамена, Соискателю доступна возможность отменить запись на экзамен и заново записаться в новое место проведения экзамена.

## Отмена записи на экзамен

Для Соискателя в личном кабинете доступна возможность отменить запись на экзамен. Данная возможность в разделе Мои экзамены, при нажатии на кнопку «Отменить запись на экзамен».

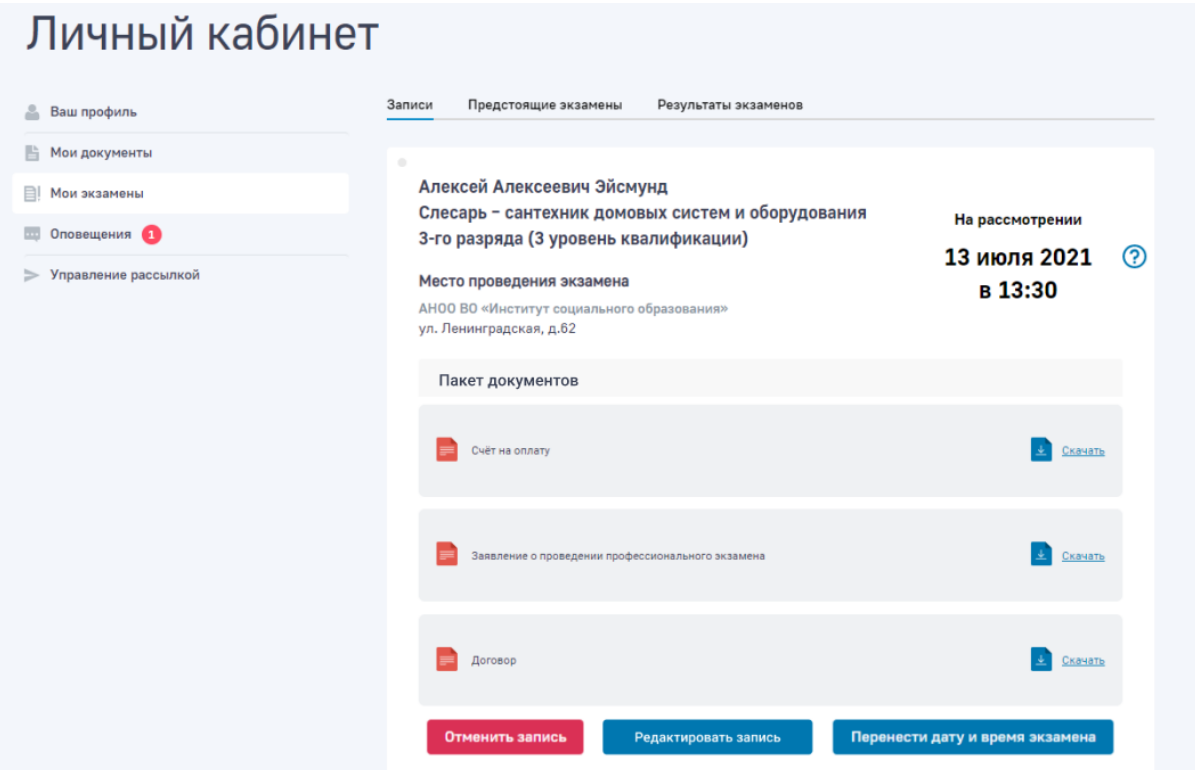

*Возможность отменить запись на экзамен для Соискателя.*

При отмене записи на экзамен пользователям отправляются соответствующие уведомления, также в личном кабинете Соискателя показывается статус и причина отмененной записи Оператором места проведения экзамена. Посмотреть причину отмены записи можно нажав на «знак вопроса».

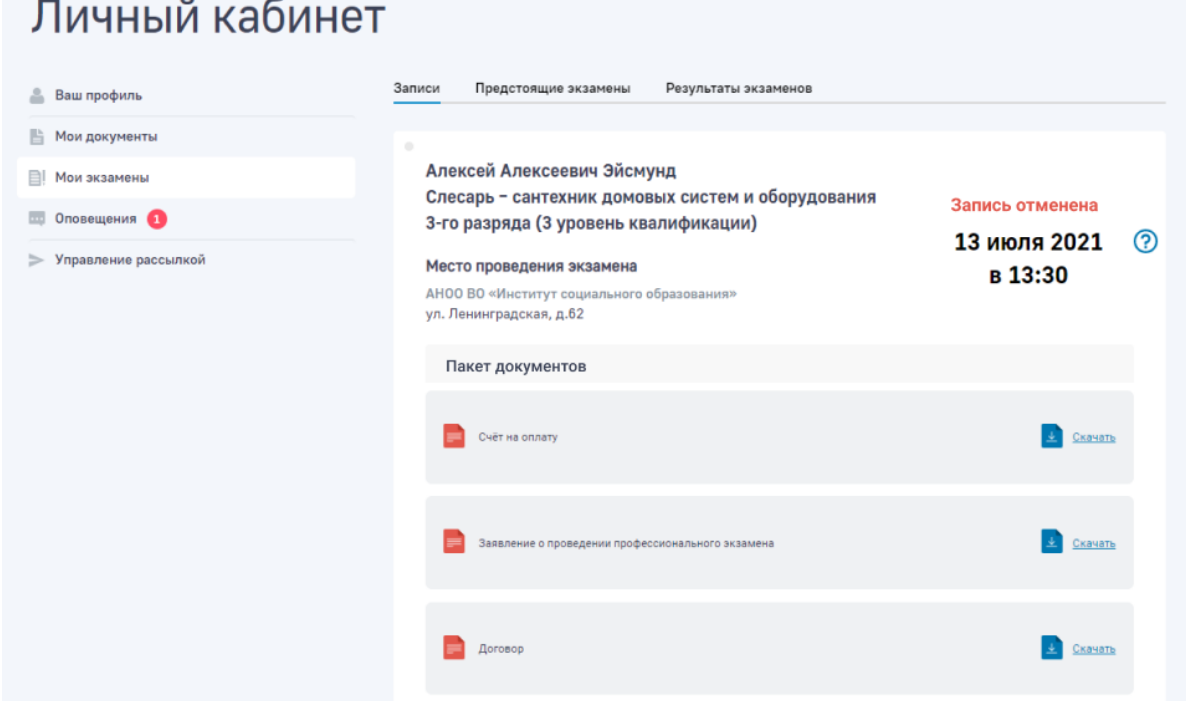

*Просмотр отмененной записи Оператором места проведения экзамена в личном кабинете Соискателя.*

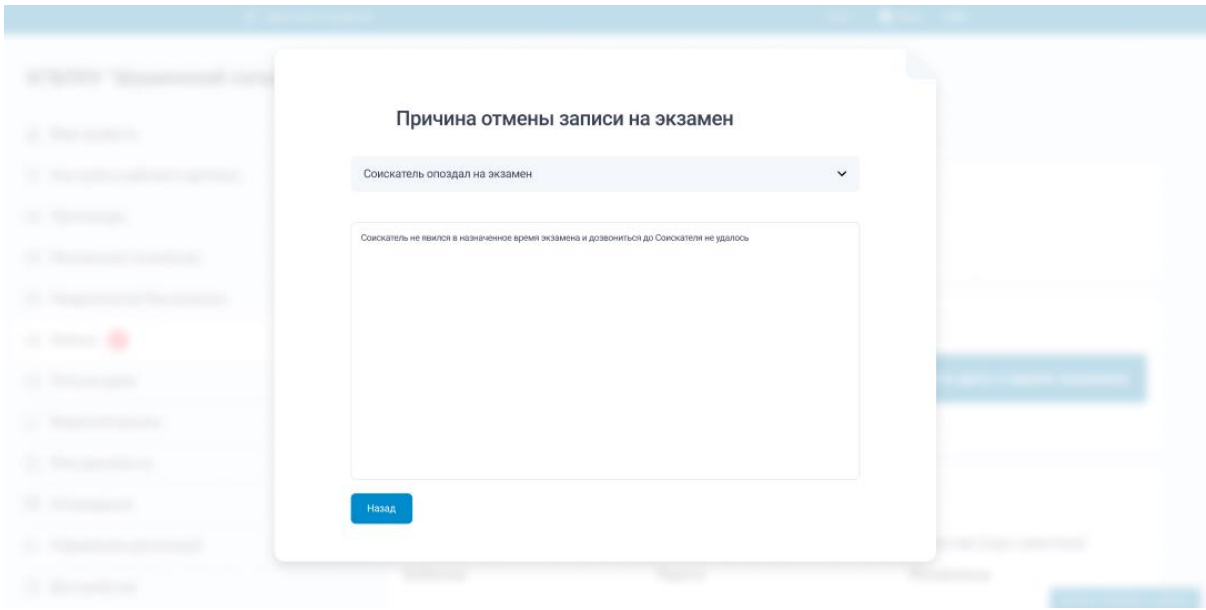

*Просмотр причины отменены записи Оператором места проведения экзамена в личном кабинете Соискателя.*

# Просмотр данных об экзаменах

Все проведенные записи и результаты экзаменов Сотрудников становятся доступны для просмотра и взаимодействия в личном кабинете Организации в подразделе «Экзамены сотрудников»

#### Личный кабинет Тестовая организация 24.08 **Ваш** профиль Эйсмунд Алексей Алексеевич **ВАРИ СОТРУДНИКИ** Предстоящие экзамены Результаты экзаменов Записи  $Q$   $K$   $O$   $C$ **III** Внутренний экзамен Алексей Алексеевич Эйсмунд **В Мои локументы** Оператор Контактного центра (3 уровень В! Мои экзамены На рассмотрении квалификации) 25 августа 2021 ? Пласс Оповешения Место проведения экзамена в 10:00 АНО «Центр развития образования и сертификации персонала > Управление рассылкой г. Челябинск Ул. Свободы, 155, офис 201  $\odot$ Необходимые документы для прохождения практического этапа профессионального экзамена: 1. Документ, подтверждающий наличие среднего общего образования служащих, программы повышения квалификации служащих Добавить документы с компьютера: Загрузить файлы Добавить документы из личного кабинета: К записи пока не прикреплены документы Отменить запись Перенести дату и время экзамена

*Скриншот — раздел «Экзамены сотрудников» в личном кабинете Организации*

Все данные поделены по статусам экзамена:

- Записи в случае если Соискатель только подал заявку и его еще не допустили на экзамен
- Предстоящие экзамены в случае если Соискателя допустили на экзамен, но сам экзамен еще не пройден
- Результаты экзаменов в случае когда Соискатель прошел экзамен (независимо от результата экзамена)

## Проведение внутреннего экзамена Организации

Внутренний экзамен проводится только среди Соискателей/Сотрудников Организации/Работодателя и проводится по индивидуальным КОС (комплектам оценночных средств) созданных и выгруженных из ПМК «Оценка квалификаций».

## **Выгрузка КОС Организации**

Для выгрузки КОС Организации (предварительно созданный в ПМК «Оценка квалификаций») необходимо в подразделе «КОС» Личного кабинета Организации нажать на кнопку «Выгрузка КОС» и ввести символьный код квалификации, который указан в КОС Организации (который необходимо выгрузить).

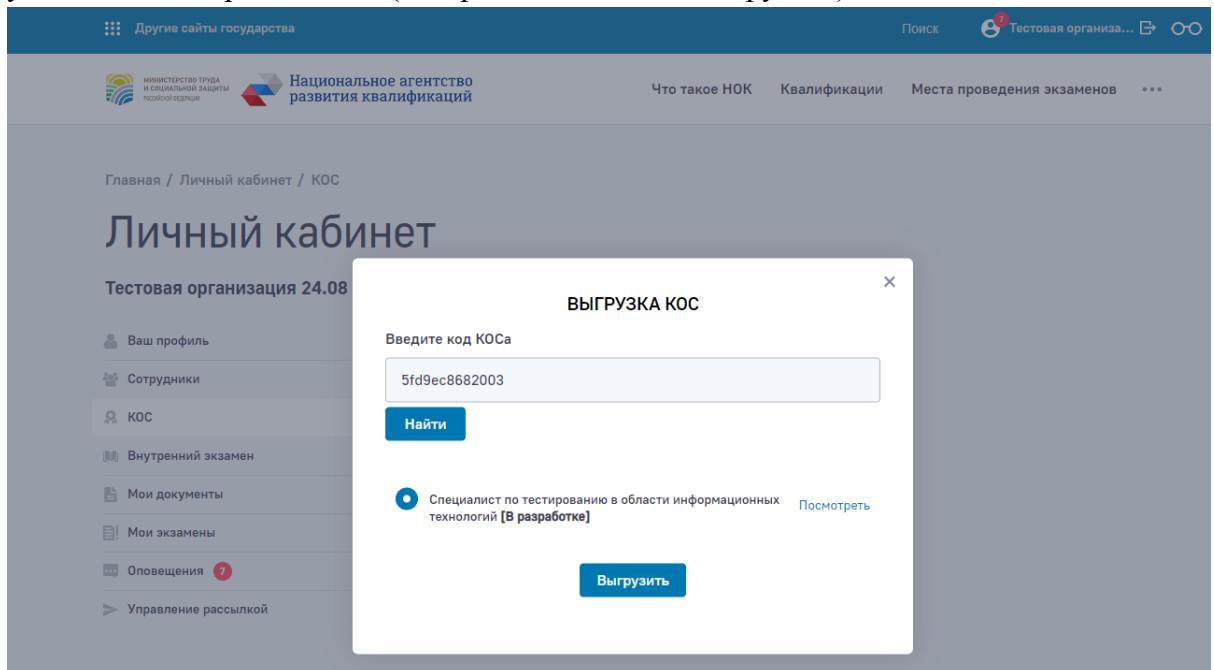

## *Скриншот — выгрузка КОС в личном кабинете Организации*

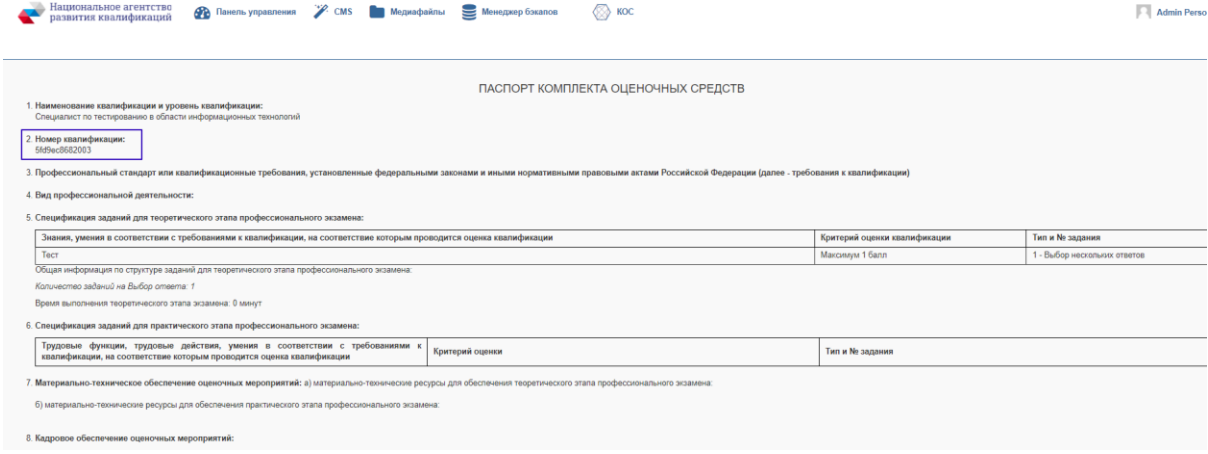

*Скриншот — пример символьного кода квалификации в ПМК «Оценка квалификаций»*

После выгрузки, КОС становится доступен в списке КОС для проведения внутреннего экзамена

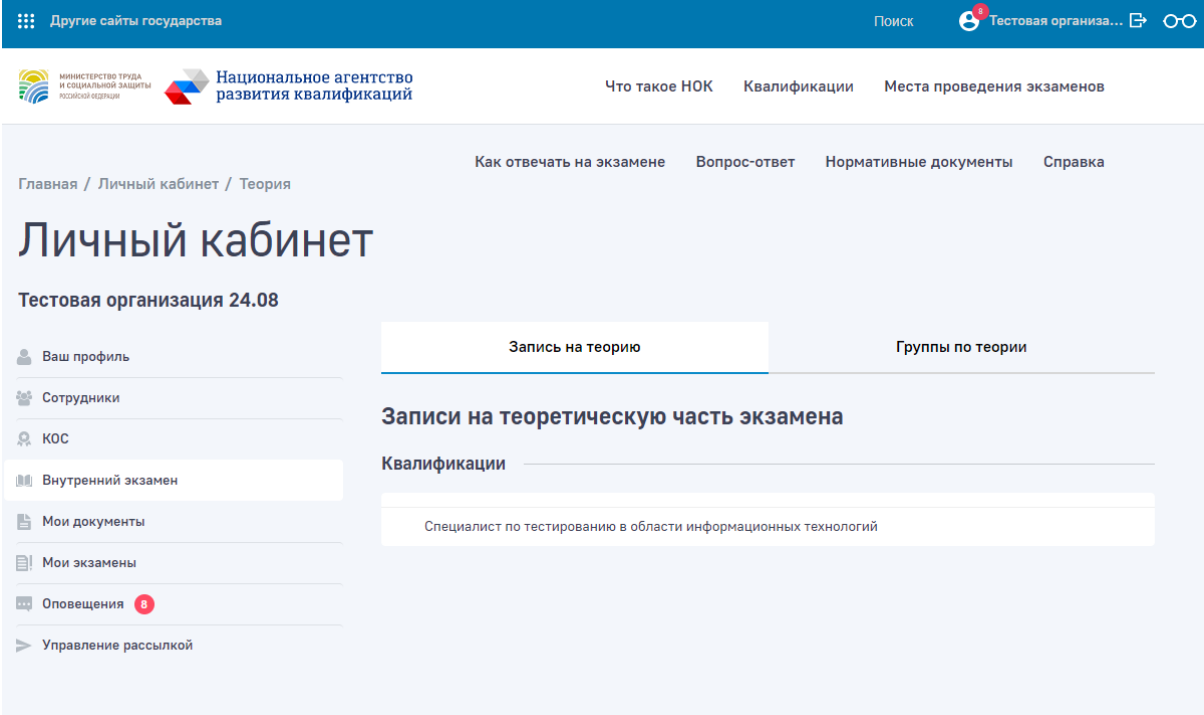

*Скриншот — КОС для проведения внутреннего экзамена*

## **Назначение внутреннего экзамена**

Для назначения внутреннего экзамена необходимо сформировать список

Соискателей/Сотрудников для прохождения внутреннего экзамена — для этого в подразделе «Внутренний экзамен» необходимо открыть вкладку «Записи на теорию» и выбрать необходимый КОС

Нажав на кнопку «Создать запись» откроется форма записи Соискателя/Сотрудника, в которой необходимо выбрать соответствующего Сотрудника Организации/Работодателя.

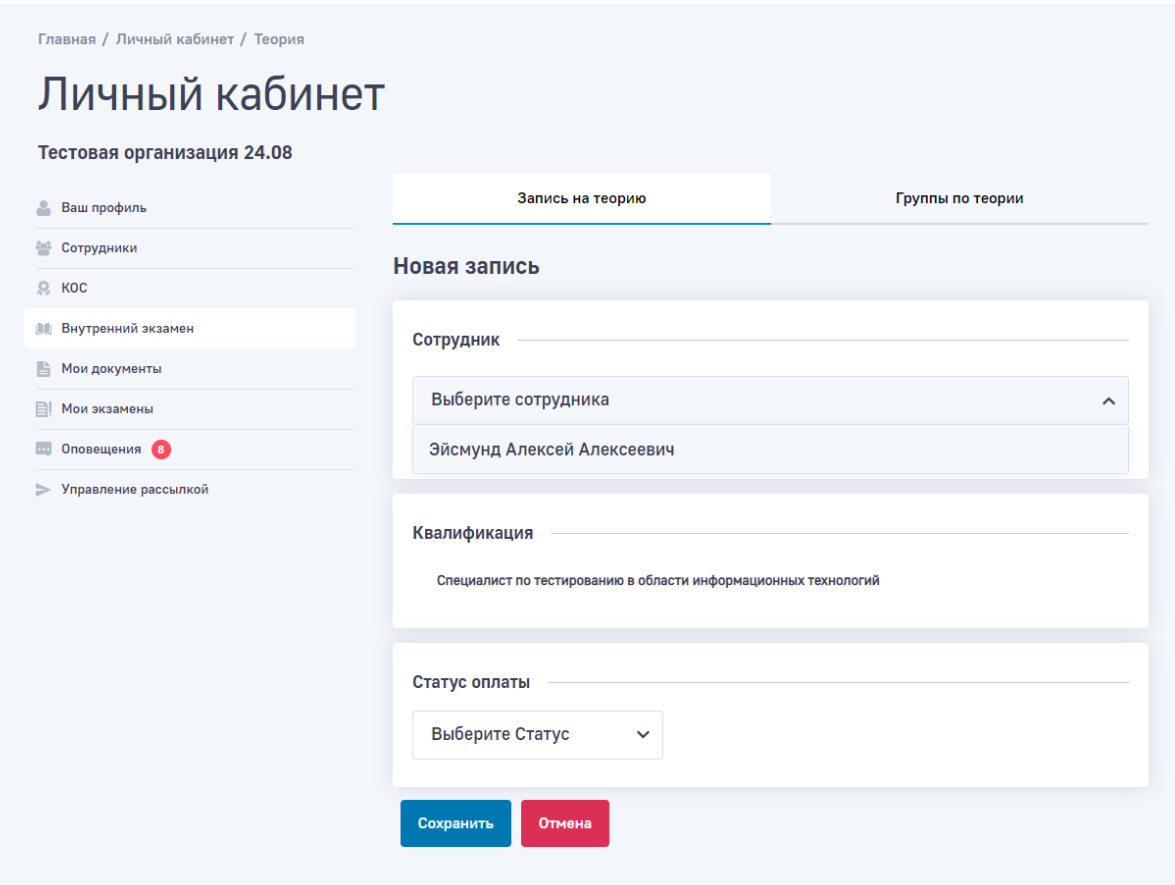

*Скриншот — запись Сотрудника на внутренний экзамен Организации/Работодателя*

Сформированный список Соискателей/Сотрудников для прохождения внутреннего экзамена отображается в списке записей.

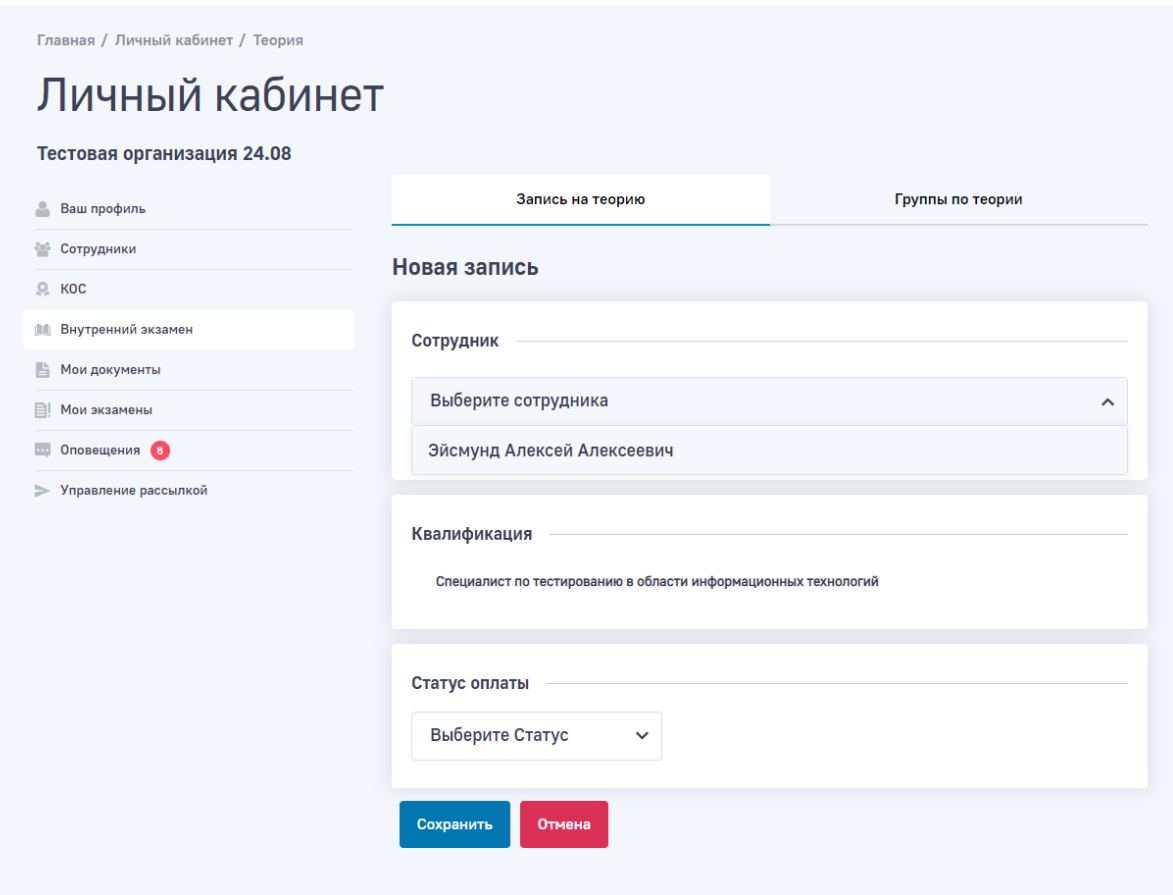

*Скриншот — список записей на внутренний экзамен*

Сформированный список записей на экзамен необходимо распределить по группам экзамена (могут проходить в разные дни/время и в разном составе Соискателей/Сотрудников).

Предварительно необходимо создать группу внутреннего экзамена, для этого подразделе «Внутренний экзамен» необходимо открыть вкладку «Группы по теории» и выбрать необходимый КОС.

Нажав на кнопку «Добавить группу» откроется форма создания группы, в которой необходимо указать соответствующие параметры.

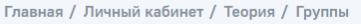

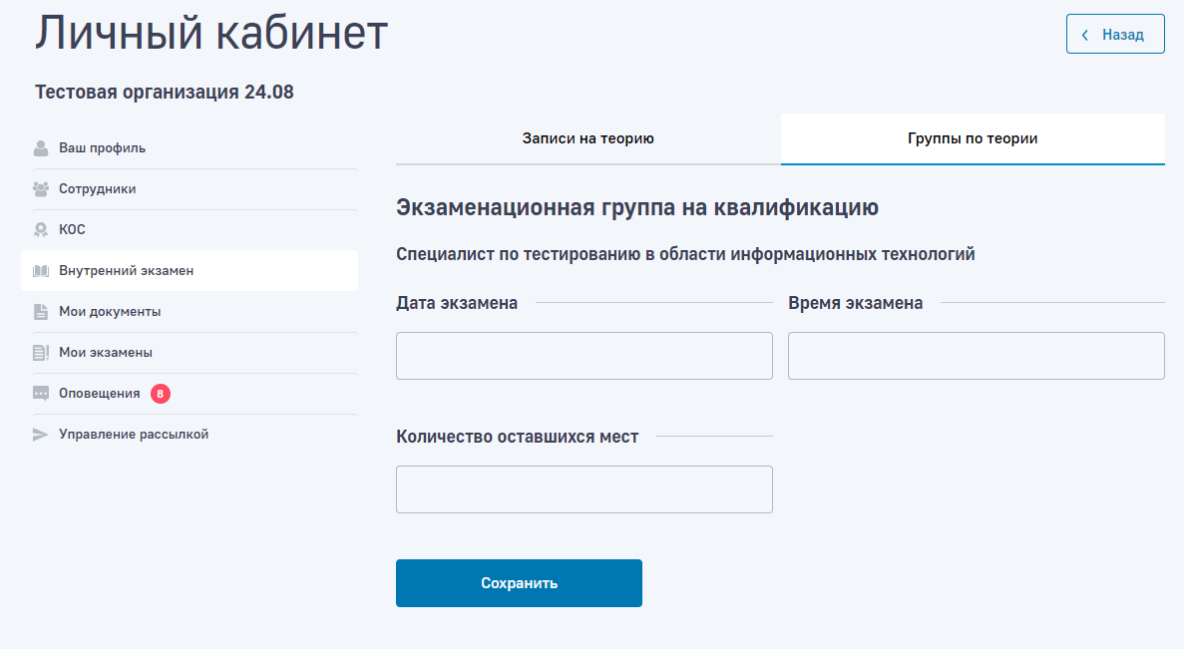

*Скриншот — форма создания группы*

Добавление участников в группу можно произвести, как во вкладке «Группы по теории» (нажав на «добавить участника), так и во вкладке «Записи на теорию» (выбрав соответствующих Соискателей/Сотрудников и нажав «добавить в группу»)

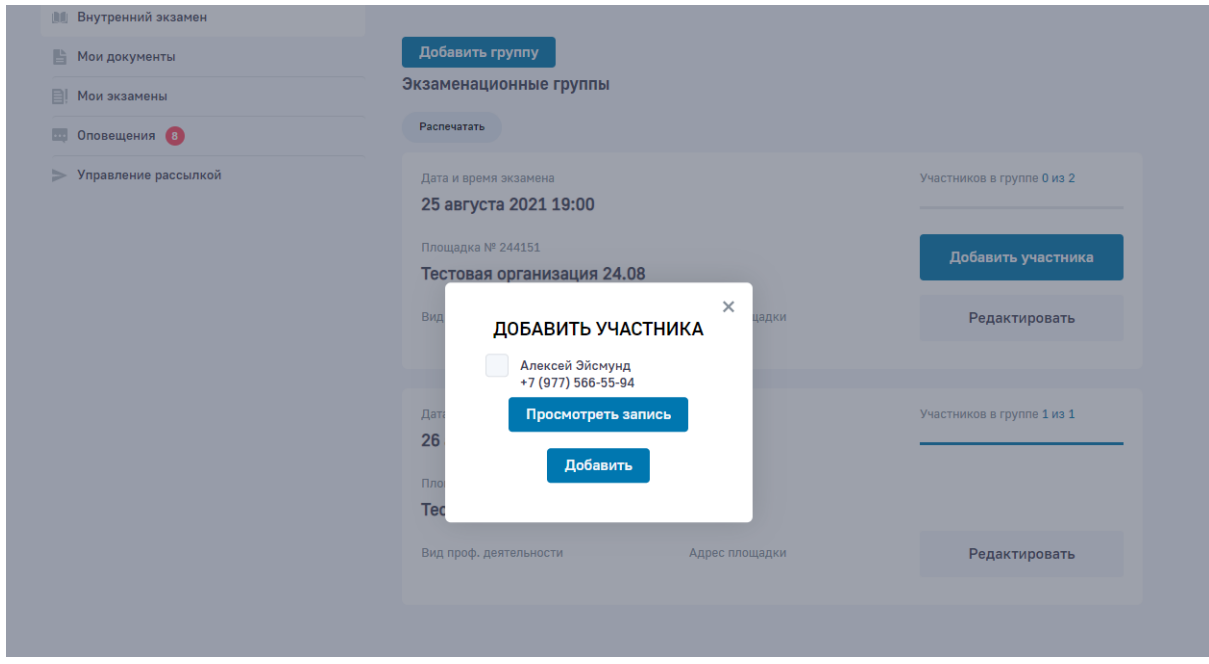

*Скриншот — добавление участников в группу во вкладке «Группы по теории»* 

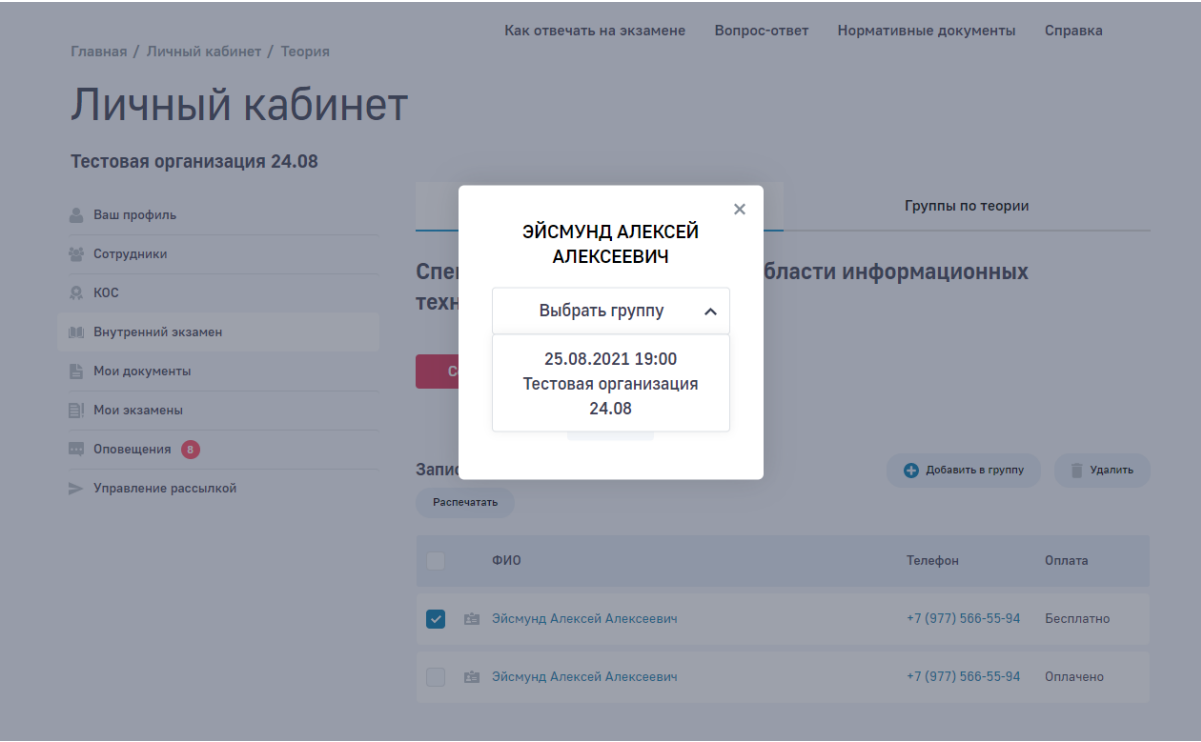

*Скриншот — добавление участников в группу во вкладке «Записи на теорию»* 

## **Проведение внутреннего экзамена**

Проведение внутреннего экзамена проводится в интерфейсе теоретического экзамена <https://exam.nark.ru/operator> — логин и пароль соотвествуют логину и паролю для Личного кабинета Организации

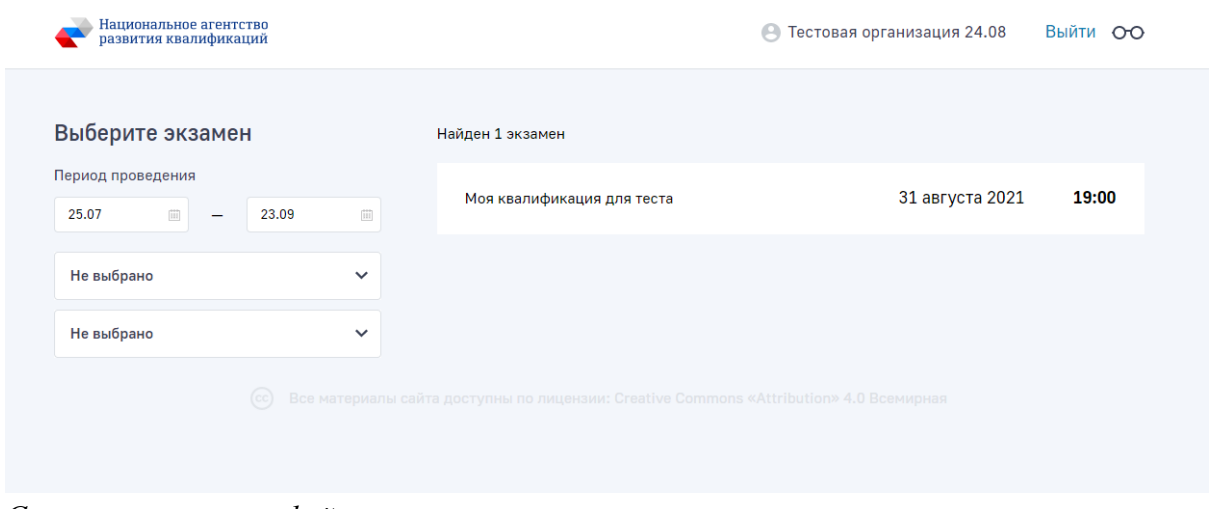

*Скриншот — интерфейс теоретического экзамена* 

Для начала экзамена необходимо допустить соответствующих Соискателей/Сотрудников на экзамен (для этого необходимо нажать на кнопку «Допущен на экзамен») или отклонить записи Соискателей/Сотрудников (для этого необходимо нажать на кнопку «Неявка на экзамен» или «Недопуск на экзамен»)

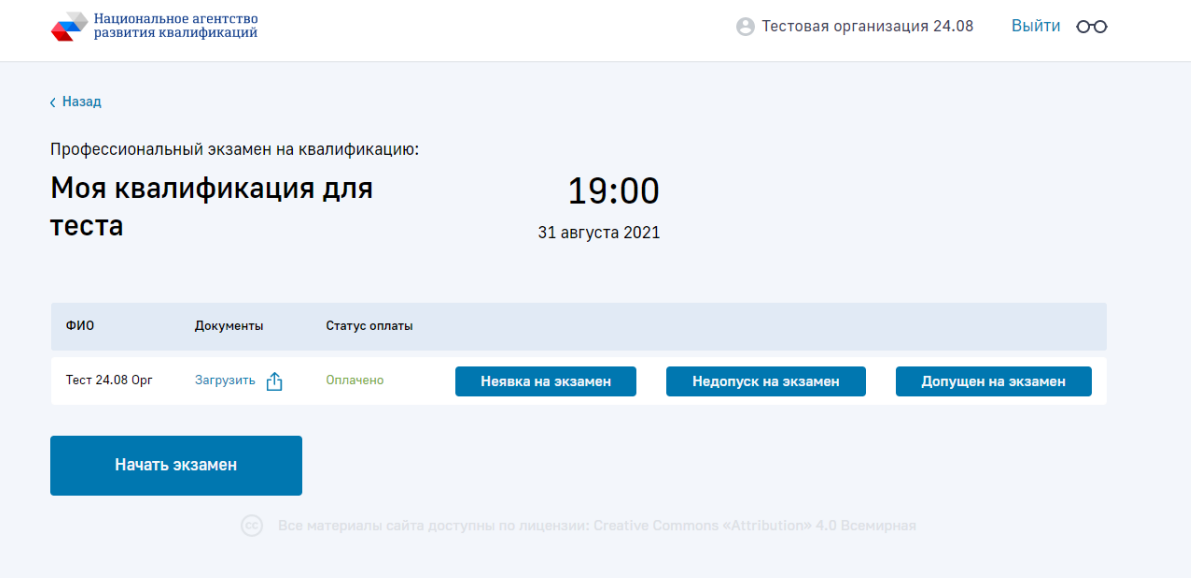

*Скриншот — допуск соответствующих Соискателей/Сотрудников на экзамен*

Сгенерированный уникальный пароль необходимо передать соответствующему Соискателю/Сотруднику для авторизации и прохождения экзамена в интерфейсе теоретического экзамена<https://exam.nark.ru/>

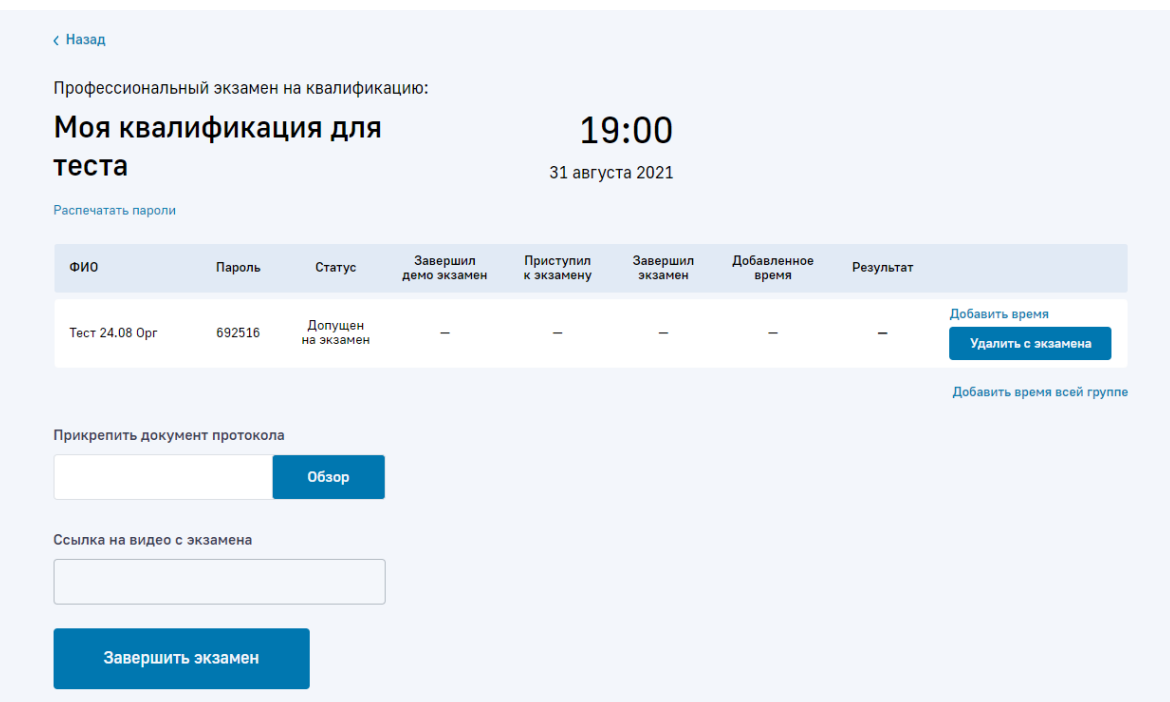

*Скриншот — сгенерированный уникальный пароль для авторизации и прохождения экзамена* 

После завершения экзамена Соискателем/Сотрудником, результаты внутреннего экзамена становятся доступны в личных кабинетах Соискателя и Организации. Расчет результата экзамена происходит автоматически на основнании необходимого

минимального количества баллов и баллов набранных по результатам ответов Соискателя.

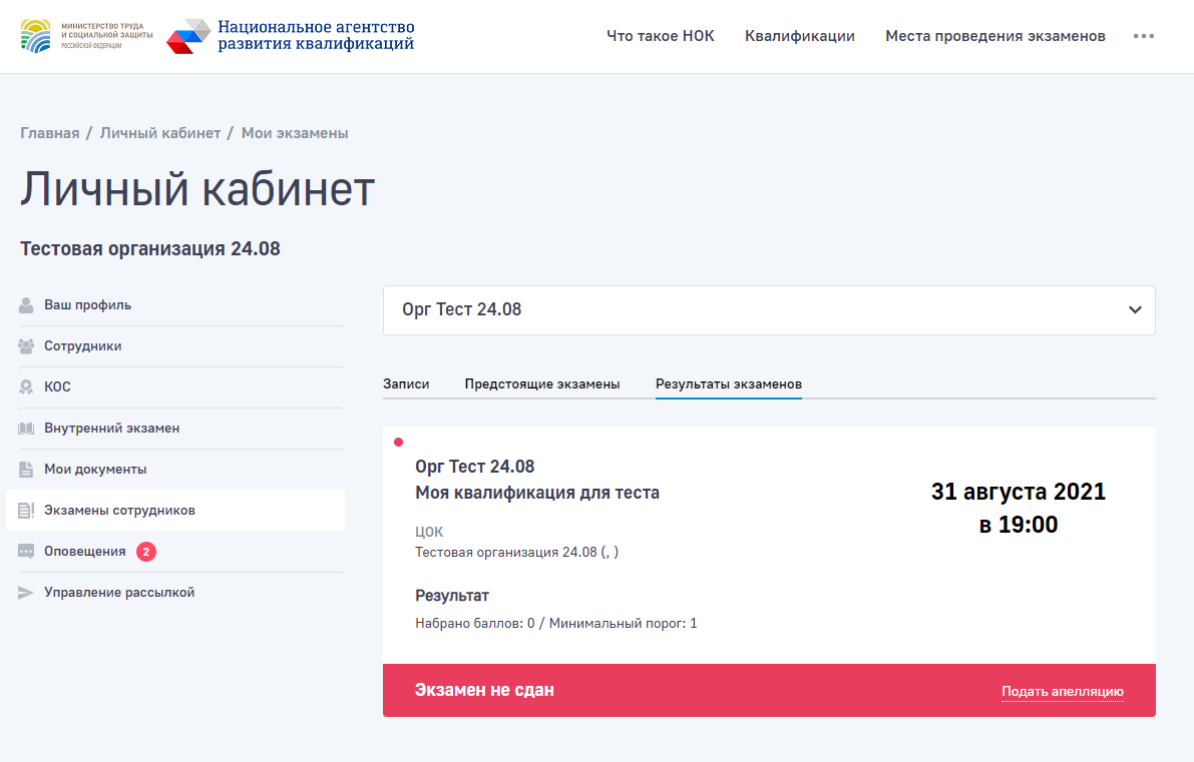

*Скриншот — результаты внутреннего экзамена* 

# Загрузка шаблонов документов

Загрузка шаблонов документов производится в личном кабинета в подразделе «Мои документы»

В списке выводятся все загруженные ранее документы. Добавление новых документов осуществляется переносом файлов в окно загрузки или выбором на компьютере.

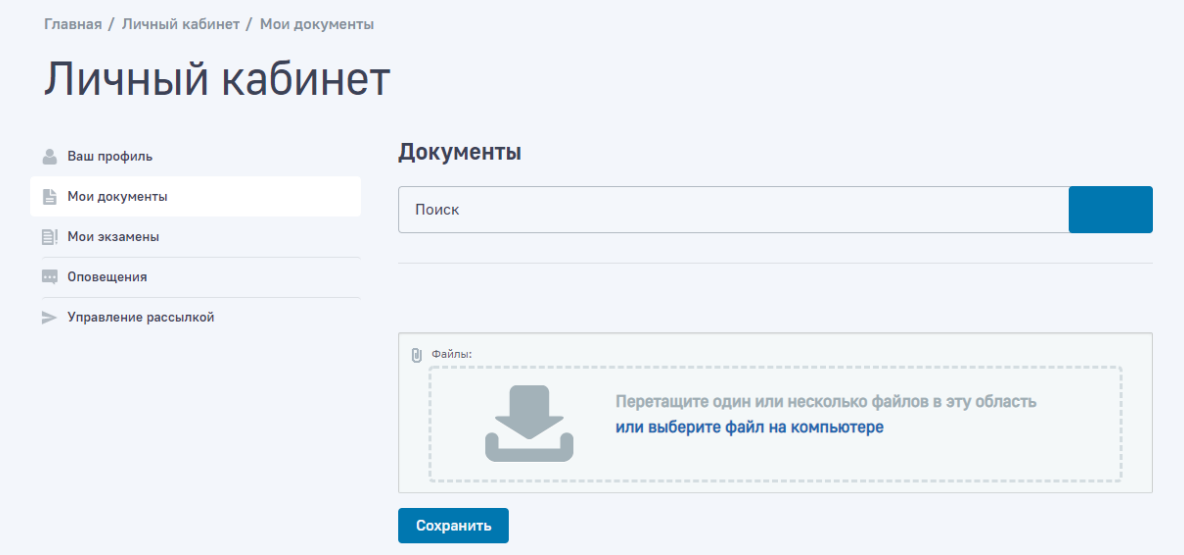

*Скриншот подраздела «Мои документы»*

# Просмотр оповещений о событиях

Просмотр оповещений о событиях производится в личном кабинета в подразделе «Оповещения»

В списке выводятся все оповещений о событиях.

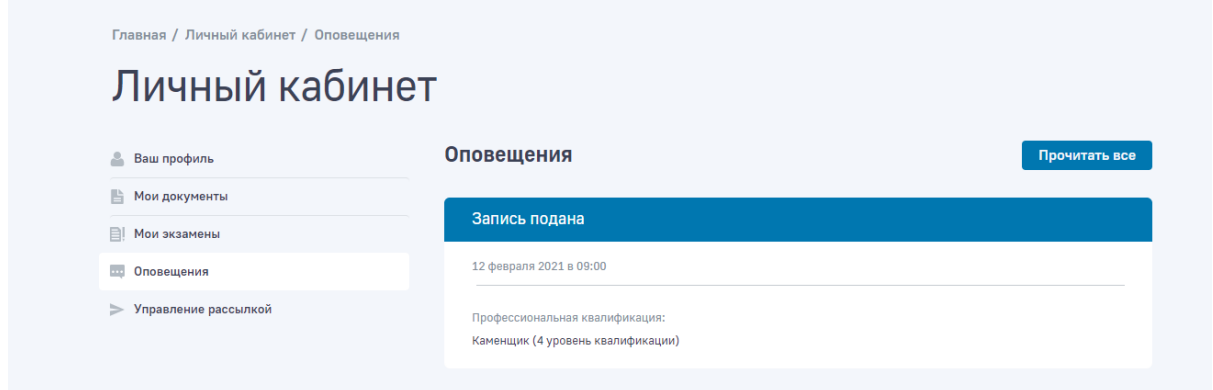

*Скриншот подраздела «Оповещения»*

# Управление почтовой рассылкой

Управление почтовой рассылкой об оповещениях о событиях производится в личном кабинета в подразделе «Управление рассылкой»

Для активации/деактивации рассылки необходимо активации/деактивации чекбокс

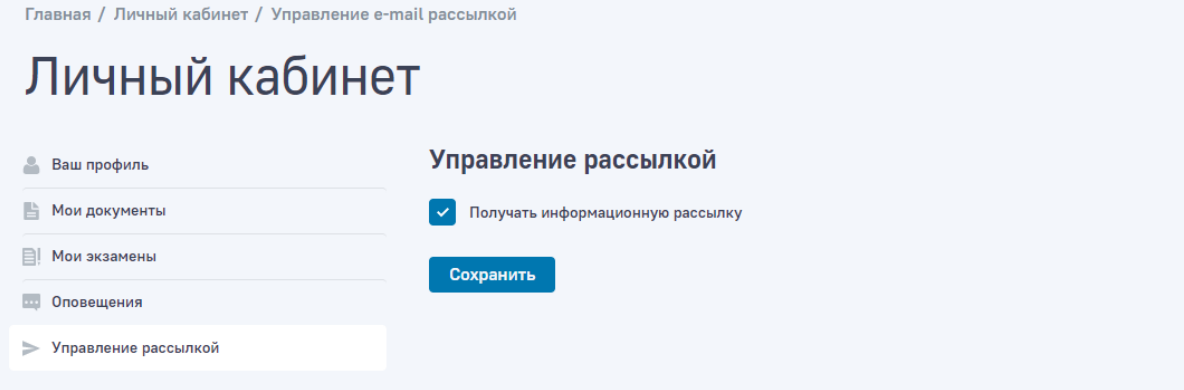

*Скриншот подраздела «Управление рассылкой»*

# Аварийные ситуации

Признаком аварийной ситуации при работе с ресурсом является следующее:

‒ недоступность ресурса (сообщение браузера о невозможности загрузить главную или внутренние страницы ресурса);

- ‒ появление всплывающего окна с сообщениями об ошибке или нештатной ситуации;
- ‒ отсутствие реакции ресурса на вызов элементов (кнопки, пункты меню, гиперссылки);

‒ очень медленная работа (время загрузки страниц более 5 секунд).

В случае возникновения проблем в процессе работы, необходимо обратиться за помощью в Национальное агентство развития квалификаций по следующему электронному адресу: dok@nark.ru.

# Завершение работы с системой

Для завершения работы с ресурсом достаточно завершить работу с интернет-браузером.